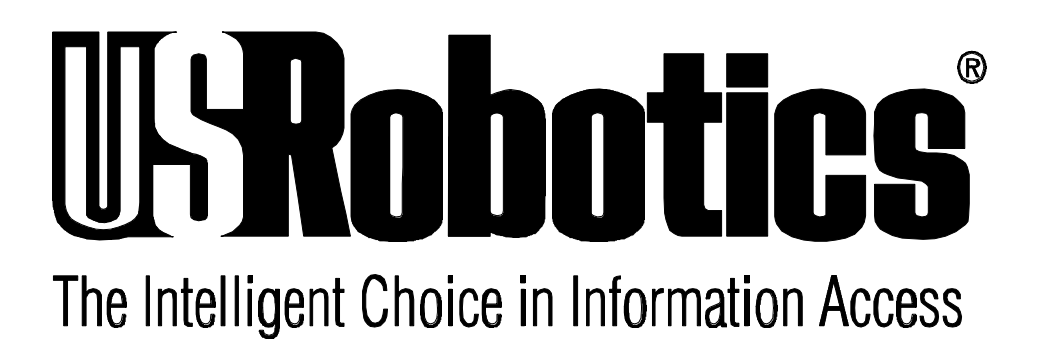

# **Courier**™ **I-modem**®

# **Getting Started Guide**

# **Final Draft**

Based on part number 1.024.1153-00

©1997 U.S. Robotics 8100 N. McCormick Blvd. Skokie, IL 60076-2999 USA The material contained in this manual is for information purposes only and is subject to change without notice.

No part of this document may be reproduced, transmitted, transcribed, or stored in a retrieval system in any form or by any means, mechanical, magnetic, electronic, optical, chemical, or otherwise without the written permission of U.S. Robotics.

U.S. Robotics, the U.S. Robotics logo, V.Everything, and Adaptive Speed Leveling are registered trademarks and Courier and x2 are trademarks of U.S. Robotics. Microsoft, MS-DOS, Windows, and Windows NT are registered trademarks of Microsoft Corporation. AppleTalk and Macintosh are trademarks of Apple Computer, Inc.

Any trademarks, trade names, service marks, or service names owned or registered by any other company and used in this manual are the property of their respective companies.

U.S. Robotics assumes no responsibility for errors or omissions in this manual. Nor does U.S. Robotics make any commitment to update the information contained herein.

> ©1997 U.S. Robotics 8100 N. McCormick Blvd. Skokie, IL 60076-2999 USA

# **Read this First**

# **Installing Your Courier I-modem**

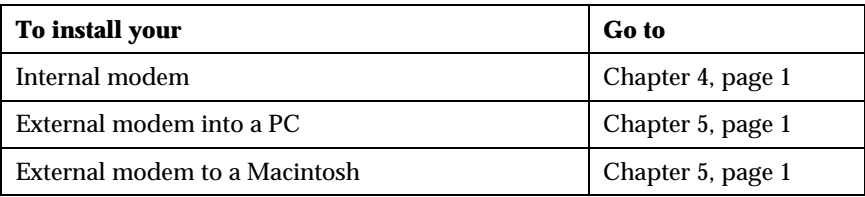

# **Configuring Your Courier I-modem**

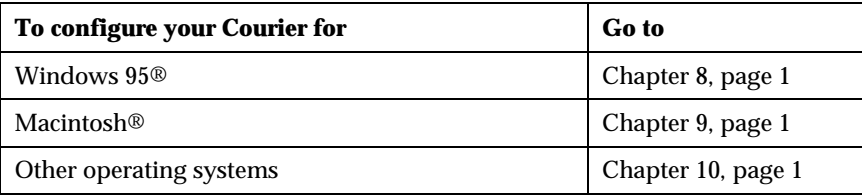

# **Using LEDs, Jumpers, and DIP Switches**

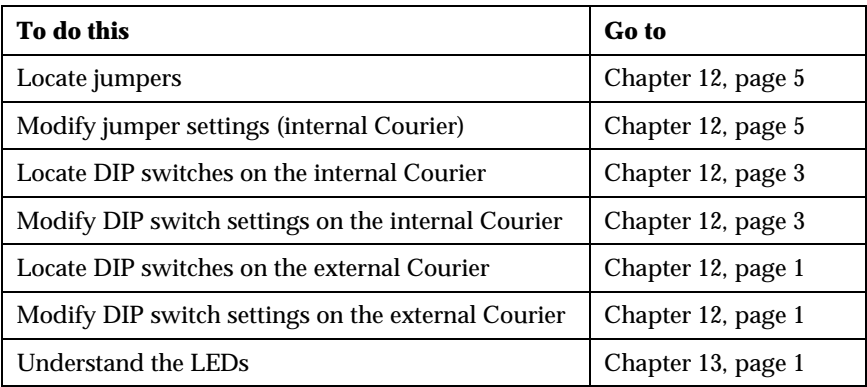

# **Contents**

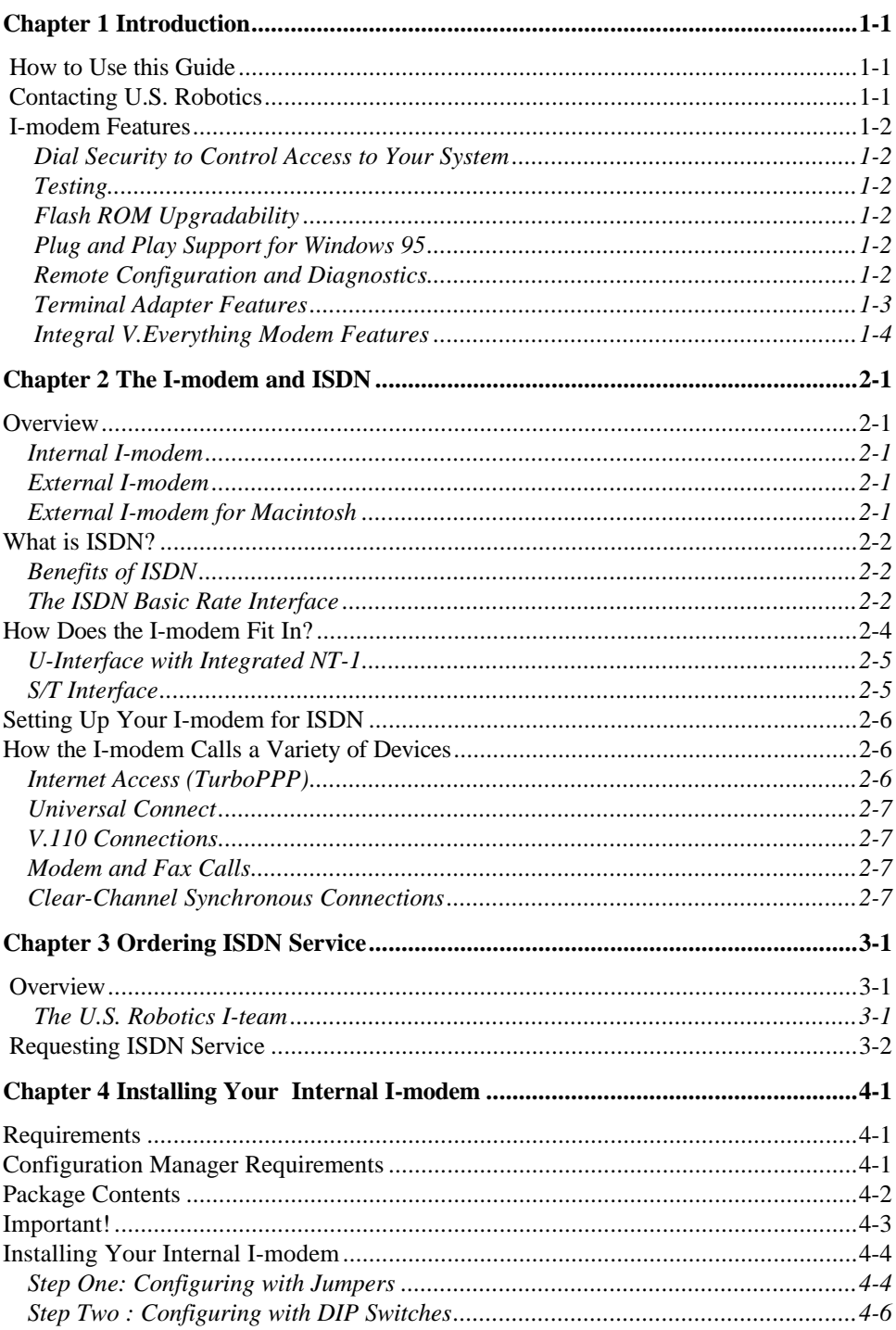

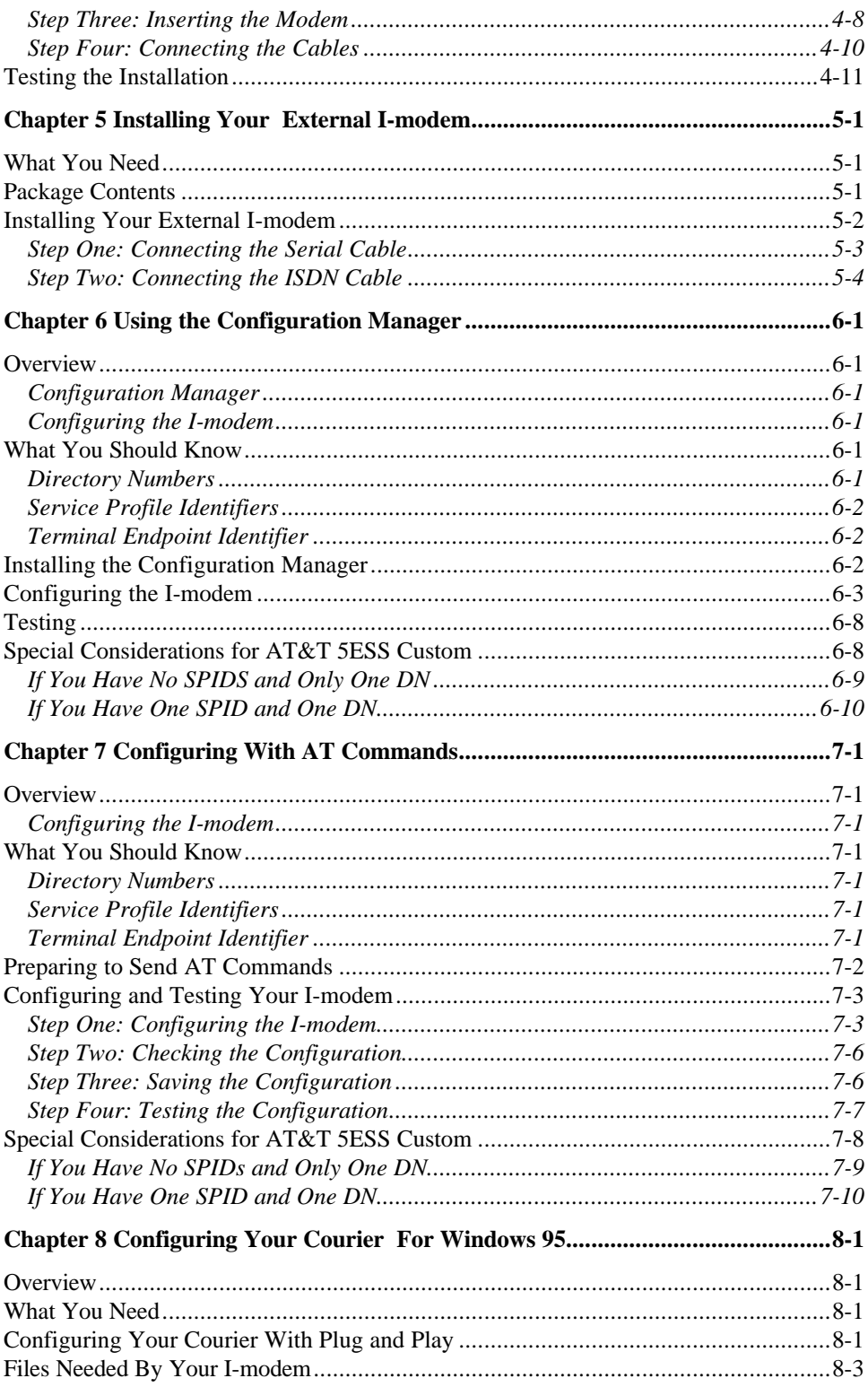

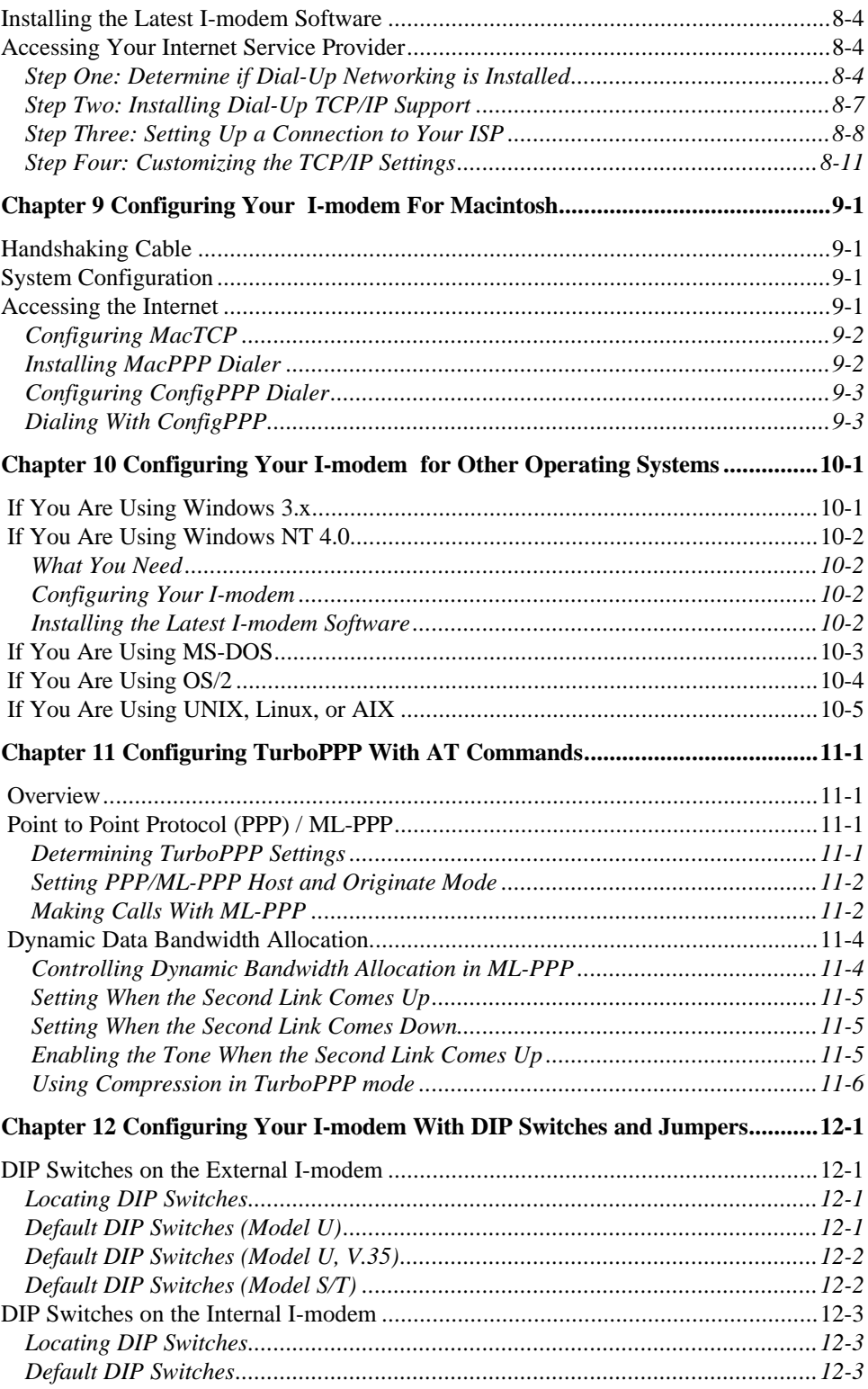

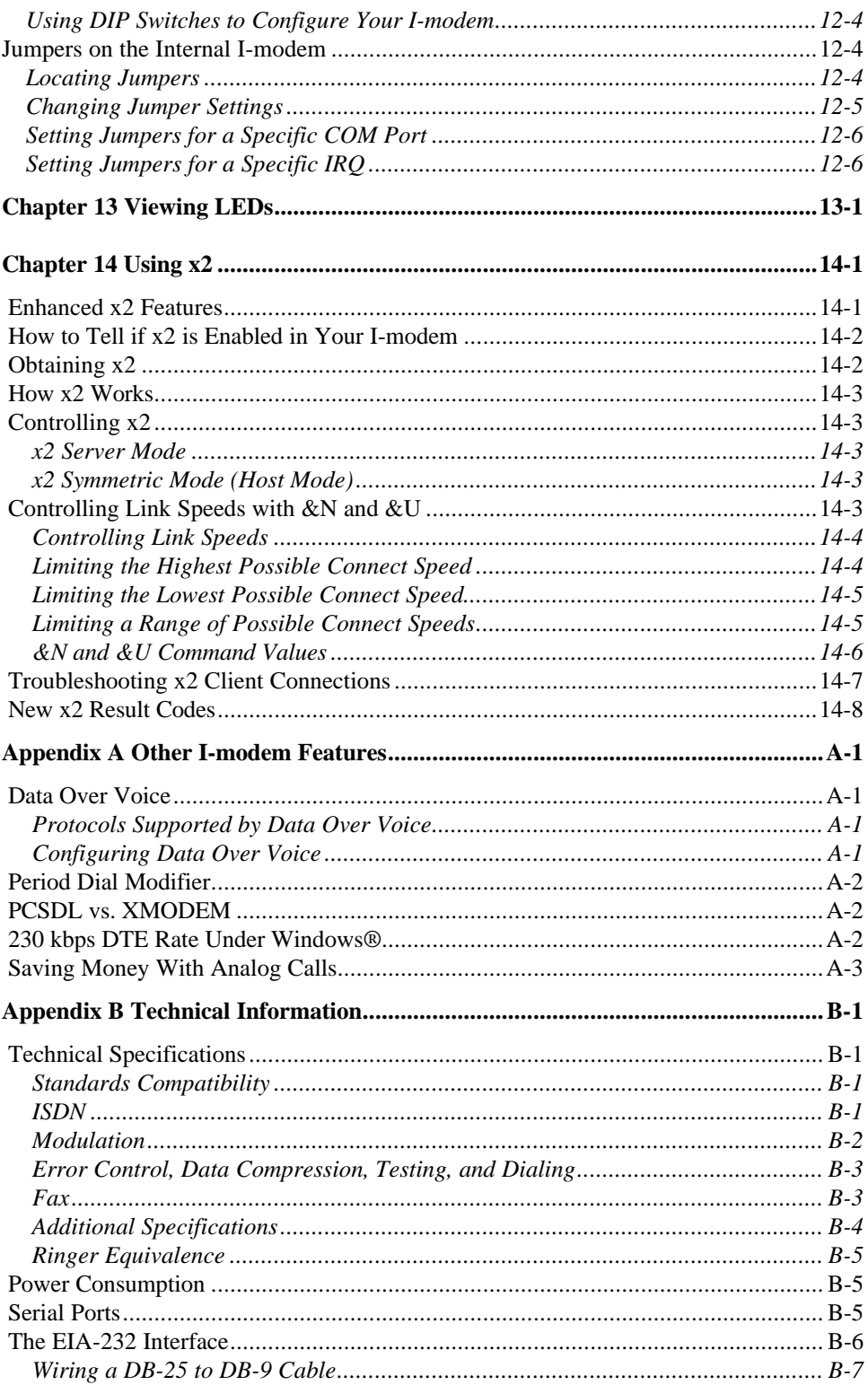

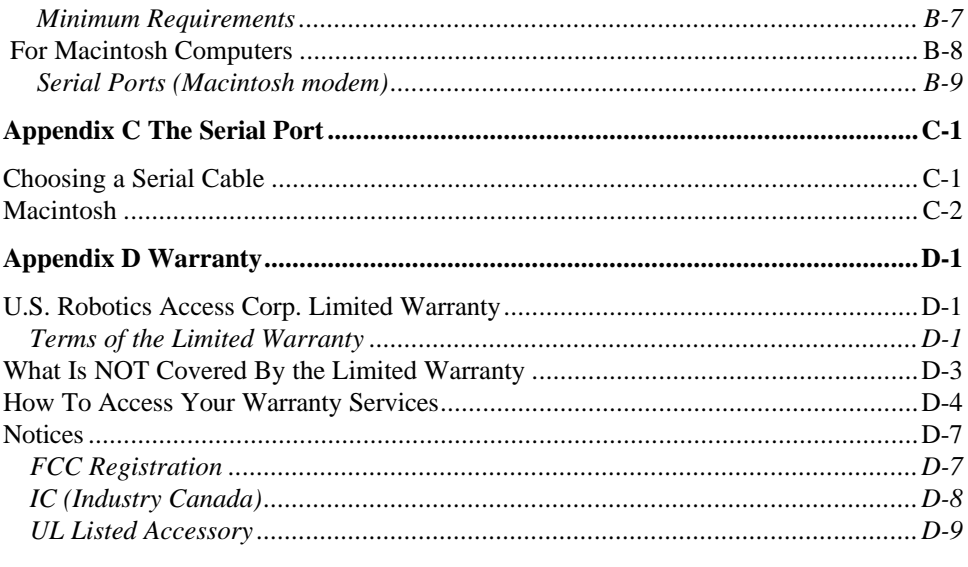

# **Chapter 1 Introduction**

## **How to Use this Guide**

Use this Getting Started Guide to obtain the information you need to get your Courier™ I-modem® modem installed, configured, and running correctly.

For more information about advanced commands, view the I-modem Command Reference, which is on the *Connections* CD-ROM.

If you understand how ISDN works, you can skip directly to Chapter 3, *Ordering ISDN*.

## **Contacting U.S. Robotics**

Please contact U.S. Robotics if you have any questions.

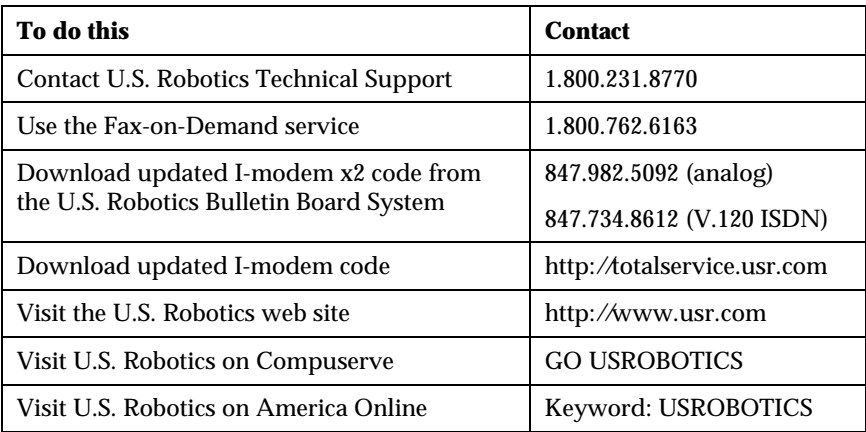

# **Dial Security to Control Access to Your System**

The Courier's Dial Security feature allows you to control access at a modem-to-modem level instead of using software that runs on the host computer. With Dial Security, you can prevent unauthorized access to a system through the use of password prompting and dial-back.

# **Testing**

ITU-T V.54 loopback testing is available. The Courier can perform analog, digital, and remote digital loopback tests to determine if there are problems with the phone line, the remote device, or your Courier's transmitter or receiver.

# **Flash ROM Upgradability**

Courier modems are software-upgradable using XMODEM file transfers and U.S. Robotics Software Download (SDL) application, allowing you quick, easy access to updates of your Courier's technology. The latest upgrades can be obtained on the U.S. Robotics web site or Bulletin Board System.

# **Plug and Play Support for Windows 95**

The software for the external and internal Courier has been developed to support Plug and Play (as defined by the Plug and Play External and Internal COM Device Specification, Version 1.00). When you connect your Courier to a computer that uses a Plug and Play operating system, the computer automatically detects and configure itself to the support your Courier.

# **Remote Configuration and Diagnostics**

You can remotely configure and test your Courier. If you are a network administrator supporting remote users, this feature can save you time and money.

# **Terminal Adapter Features**

# **ISDN Terminal Adapter**

The I-modem is an ISDN terminal adapter; it enables your computer to

communicate on the ISDN at speeds of up to 64 kbps.

## **Optional Built-in NT-1**

The *I-modems with Integrated NT-1* contain an on-board NT-1, sparing you the expense and extra cabling associated with an external NT-1.

## **Optional Analog Device Jack**

The *I-modem with Integrated NT-1 and Analog Device Jack* allows you to plug in an analog telephone, fax machine, or modem, allowing analog devices to communicate over an ISDN B-channel. This applies to external units only.

# **TurboPPP**

TurboPPP is U.S. Robotics' unique combination of asynchronousto-synchronous PPP conversion, compression, multilink PPP (ML-PPP). You can use TurboPPP to access the Internet or remote local-area networks (LANs) at speeds of up to 128 kbps before compression and up to 512 kbps with compression.

#### **Rate Adaptation**

The I-modem's support of the V.120 and V.110 protocols allows it to map slower-speed asynchronous data to the 64-kbps B-channel. The I-modem's rate adaptation capability spans the range of 300 to 57600 bps.

### **Central Office Switch Compatibility**

Works with AT&T 5ESS and Northern Telecom DMS-100 switches that run either their custom protocols or National ISDN-1, as well as with other manufacturer's switches that use National ISDN-1 or National ISDN-2 call control signaling (ITU-T Q.931/I.451 call control signaling).

#### **Link Diagnostics**

After each call, you can display a Link Diagnostics screen (ATI6) containing information about the last call, including the number of data characters transferred, line statistics, the call's rate, and the reason the call was disconnected.

#### **Switched-56 Support**

The I-modem can communicate to remote devices connected via Switched-56 circuits.

#### **V.120 and V.110 Connections**

V.120 and V.110 are standards for passing asynchronous data over ISDN B-channels, which are inherently synchronous. To make a connection using V.120 or V.110, devices at both ends of the connection must support V.120 or V.110.

#### **Modem and Fax Calls**

The I-modem emulates an analog fax/modem, allowing you to connect to remote analog modems and fax machines using 3.1 kHz audio format.

#### **Voice Calls**

If your I-modem has an Analog Device port, you can connect a standard, analog telephone and use the phone over your ISDN line. Be aware that the internal I-modem cannot provide ringing voltage through the Analog Device port, so equipment that autoanswers, such as a fax or answering machine, will not work correctly.

# **Integral V.Everything Modem Features**

#### **Supports Analog Fax/Modem Calls**

The I-modem always makes and receives calls over ISDN. Since there is no guarantee that the device at the other end of the line is ISDN-capable, the I-modem can communicate with non-ISDN devices, such as analog modems and Group III fax.

## **x2 56-kbps Connectivity**

If you have enabled x2, your Courier can connect at speeds up to 56 kbps. While line conditions may not always allow for 56 kbps connections, the new Courier software allows you to achieve the fastest analog speeds available.

#### **Adaptive Speed Leveling to Adjust to Line Conditions**

Adaptive Speed Leveling® (ASL) allows your Courier to monitor line conditions while connected, and fall back to the next lower speed if conditions are poor. Couriers also detect improved line conditions and shift upward to the next higher speed. The transmit and receive channels adapt independently, each detecting and adjusting to line conditions.

#### **Calls to and from Modems and Fax Machines**

When used with fax-capable communications software, your Courier auto-detects and responds to calls from modems and Group III fax machines using EIA-standard Class 1 or 2.0 fax software.

#### **Data CompressionV.42** *bis***/MNP5**

Data compression enables throughput of up to 230.4 kbps on analog connections. I-modems connecting under V.42 or HST error control use V.42*bis* compression. I-modems connecting under MNP error control use MNP Level 5 compression. Typically, files can be compressed from 2:1 to 4:1.

#### **Error ControlV.42/MNP**

Data integrity is ensured when the I-modem connects with remote devices that use the V.42 (LAPM), HST, or MNP error control protocols. Error control is available on analog calls at 1200 bps and above.

#### **V.Everything**

The Courier provides full support of the x2, V.34 standard, V.Fast Class, V.32 *terbo*, and many other modulation schemes, spanning the range of speeds between 300 bps and 56 kbps.

# **Chapter 2 The I-modem and ISDN**

The Courier I-modem with ISDN/V.Everything is an Integrated Services Digital Network (ISDN) terminal adapter that can perform all the functions of a Courier V.Everything fax/modem.

#### **Overview**

The I-modem is capable of exchanging data over the ISDN at speeds of up to 128 kbps with ISDN devices *or* up to 56 kbps with analog devices, before compression.

### **Internal I-modem**

There are two versions of the internal I-modem:

- The ISDN U-Interface with an analog device jack (Model U)
- The ISDN S/T-Interface (Model S/T)

### **External I-modem**

There are two versions of the external I-modem:

- The ISDN U-Interface with an analog device jack (Model U)
- The ISDN S/T-Interface (Model S/T)

### **External I-modem for Macintosh**

There is one version of the I-modem for Macintosh. The Courier I-modem for Macintosh is the same as Model U (ISDN U-Interface with Analog Device Jack).

#### **What is ISDN?**

Integrated Services Digital Network is an application of digital technology that provides end-to-end digital service over the public communications network. ISDN was designed to integrate the transmissions from a variety of devices, (computers, telephones, and fax machines) into one digital network.

Because ISDN was designed for transmitting digital information, it has many advantages over the analog telephone network. Digital transmission is more accurate and reliable, and that helps increase transmission speeds to up to 64 kbps per channel.

### **Benefits of ISDN**

The benefits of ISDN include:

- Increased bandwidth
- Fewer errors during data transfer
- Quicker call setups and teardowns.

## **The ISDN Basic Rate Interface**

#### **Physical Appearance**

The I-modem communicates over an ISDN Basic Rate Interface (BRI) line. You must order a BRI line from your local telephone company before you can use your I-modem. Chapter 2, *Ordering ISDN Service*, explains how to order ISDN and which services to request.

BRI works over the same wiring that is in place for your analog telephone lines. The difference is in the equipment you attach and the signaling used.

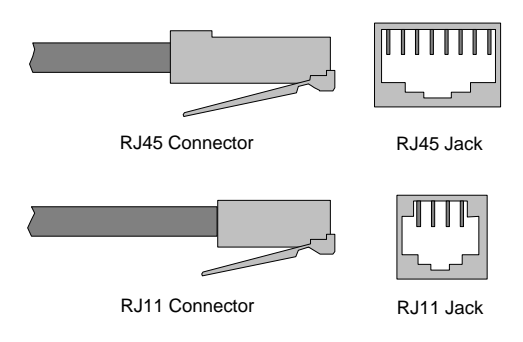

*Figure 2.4 RJ45 and RJ11 Connectors and Jacks.*

At your site, the BRI line takes the form of an RJ45 or RJ11 wall jack, which in ISDN is called the *U interface*. RJ45 connectors have eight pins and RJ11s have four or six pins. At the U-interface, you can plug an RJ11 connector into an RJ45 jack, and your line will work correctly.

The telephone company adds a line termination device at their end of the BRI that adapts the line for ISDN.

#### **B-channels and D-channels**

Though BRI signals are transmitted over an ordinary pair of wires, BRI typically contains three channels. The channels are created by complex signaling techniques.

BRI is composed of two 64-kbps B-channels and one 16-kbps D-channel:

| <b>This</b>          | Does this                                                                                                    |
|----------------------|----------------------------------------------------------------------------------------------------|
| <b>B-channels</b>    | Carries (or "Bears") data or voice traffic                                                                        |
| D-channel            | Sets up and tears down calls                                                                                      |
| <b>Physical View</b> | <b>Logical View</b><br>D-channel (16 Kbps)<br>B-channel (64 Kbps)<br>B-channel (64 Kbps)<br><b>RJ45 Connector</b> |

*Figure 2.5 ISDN BRI—Three Logical Channels Over One Pair of Wires.*

## **Required Components**

BRI-line signals must be translated into signals your computer can understand. Several devices must be in place to perform the translation.

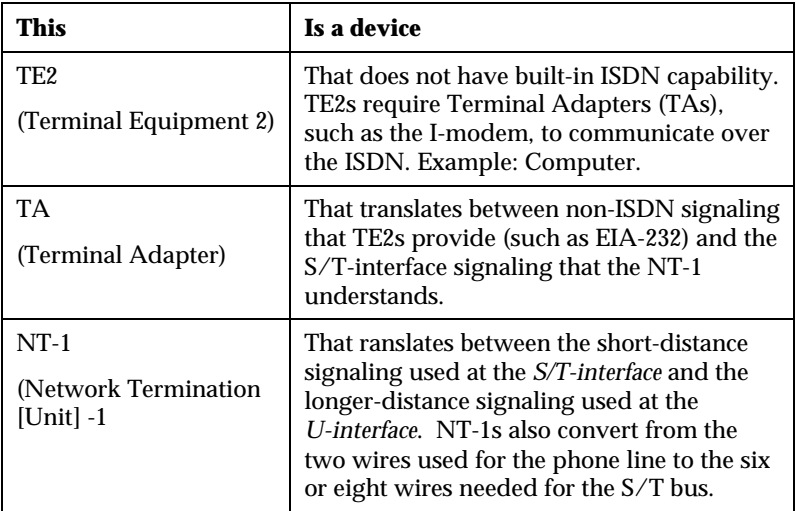

# **How Does the I-modem Fit In?**

The I-modem needs an NT-1 device to work with ISDN. If you currently use an NT-1 device, you can use the S/T-interface I-modem.

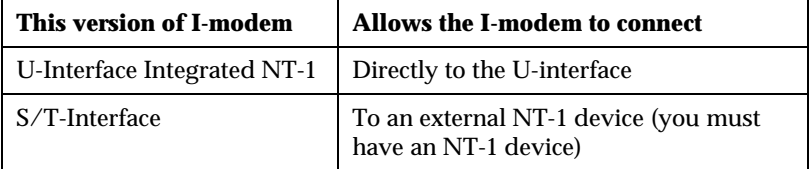

# **U-Interface with Integrated NT-1**

Figure 1–5 illustrates how the I-modems with Integrated NT-1 connect your computer to the ISDN.

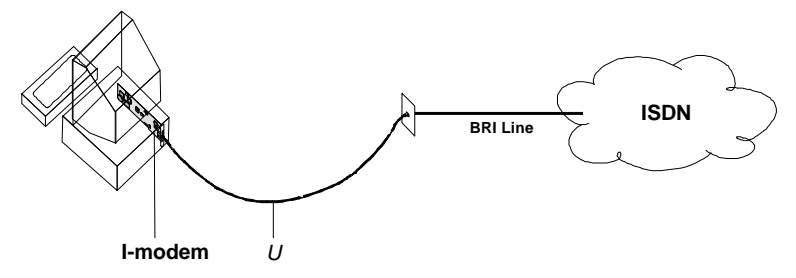

*Figure 2.6 A Typical Installation of the I-modem*

Once you've subscribed to ISDN service (see Chapter 2, *Ordering ISDN Service*, for much more detail), your local telephone company will install a BRI line at your site.

You install the I-modem in your computer and connect a cable between the I-modem and the phone jack. Then run the I-modem Configuration Manager or send commands to change a few settings. Before long, you'll be making calls on the ISDN.

# **S/T Interface**

Figure 2.6 illustrates how the I-modem S/T connects your computer to the ISDN.

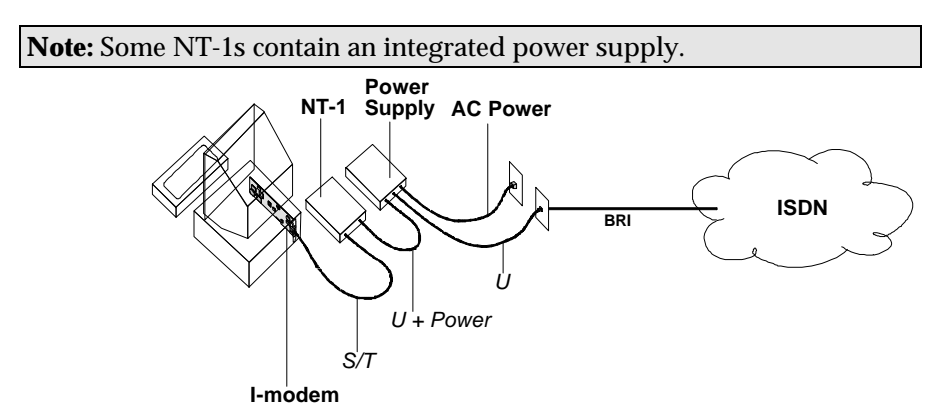

*Figure 2.7 A Typical Installation of the I-modem S/T.*

# **Setting Up Your I-modem for ISDN**

You can get your ISDN service working by following these five easy steps:

**Step One:** Subscribe to ISDN service.

**Step Two:** Your local telephone company will install a BRI line at your site.

**Step Three:** Install the I-modem in your computer.

**Step Four:** Purchase and install an NT-1 (if necessary) and connect the cables.

**Step Five: R**un the I-modem Configuration Manager and change a few settings.

### **How the I-modem Calls a Variety of Devices**

When you use the I-modem, all your calls go over one or both ISDN B-channels. However, you can set the I-modem to make different kinds of calls over the B-channel:

# **Internet Access (TurboPPP)**

TurboPPP makes the most of your ISDN line in a way that's transparent to your computer and the networking applications running on it. You can use TurboPPP to access the Internet or remote local-area networks (LANs) at speeds of up to 128 Kbps before compression and up to 512 Kbps with compression.

TurboPPP is U.S. Robotics' unique combination of asynchronous-to-synchronous PPP conversion, compression, multilink PPP (MP-PPP), and PPP/MP-PPP spoofing.

#### **Asynchronous-to-Synchronous PPP Conversion**

Most Internet service providers that allow ISDN connections expect your data to arrive in synchronous Point-to-Point Protocol (PPP) format. Most computers, however, can't deliver synchronous PPP through their serial ports.

To solve this problem, the I-modem has the ability to convert asynchronous PPP data to synchronous PPP. This capability allows you to use networking software that is intended for asynchronous PPP connections (such as Windows 95 Dial-Up Networking or NetManage Chameleon) to access the Internet or remote LANs.

#### **Compression**

The I-modem supports the leading de-facto standards for compression over ISDN: Stac LZS, Microsoft, and Ascend.

#### **Multilink PPP (MP-PPP)**

Multilink PPP support enables the I-modem to use both of the available B-channels simultaneously. The I-modem uses PPP/MP-PPP spoofing to mediate between applications running on your computer, which may not be aware of MP-PPP, and host computers that support MP-PPP. In effect, the I-modem tricks both ends of the connection, keeping them happy communicating the way they're accustomed, while maximizing throughput.

# **Universal Connect**

When the I-modem is set to Universal Connect, it autosenses V.120, V.110, or analog fax/modem connections. Use Universal Connect when calling ISDN or analog Bulletin Board Systems (BBSs), for example. For details, see Chapter 11, *Handshaking, Error Control, Data Compression, and Throughput*, in the *I-modem Command Reference* manual.

# **V.110 Connections**

V.120 and V.110 are standards for passing asynchronous data over ISDN B-channels, which are inherently synchronous. To make a connection using V.120 or V.110, the device at the other end of the connection must also support V.120 or V.110. A typical application of V.120 is for BBSs.

# **Modem and Fax Calls**

The I-modem emulates an analog fax/modem, allowing you to connect to remote analog modems and fax machines.

# **Clear-Channel Synchronous Connections**

When you set the I-modem to make clear-channel synchronous connections, it sets up a 64 Kbps connection with a remote device, enabling you to exchange any kind of synchronous data. Common applications of clear-channel synchronous are videoconferencing and remote access to mini- or mainframe computers.

# **Chapter 3 Ordering ISDN Service**

This chapter gives you and your local telephone company all the information needed to set up the lines correctly.

#### **Overview**

To order ISDN service, contact your local telephone company, give them information about your I-modem, and record information that they give you, such as your new ISDN telephone numbers, called SPIDs.

If you decide that you would like assistance with the ordering process, call the **U. S. Robotics I-team** at **(888) USR-ISDN**.

# **The U.S. Robotics I-team**

The I-team is a subset of U.S. Robotics' Customer Support department that provides assistance with the ISDN ordering and configuring process. The I-team determines the availability and pricing of ISDN service in your area, installation costs, lead time for installation, and will coordinate the configuration of the telephone company's equipment so your I-modem will work properly.

# **Requesting ISDN Service**

**1** Call your local telephone company and request Bellcore Capability Package **S** (listed in Bellcore SR-3840).

If your telephone company does not recognize Bellcore capability packages, request the following items:

- ISDN BRI service.
- Number of channels: 2B+D, with no packet-mode data on the Dchannel.
- Call type support:

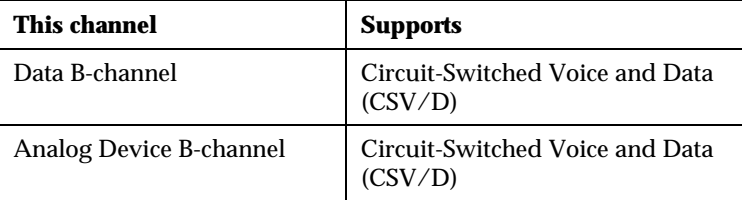

- Dynamic TEI assignment.
- Multipoint bus configuration.
- No features or special services such as CACH EKTS, call forwarding, or hunt groups.
- Terminal Type A.
- RJ45 jack (RJ11 is acceptable).
- **2** Specify your preferred long-distance provider.
- **3** Ask the telephone company which type of central-office switch your ISDN line will terminate and which protocol the switch uses. Record the switch type and protocol here:

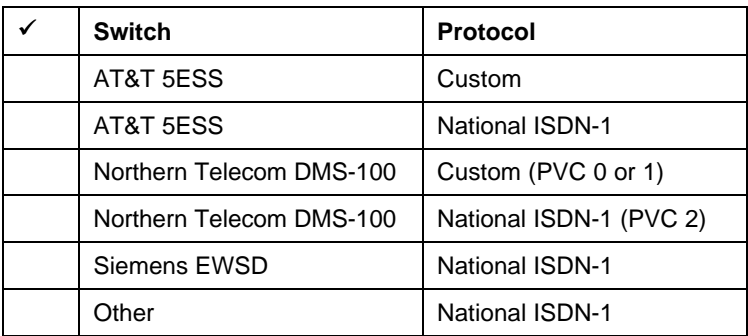

**4** Obtain the following information from your local telephone company:

- 1 SPID (Service Profile Identifier) per B-channel.
- 1 DN (Directory Number) per B-channel.
- Call types supported on each B-channel.
- If the switch does not auto-assign TEIs (most do), then you need one fixed TEI per B-channel.

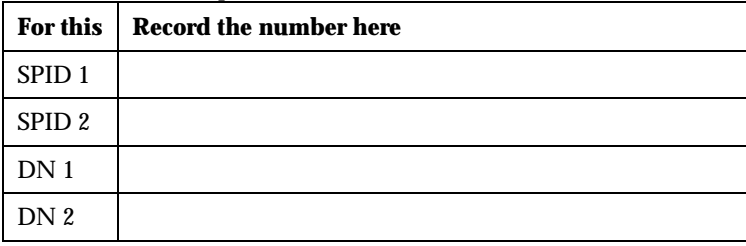

**5** If you have an internal I-modem, continue with Chapter 4, *Installing the Internal I-modem*.

If you have an external I-modem, continue with Chapter 5, *Installing the External I-modem*.

# **Chapter 4 Installing Your Internal I-modem**

This chapter explains how to:

- Configure with jumpers
- Configure with DIP switches
- Insert the internal I-modem
- Connect cables to the internal I-modem

**Important:** Review Chapter 2, *The I-modem and ISDN*, and Chapter 3, *Ordering ISDN Service*, before installing the I-modem.

#### **Requirements**

You need the following to install your I-modem:

- IBM-compatible computer with a free interface card slot
- An ISDN Basic Rate Interface line
- Communications software
- An NT-1 and Power Supply (I-modem S/T only)

**Note:** An NT-1 is a device that terminates the ISDN line and translates between the U-interface signaling from the telephone company and the S/T-interface signaling needed by ISDN terminal devices, such as the I-modem S/T. Only I-modem S/T's require an external NT-1.

### **Configuration Manager Requirements**

You need the following to run the U.S. Robotics *I-modem Configuration Manager* software:

- 386SX, or better, CPU.
- 8 MB, or more, RAM.
- DOS 5.0 or higher and Windows 3.1, or higher.

# **Package Contents**

Your I-modem package contains the following items:

- The I-modem
- Telephone cable
- Quick Reference card
- Customer Support card
- This *Getting Started* manual
- I-modem Configuration Manager diskette.
- The *Connections* CD-ROM, which contains:
	- I-modem *Command Reference Guide*
	- RapidComm communications software and manuals
	- Stampede Remote Office Gold software and manuals
	- Special offers
	- Updated I-modem INF file

#### **Important!**

The I-modem emulates a *serial interface card* with a 16550 UART. Like serial interface cards, it must be assigned a unique communications (**COM**) port number and a unique interrupt request (**IRQ**) number.

If you are using a computer with a Plug and Play compliant BIOS and operating system and you set the I-modem's jumpers to Plug and Play (the default), your computer's operating system will take care of the COM and IRQ settings for you.

Setting the COM port and IRQ yourself requires a detailed knowledge of the settings of the other adapter cards in your computer. If other adapter cards are set to use the same COM port or IRQ, conflicts may occur that could result in data loss or lockups.

First, determine whether your computer has a Plug and Play ISA bus. Check your computer's documentation to be sure. Keep these points about Plug and Play in mind:

- Your computer's operating system must support Plug and Play (examples of those that do: OS/2 Warp, Windows 95, Windows NT), or your computer's manufacturer must supply you with Plug and Play software.
- Your computer's Basic Input/Output System (BIOS) must support Plug and Play.

# **Installing Your Internal I-modem**

To install your internal I-modem, do the following:

**Step One:** Configure your I-modem with jumpers (if necessary)

**Step Two:** Configure your I-modem with DIPs (if necessary)

**Step Three:** Insert your I-modem

**Step Four:** Connect the cables

# **Step One: Configuring with Jumpers**

Your I-modem comes configured for Plug and Play, which allows Windows 95 to automatically configure itself to work with the I-modem.

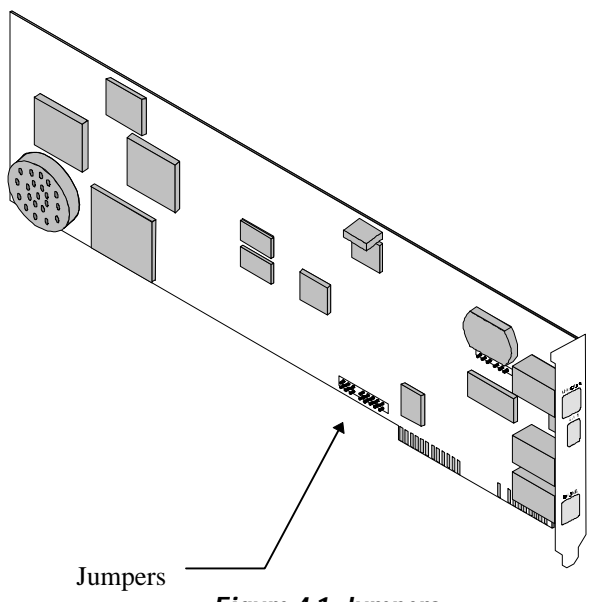

*Figure 4.1 Jumpers*

# **Default Jumper Settings**

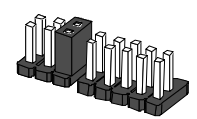

#### *Figure 4.2 Default Jumper Settings*

In addition to the shunt shown in Figure 4.2, the I-modem is shipped with two additional shunts. These shunts do not affect the configuration of your I-modem because they are attached to only one post; change the positions of these shunts only if you need to change hardware settings.

#### **Notes:**

- The S/T version has an additional set of jumpers.
- For most configurations, default settings will work. However, if your environment has multiple ISDN devices or you are using an NT-1, see the *I-modem Command Reference* manual.

#### **Windows 95 Users**

If you are using Window 95, you should not need to change the Plug and Play jumper settings, because Windows 95 automatically detects and configures your Courier.

#### **Other IBM-PC Compatible Operating Systems**

If you are using an IBM-PC compatible operating system, you may need to change the jumper settings to a COM port or IRQ setting that is not already used by your system.

For information about setting jumpers for different COM ports and IRQ settings, see Chapter 12, *Configuring Your Courier With DIP Switches and Jumpers*.

# **Step Two : Configuring with DIP Switches**

You will probably not need to change the DIP switch settings, but review this section to be sure.

The DIP (Dual Inline Package) switches are located on the bracket of the I-modem. See Figure 3-7 to learn how to set the switches.

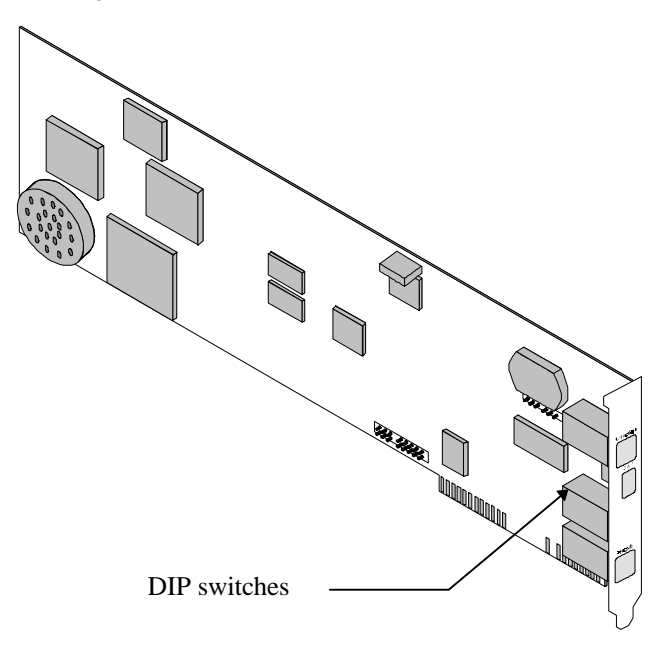

*Figure 4.3 Location of the DIP Switches.*

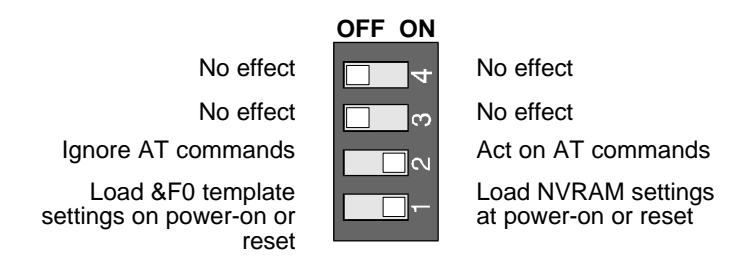

#### *Figure 4.4 How to Set the DIP Switches.*

For information about AT commands, refer to Chapter 2, *Using the AT Command Set*, in the *I-modem Command Reference* manual.

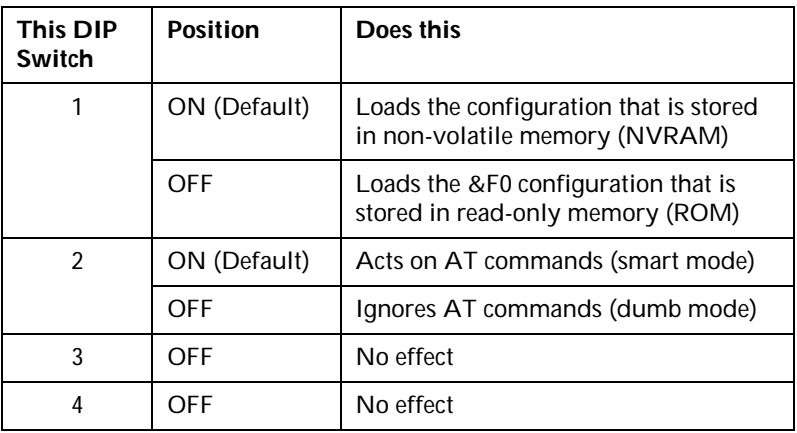

When you power on your computer or reset the I-modem, the DIP switch settings override the settings you may have made previously using AT commands.

**Note:** The following AT commands are not changed by a power-on or reset and must be changed manually: **&C***n*, **&D***n*, **E***n*, **Q***n*, **V***n*, **S0=***n*, **S14=***n*, and **S67=***n.*

If you change the DIP switch settings while the I-modem is on, you can avoid powering your computer off to make the new settings take effect. Just send the I-modem the ATZ or the ATZ! command. (ATZ! is a "hard" reset, which is just like powering the I-modem off and then on. ATZ is a "soft" reset, which is like rebooting the I-modem and not removing power.)

# **Step Three: Inserting the Modem**

**Note:** The illustrations in this section may not match the appearance of your computer. For more detail, refer to your computer's user's manual.

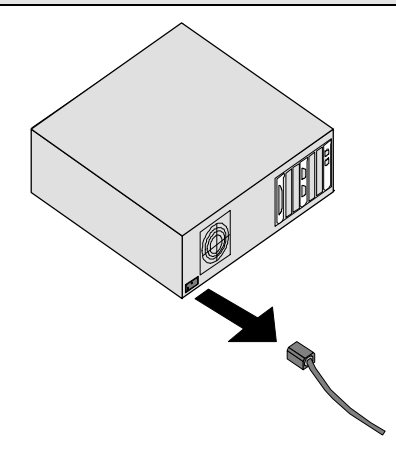

**1** Turn off the computer's power and unplug the computer's power cord. Ground yourself.

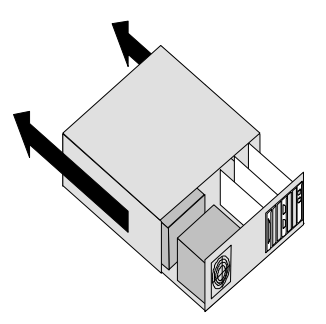

- **2** Remove the screws that hold on the computer's cover and slide the cover off.
- **3** Find an empty expansion slot that provides enough room to install your Courier.
- **4** Remove the screw that holds on the slot cover and remove the slot cover. Save the screw!

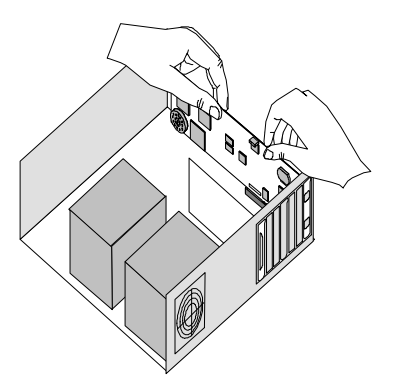

- **5** Insert your Courier into the slot and press down on the top edge of your Courier until it is seated firmly.
- **6** Using the screw you saved in Step 4, secure your Courier in your computer.
- **7** Replace the cover of your computer and tighten the screws.

You are now ready to connect the cables.
# **Step Four: Connecting the Cables**

## **I-modems with Integrated NT-1 Model U**

**1** Connect one end of the U-interface cable to the ISDN BRI jack and the other end to the I-modem.

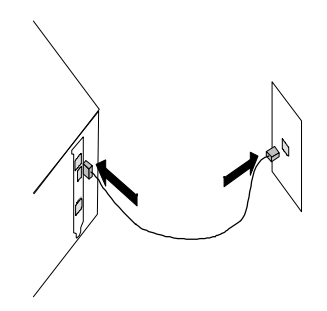

**2** If your I-modem has an Analog Device port, connect an analog device, such as a standard telephone, now.

Be aware that the internal I-modem does not provide ringing voltage, which may prevent normal operation of devices that auto answer (such as fax or answering machines).

## **I-modem Model S/T**

**1** Connect one end of the S/T-interface cable to an S/T port on your NT-1 and the other end to the I-modem.

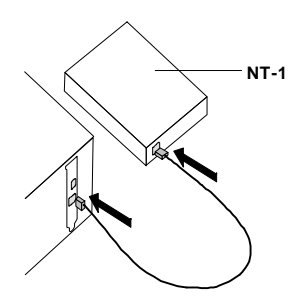

**2** Install the NT-1 according to the steps listed in its documentation.

## **Testing the Installation**

To test your Courier, use any communications software package, such as Windows Terminal, HyperTerminal, Procomm Plus, or RapidComm. HyperTerminal is used as an example. Every communications program is different; consult the documentation that came with your communications program for more information.

- **1** Run HyperTerminal.
- **2** Enter the name of your connection in **Name** and click **OK**.

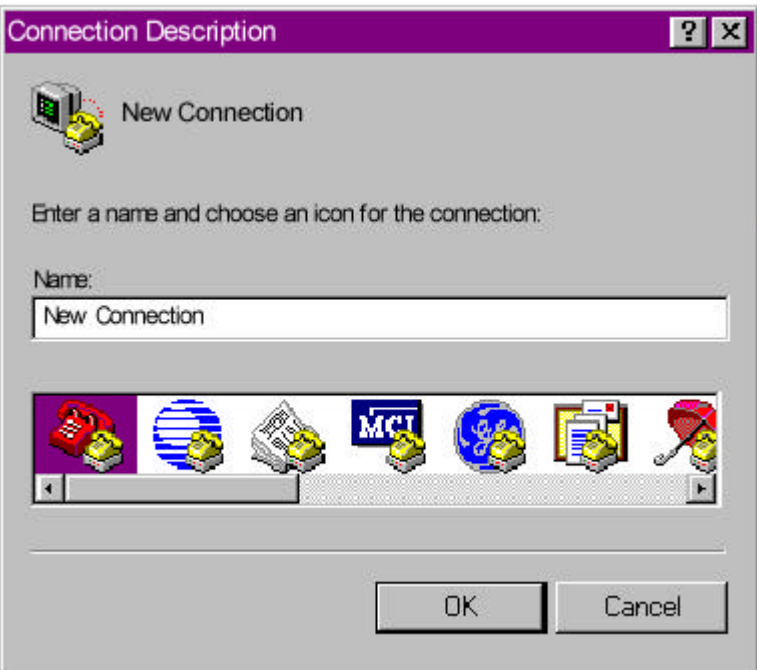

**3** Enter the phone number you want to dial in **Phone number** and click **OK**. If you only want to test your modem, you may enter any number.

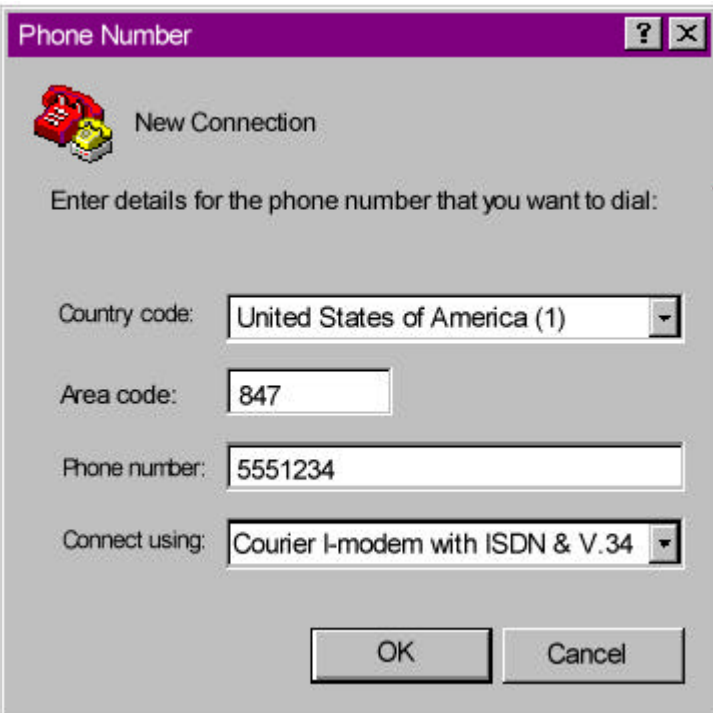

**4** Change any properties and:

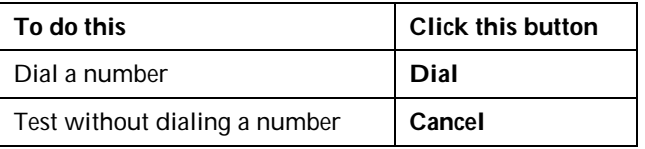

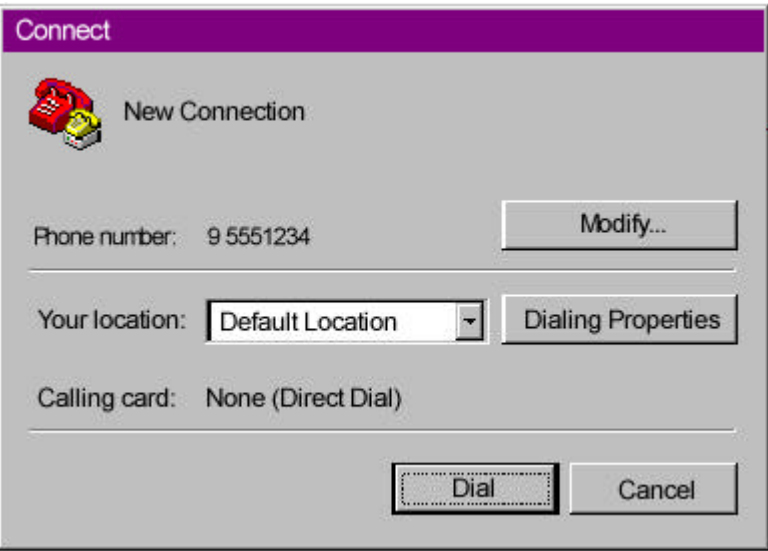

**5** When the HyperTerminal terminal window appears, enter **AT** and hit **<enter>**. If your modem is connected and configured properly, you will see "OK" on the terminal screen.

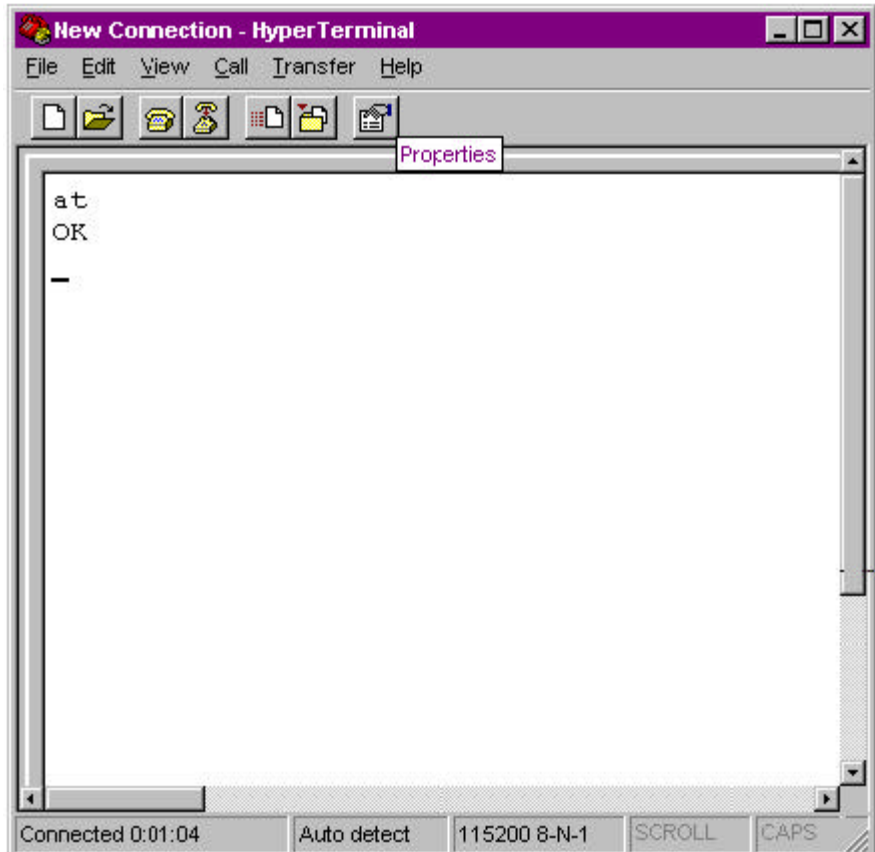

You are now ready to configure your Courier modem.

# **Chapter 5 Installing Your External I-modem**

This chapter explains how to:

- Connect the serial cable
- Connect the ISDN cable
- Connect the power cord

## **What You Need**

You need the following to install your Courier I-modem:

- Computer or terminal with a serial port (16650 UART recommended)
- ISDN Basic Rate Interface (BRI) line

## **Package Contents**

Your Courier I-modem package contains the following items:

- Courier I-modem
- Power adapter
- Telephone cable
- Quick Reference card
- Customer Support card
- This Getting Started manual
- The *Connections* CD-ROM, which contains:
	- Courier I-modem *Command Reference Guide*
		- RapidComm communications software and manuals
		- Stampede Remote Office Gold software and manuals
		- Special offers
		- An updated Courier I-modem INF file

**Note about serial cables:** You need a serial cable to connect your Courier to your computer. Because there are a variety of connector types that different computers require, and many users may already have an existing modem and serial cable, a serial cable is not provided with your Courier.

These figures show the controls, displays, and connectors on your Courier I-modem and indicate where to find more information about each.

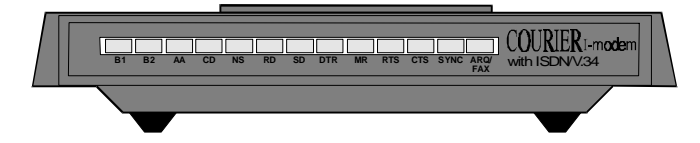

*Figure 5.1 Front panel of the I-modem*

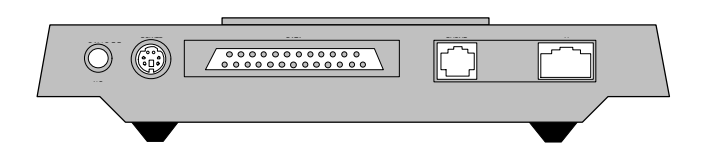

*Figure 5.2 Rear panel of the I-modem*

# **Installing Your External I-modem**

To install your external I-modem, do the following:

**Step One:** Connect the serial cable

**Step Two:** Connect the ISDN cable

**Step Three:** Connect the power cable

# **Step One: Connecting the Serial Cable**

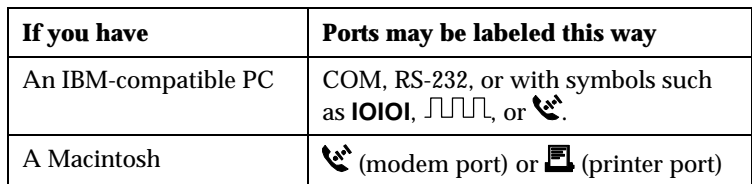

**1** Look at the back of your computer for a port:

Refer to your computer's documentation to determine where the serial port is.

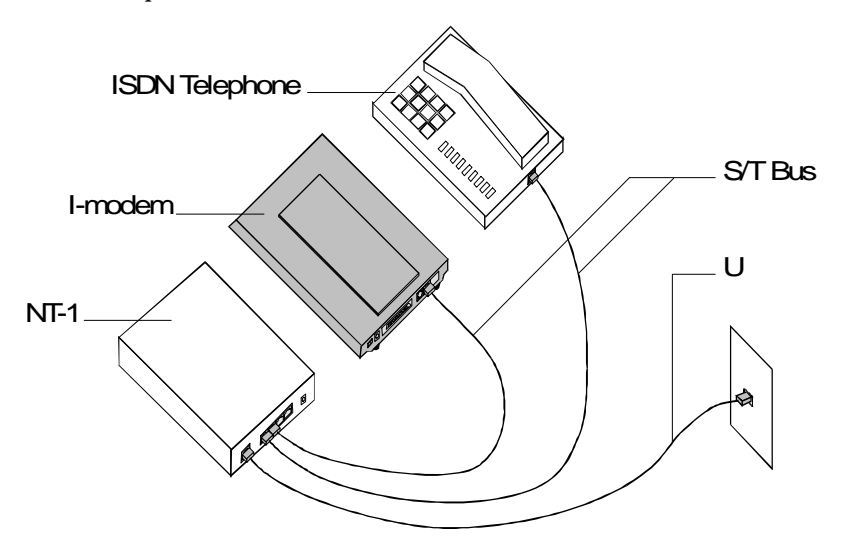

This is a typical Model S/T configuration, which requires an external NT-1 unit to connect to the ISDN wall jack. The I-modem Model U configuration is similar, but does not require an external NT-1. Instead, the I-modem Model U has an internal NT-1 and connects directly to the ISDN wall jack.

# **Step Two: Connecting the ISDN Cable**

**1** After you have selected the correct cable, connect the male DB-25 end of your serial cable to your Courier I-modem and the other end to a serial port on your computer.

If you have an IBM-compatible PC, connect the male DB-25 to your Courier I-modem and the other end to COM, RS-232, or with symbols such as **IOIOI**,  $\Box$   $\Box$  or  $\mathcal{C}$ .

If you have a Macintosh, connect the male DB-25 to your Courier Imodem and the other end to  $\mathbf{\mathcal{C}}$  (modem port) or  $\mathbf{\mathbb{E}}$  (printer port)

**Note:** Write down the number of the serial port to which you connect your Courier I-modem. If your serial ports are lettered instead of numbered, A is COM1 and B is COM2. If you cannot find a serial port, consult the documentation that came with your computer.

- **2** Connect one end of the phone cable to the wall jack and the other end to your Courier I-modem port labeled U.
- **3** If you have Model U and a telephone that you'd like to connect to your Courier I-modem, plug its cable into your Courier port labeled PHONE.
- **4** Plug one end of the power adapter into your Courier I-modem and the other end to a standard AC power outlet.
- **5** Switch your computer and modem power on.

You are now ready to configure your Courier I-modem.

# **Chapter 6 Using the Configuration Manager**

This chapter explains how to configure and test the I-modem using the Configuration Manager software.

If the computer to which you've connected the I-modem cannot run Windows applications, follow the steps in Chapter 7, *Configuring With AT Commands*.

## **Overview**

## **Configuration Manager**

The I-modem Configuration Manager is designed to help you make the ISDN settings to your I-modem and test whether you have a working connection with the central-office switch.

## **Configuring the I-modem**

Before you can make any calls, you need to configure the I-modem to work on your ISDN line. If you haven't ordered an ISDN line, see Chapter 3, *Ordering ISDN Service*.

Install and run the Windows Configuration Manager software shipped with the I-modem. The Configuration Manager runs on Windows 3.1, Windows 95, Windows NT, and Macintosh.

# **What You Should Know**

## **Directory Numbers**

Directory Numbers (DNs) take the form of ordinary seven- or ten-digit telephone numbers. Be sure to leave off the area code from your DN.

## **Service Profile Identifiers**

Service Profile Identifiers (SPIDs) tell the telephone company about any special services and features to which you've subscribed. SPIDs can be up to 20 digits long.

## **Terminal Endpoint Identifier**

The TEI is a one or two digit number that permanently identify a your connection with the central office switch.

## **Installing the Configuration Manager**

- **1** Make sure the I-modem is attached to your computer and powered on.
- **2** Power-on your computer and start Windows.
- **3** Insert the **Courier I-modem Configuration Manager** diskette in drive A (or drive B).
- **4 Windows 3.x:** From the **Program Manager** group's menu bar, select **File**, and then **Run...**

**Windows 95:** Click **Start**, and then **Run…**

- **5** Enter **a:\setup** (or **b:\setup**, depending on the drive into which you inserted the diskette). The installation program will start.
- **6** When you're prompted, enter the drive and directory where you want the Configuration Manager installed. The default is **c:\i-modem**.

The installation program installs the software and creates an I-modem Configuration Manager program group and icons.

The following window appears when installation is complete.

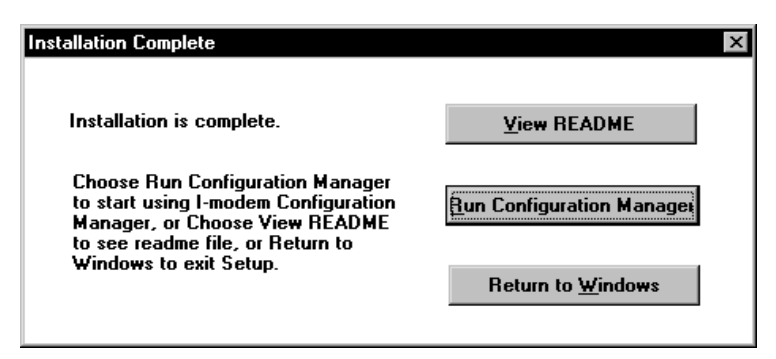

**7** Eject the diskette from the drive.

# **Configuring the I-modem**

**1** Start the I-modem Configuration Manager by clicking the **ISDN**

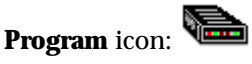

The following window appears:

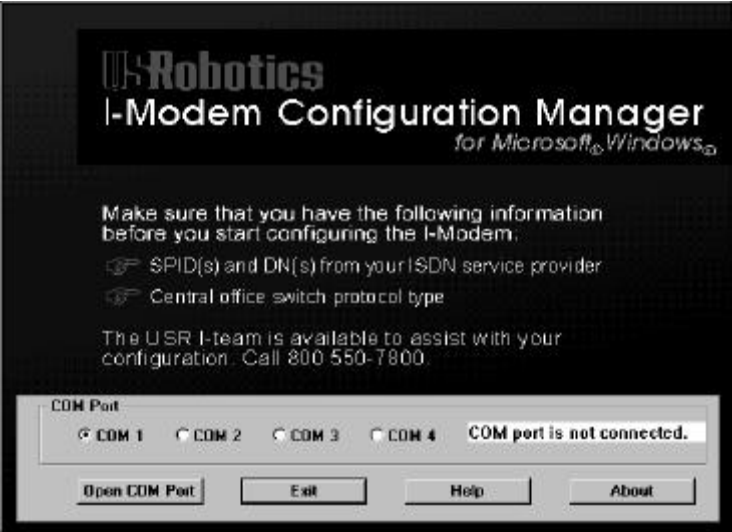

**2** Select the COM Port to which the I-modem is connected and then select **Open COM Port**.

Once you communicate successfully with the I-modem, the first

window disappears and the following window appears:

(If you cannot communicate with the I-modem, you may have a COM port or IRQ conflict. Refer to Chapter 15, *Troubleshooting*, in the *I-modem Command Reference* manual.)

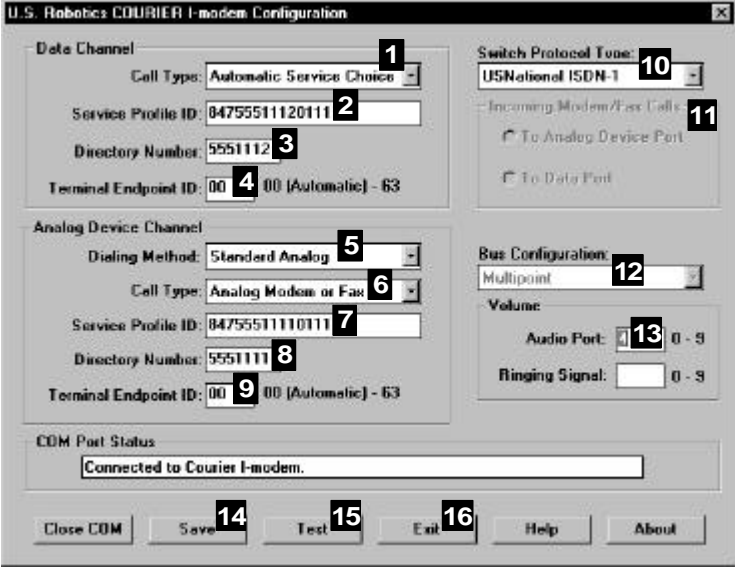

#### **1 Data Channel Call Type**

Choose one of the following call types for the Data Bchannel. Your choice applies for both incoming and outgoing calls.

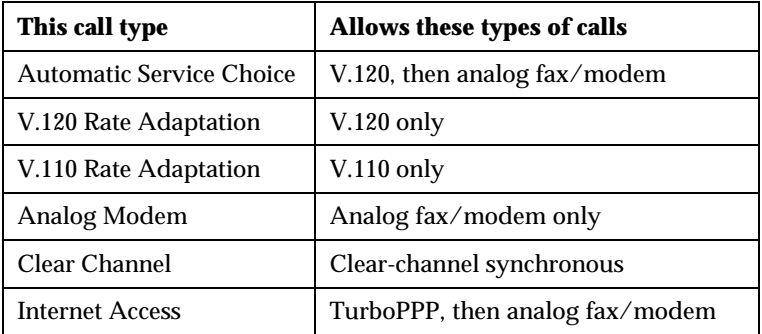

### **2 Data Channel Service Profile ID**

Enter the SPID (up to 20 digits) for the Data B-channel.

**3 Data Channel Directory Number**

Enter the DN for the Data B-channel. Do not include your area code.

## **4 Data Channel Terminal Endpoint ID**

Typically, ISDN service providers assign TEIs automatically. If you were given a fixed TEI, type it in this blank. If not, leave 00.

## **5 Analog Device Channel Dialing Method**

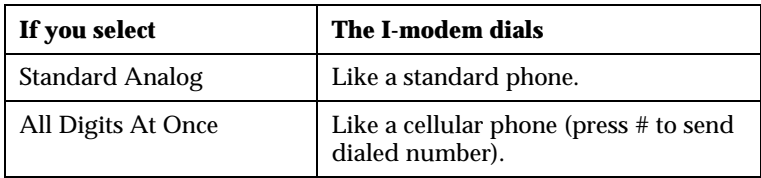

### **6 Analog Device Channel Call Type**

Choose one of the following call types for the Analog Device B-channel. Your choice applies to outgoing calls only.

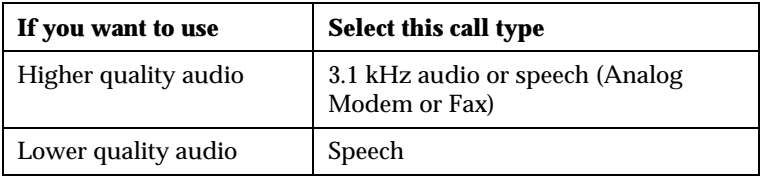

### **7 Analog Device Channel Service Profile ID**

Enter the SPID (up to 20 digits) for the Analog Device Bchannel.

## **8 Analog Device Channel Directory Number**

Enter the DN for the Analog Device B-channel. Do not include your area code.

### **9 Analog Device Channel Terminal Endpoint ID**

Typically, ISDN service providers assign TEIs automatically. If you were given a fixed TEI, type it in this blank. If not, leave 00.

### **10 Switch Protocol Type**

Choose the switch protocol used by your ISDN service provider.

## **11 Incoming Modem/Fax Call Routing**

 This section is active only if you select AT&T 5ESS Custom as your switch protocol type. Explained in Special Considerations for AT&T 5ESS Custom later in this chapter.

## **12 Bus Configuration**

This field is active only if you select AT&T 5ESS Custom as your switch protocol type. Explained in Special Considerations for AT&T 5ESS Custom later in this chapter.

## **13 Audio Port Volume**

Controls the volume of the sound from the receiver of a device that's attached to the Analog Device port. 0 is quietest and 9 is loudest. 4 is the default and is recommended.

## **14 Save Button**

Check all the settings to make sure they're correct, and then click **Save**. The following message appears:

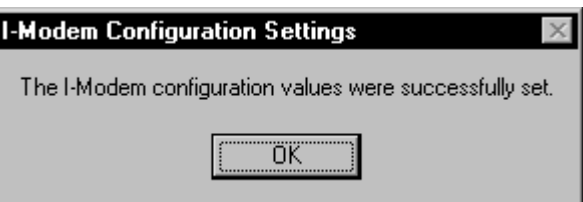

## **15 Test Button**

Select **Test** to reset the I-modem and begin a 90-second period of attempts to connect to your central office switch. Watch the Switch Connectivity Test window.

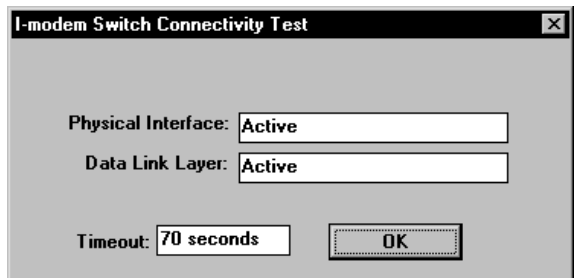

Physical Interface indicates whether there is a good physical connection between the I-modem and the central-office switch.

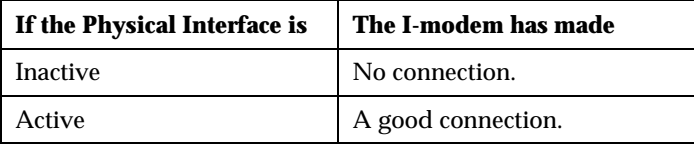

The Data Link Layer can be active only when the Physical Interface is active. An active Data Link Layer indicates that the I-modem is ready to make or receive calls.

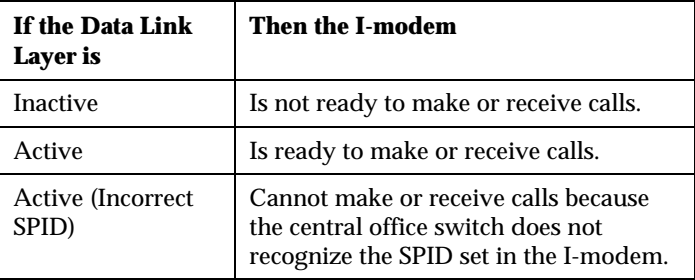

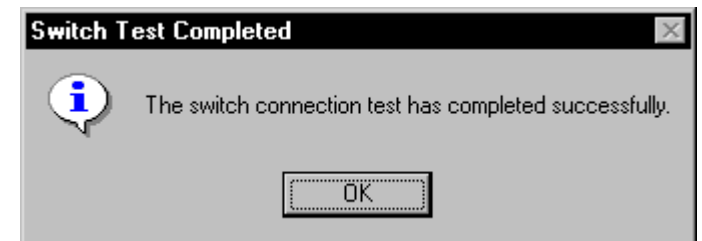

## **16 Exit Button**

When you see the Switch Test Completed message, you're ready to make and receive calls! Select Exit to close the Configuration Manager.

## **Testing**

- **1** Start your communications software package. Use a terminal emulation program, such as HyperTerminal.
- **2** Change the COM port and IRQ settings in your communications software to match the I-modem's setup.
- **3** Make a test data call.
	- **a** Put your communications software in *Terminal Mode*.
	- **b** Call the U.S. Robotics BBS. Type the following:

## **ATDT18477348612 <Enter>**

Or, in the 847 area code:

## **ATDT7348612 <Enter>**

**Note:** When you make ISDN calls, you won't hear dialing or training tones when the call is being made.

You should see one of the following messages:

### **CONNECT 56000/ARQ/DIGITAL/V120 CONNECT 64000/ARQ/DIGITAL/V120**

If you don't see one of these messages, refer to Chapter 15, *Troubleshooting*, in the *I-modem Command Reference* manual.

**4** *I-modems with Analog Device Jack*: Make a test voice call.

When the network connects the call, the B1 or B2 LED should flash.

If you have set up your analog device B-channel to use **All Digits At Once** (en-bloc) dialing, you must press the star (\*) key after you dial the number in order to send it.

If you have trouble making analog calls, refer to Chapter 15, *Troubleshooting*, in the *I-modem Command Reference* manual.

**Note:** Any device attached to the Analog Device port cannot use the line unless the I-modem is powered on.

# **Special Considerations for AT&T 5ESS Custom**

If your central-office switch is an AT&T 5ESS that runs the Custom

protocol, you can use fewer than two SPIDs/DNs, although this is not recommended. Lines with fewer than two SPIDs/DNs prevent your making two analog-based calls at one time.

For example, with fewer than two SPIDs/DNs, you can make a digital call (such as  $\overline{V}$ .120 or synchronous PPP) and a voice call at the same time, but not a fax/modem and a voice call simultaneously.

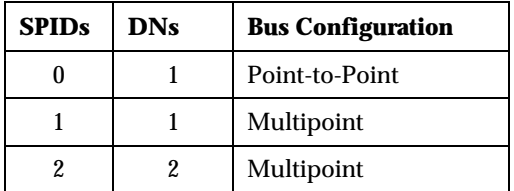

# **If You Have No SPIDS and Only One DN**

Make these modifications when entering your line configuration.

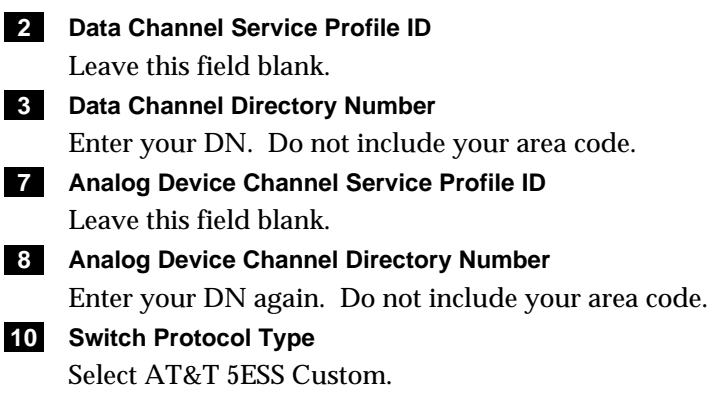

#### **11 Incoming Modem/Fax Call Routing**

Select one of the following:

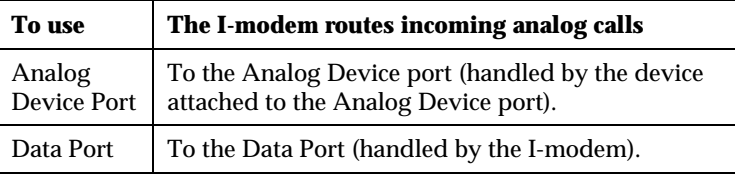

## **12 Bus Configuration**

Select Point-to-Point.

# **If You Have One SPID and One DN**

Make these modifications when entering your line configuration.

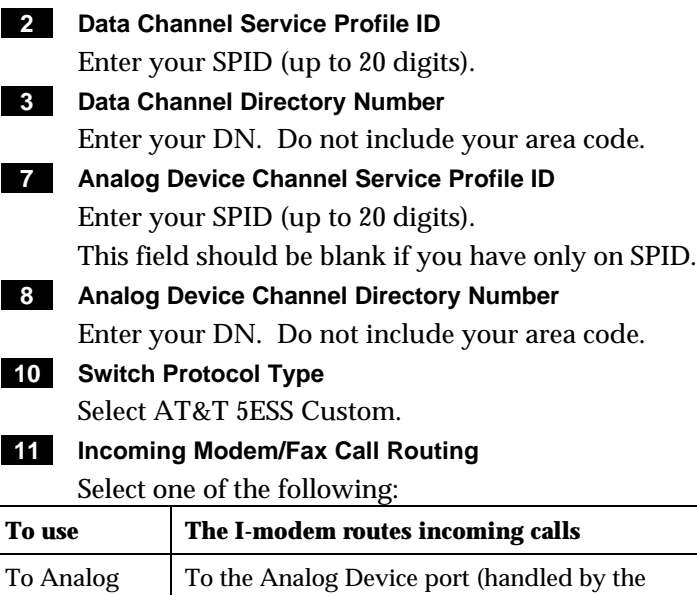

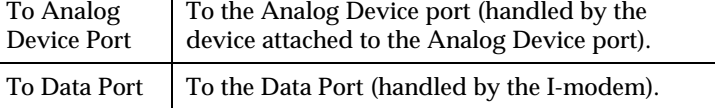

**12 Bus Configuration**

Select Multipoint.

# **Chapter 7 Configuring With AT Commands**

This chapter explains how to configure and test the I-modem using AT commands and terminal software.

## **Overview**

## **Configuring the I-modem**

Before you can make any calls, you need to configure the I-modem to work on your ISDN line. If you haven't ordered an ISDN line, see Chapter 3, *Ordering ISDN Service*.

Run your communications software in Terminal mode and then use your software to send the I-modem AT commands.

## **What You Should Know**

### **Directory Numbers**

Directory Numbers (DNs) take the form of ordinary seven- or ten-digit telephone numbers. Be sure to leave off the area code from your DN.

## **Service Profile Identifiers**

Service Profile Identifiers (SPIDs) tell the telephone company about any special services and features to which you've subscribed. SPIDs can be up to 20 digits long.

## **Terminal Endpoint Identifier**

The TEI is a one or two digit number that permanently identify a your connection with the central office switch.

# **Preparing to Send AT Commands**

- **1** Get the information from your ISDN service provider that contains your ISDN phone numbers and central-office switch type.
- **2** Start your computer and your communications software. Use a terminal emulation software package, such as HyperTerminal.
- **3** Put your communications software into *Terminal mode*.

When your communications software is in Terminal mode, the commands you type go directly through the serial port to the I-modem. Refer to the manual for your communications software to determine how to change to Terminal mode.

- **4** Set your communications software to use the COM port to which the I-modem is connected, as well as 8 data bits, no parity, and 1 stop bit.
- **5** Send the following command (all commands surrounded by angle brackets, like <Enter>, indicate key presses):

## **AT <Enter>**

If you installed the I-modem and set your communications software correctly, it sends the following response:

## **OK**

**Note:** If you don't get an OK response, refer to Chapter 15, *Troubleshooting*, in the *I-modem Command Reference*.

# **Configuring and Testing Your I-modem**

Before you can use your Courier, you must perform the following steps.

**Step One:** Configure the I-modem

**Step Two:** Check the I-modem's settings

**Step Three:** Save the settings

**Step Four:** Test the I-modem

# **Step One: Configuring the I-modem**

**1** Look over the information you received from your ISDN service provider to obtain your central-office switch and protocol type.

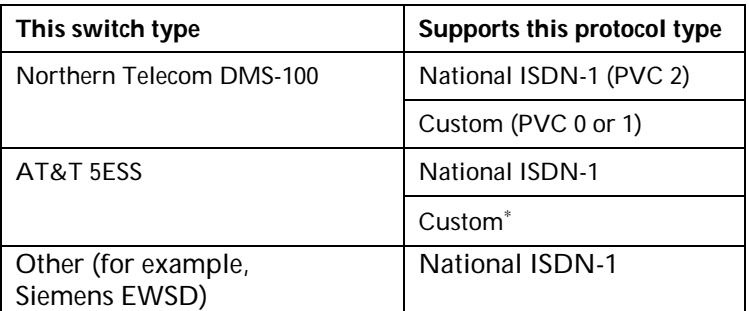

The command is AT\*W=*n*

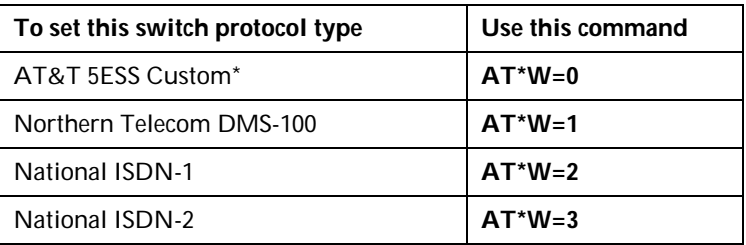

 $\overline{a}$ 

<sup>∗</sup> If your switch protocol is AT&T 5ESS Custom, see *Special Considerations for AT&T 5ESS Custom* on page 5-7.

**2** Set the appropriate bus configuration.

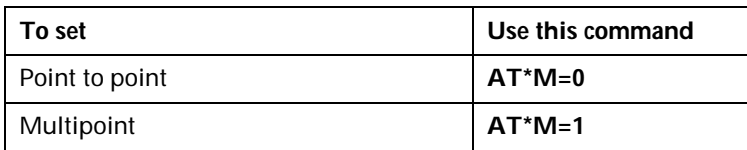

- **3** Set up the **ANALOG DEVICE** B-channel.
	- **a** Set the Service Profile Identifier (SPID).

The command is AT\*S1=*n*

Example: **AT\*S1=84755511110111 <Enter>**

**b** Set the Directory Number (DN).

The command is AT\*P1=*n*

Example: **AT\*P1=5551111**

**C** Set the Terminal Endpoint Identifier (TEI), if you were assigned one. If not, continue with step **d**.

The default setting is 0, or dynamic TEI assignment. The TEI permanently identifies your link with the central office switch.

The command is AT\*T1=*n*

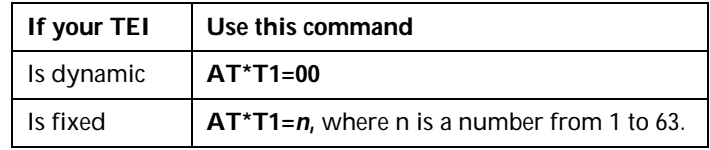

## **d** Set the Call Type.

**Note:** The call type that you choose will apply to outgoing calls only.

The command is AT\*V1=*n*

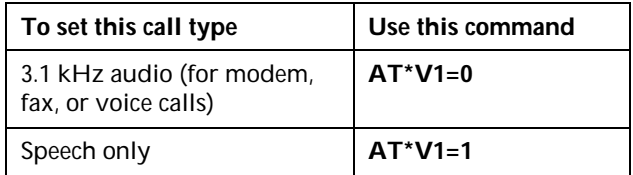

- **4** Set up the **DATA** B-channel.
	- **a** Set the Service Profile Identifier (SPID).

The command is AT\*S2=*n*

Example: **AT\*S2=84755511120111**

**b** Set the Directory Number (DN).

The command is AT\*P2=*n*

Example: **AT\*P2=5551112**

**C** Set the Terminal Endpoint Identifier (TEI), if you were assigned one. If not, continue with step **d**.

The default setting is 0, or dynamic TEI assignment.

The command is AT\*T2=*n*

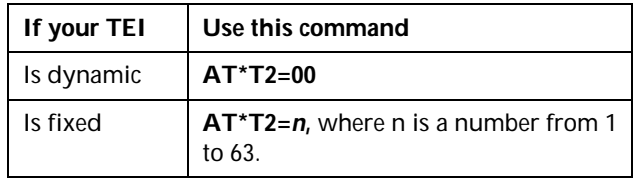

## **d** Set the Call Type.

**Note:** The call type you choose will apply to both incoming and outgoing calls.

The command is AT\*V2=*n*

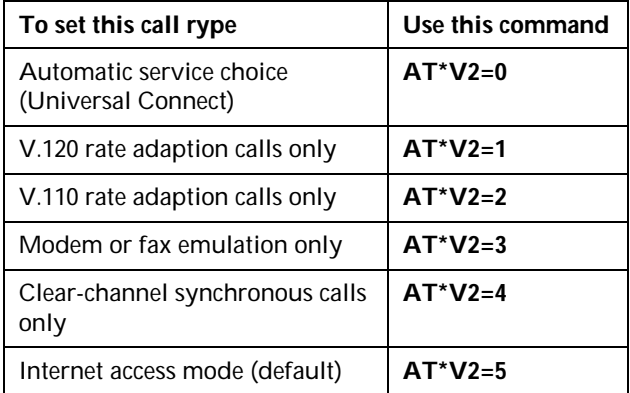

You are done configuring your I-modem.

# **Step Two: Checking the Configuration**

Send **ATI12 <Enter>**, and check that the settings you made are correct.

# **Step Three: Saving the Configuration**

Reset the I-modem by sending **ATZ! <Enter>** or power off the modem and power it on again.

**Sending ATZ is not sufficient!** Send **ATZ! <Enter>** Your settings will not take effect until the I-modem undergoes this type of reset.

**Note:** If your phone company requires compliance with Bellcore Special Report NWT 1953, which introduces a random delay of 45 to 65 seconds when bringing up your line, you can set the I-modem to comply by sending **ATS67.4=1 <Enter>**. To disable compliance, send **ATS67.4=0 <Enter>**.

# **Step Four: Testing the Configuration**

**1** After you reset your I-modem (in Step Three) watch the I-modem's LED status indicators. **AA**, **DTR**, **MR**, **RTS**, and **CTS** should be lit green, and **NS** should blink yellow rapidly.

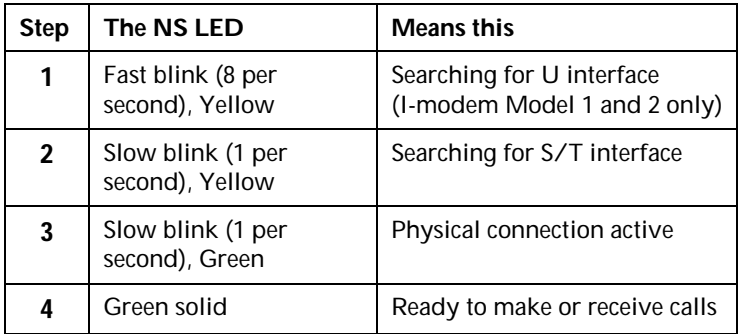

Watch the **NS** LED closely. It should follow this pattern:

These are error conditions and suggested solutions:

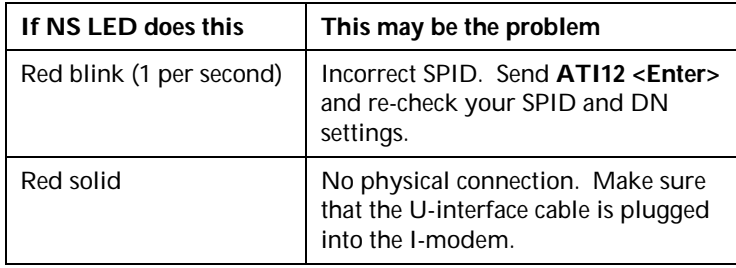

**2** Make a test data call.

Call the U.S. Robotics BBS. Type the following:

## **ATDT18477348612 <Enter>**

Or, in the 847 area code:

### **ATDT7348612 <Enter>**

**Note:** When you make ISDN calls, you won't hear dialing or training tones when the call is being made. This is normal.

You should see one of the following messages:

#### **CONNECT 56000/ARQ/DIGITAL/V120 CONNECT 64000/ARQ/DIGITAL/V120**

**Note:** If you don't see one of these codes, refer to Chapter 15, *Troubleshooting*, in the *I-modem Command Reference*.

# **Special Considerations for AT&T 5ESS Custom**

If your central-office switch is an AT&T 5ESS that runs the Custom protocol, you can use fewer than two SPIDs/DNs, although this is not recommended. Lines with fewer than two SPIDs/DNs prevent your making two analog-based calls at one time.

For example, with fewer than two SPIDs/DNs, you can make a digital call (such as V.120 or synchronous PPP) and a voice call at the same time, but not a fax/modem and a voice call simultaneously.

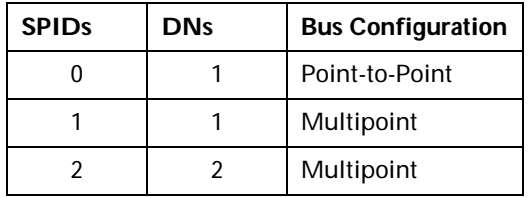

# **If You Have No SPIDs and Only One DN**

Make these modifications when entering your line configuration.

- **1** Switch protocol type. Set to AT&T 5ESS Custom: enter **AT\*W=0**
- **2** Bus configuration. Set to Point-to-Point: enter **AT\*M=0**
- **3a** Data channel SPID. Leave blank: enter **AT\*S2=** and press **<Enter>**.
- **3b** Data channel DN. Enter your DN (do not include your area code.

For example, **AT\*P2=5551111**

- **4a** Analog Device channel SPID. Leave blank: enter **AT\*S1=** and press **<Enter>**.
- **4b** Analog Device channel DN. Enter your DN: for example, **AT\*P1=5551111**

Also, decide whether incoming analog fax/modem calls are routed to the Analog Device port (to be handled by the voice device attached to the Analog Device port) or to the Data Port (to be handled by the I-modem).

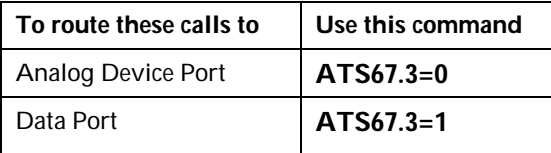

# **If You Have One SPID and One DN**

Make these modifications when entering your line configuration.

- **1** Switch protocol type. Set to AT&T 5ESS Custom: type **AT\*W=0 <Enter>**.
- **2** Bus configuration. Set to Multipoint: type **AT\*M=1 <Enter>**.
- **3a** Data channel SPID. Enter your SPID (up to 20 digits): for example, type **AT\*S2=84755511110111 <Enter>**.
- **3b** Data channel DN. Enter your DN (do not include your area code. For example, **AT\*P2=5551111 <Enter>**.
- **4a** Analog Device channel SPID. Leave blank: enter **AT\*S1=** and press **<Enter>**..
- **4b** Analog Device channel DN. Enter your DN: for example, **AT\*P1=5551111 <Enter>**.

Also, decide whether incoming analog fax/modem calls are routed to the Analog Device port (to be handled by the device attached to the Analog Device port) or to the Data Port (to be handled by the Imodem).

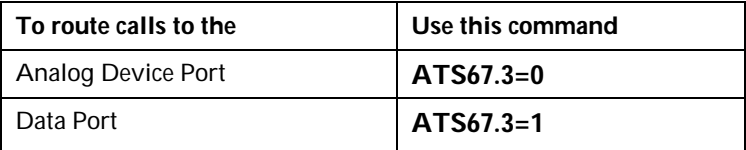

# **Chapter 8 Configuring Your Courier For Windows 95**

This chapter explains how to:

- Configure your I-modem for use with Plug and Play
- Obtain and install the latest I-modem files
- Configure Dial-Up Networking to access your ISP

## **Overview**

The first time you start Windows 95 after you've installed your Courier, Windows 95 auto-detects your Courier. Since Windows 95 supports Plug and Play, most installations are trouble-free.

**Note for external Courier users:** You must power on your I-modem before you start Windows 95, or Windows 95 will not recognize your I-modem.

## **What You Need**

You need Windows 95 with Dial-Up Networking installed to configure your I-modem for Windows 95.

# **Configuring Your Courier With Plug and Play**

Plug and Play mode allows Windows 95 to automatically detect your Imodem and determine which modem configuration file (called an INF file) to use.

**Note for internal Courier users:** If you do not want to use the Plug and Play mode of your operating system, you must manually change the jumpers on the modem to the desired COM port/ IRQ settings. For information about setting jumpers for different COM ports and IRQ settings, see Chapter 12, *Configuring Your Courier With DIP Switches and Jumpers*.

Follow the steps below to install I-modem INF file for Windows 95:

**1** Power on your computer and start Windows 95. Your computer detects new hardware and displays the following window:

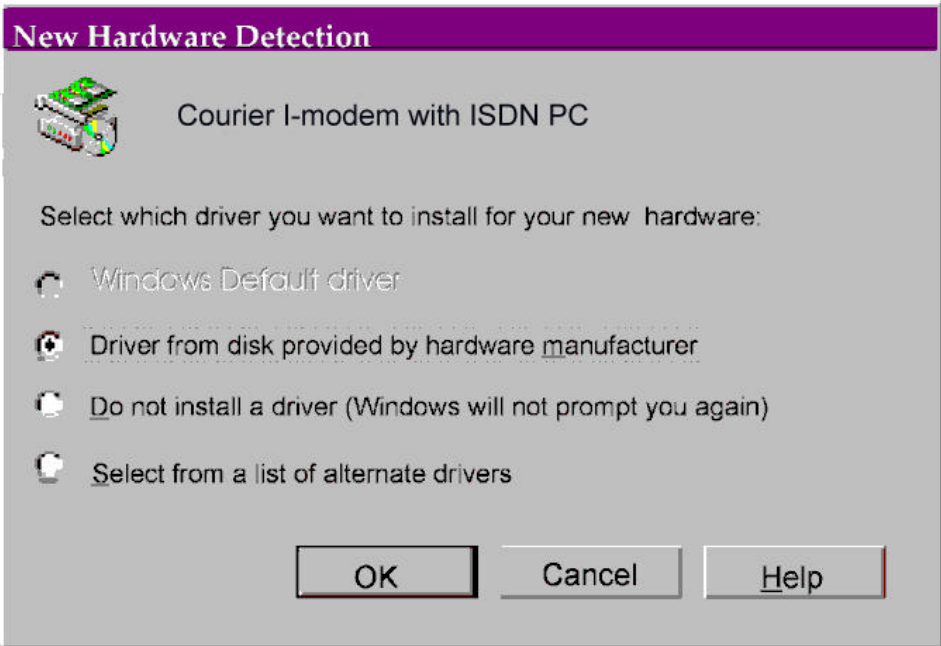

**2** Select **Driver from disk provided by hardware manufacturer** and click **OK** to install the INF file that is provided on the root directory (D:\ or the correct path of your CD-ROM) of the *Connections* CD-ROM.

**3** When the following window appears, insert your *Connections* CD-ROM, change the default drive (A:\) in "Copy Manufacturer's files from" to D:\ (or the correct path of your CD-ROM) and click **OK** to install the INF file.

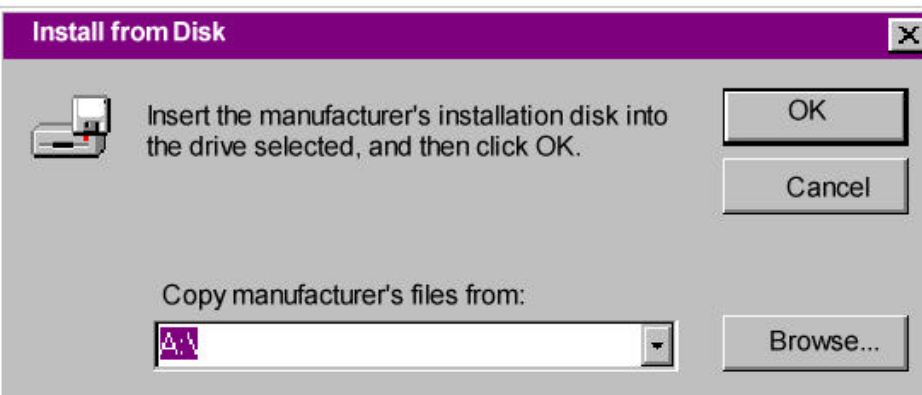

Windows 95 displays the following window asking you to choose your I-modem type from the list:

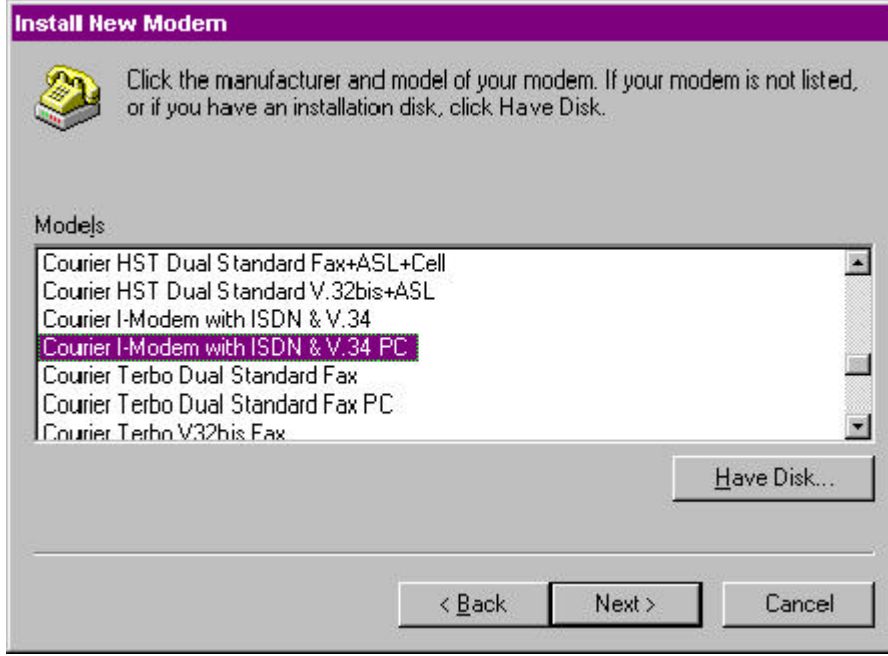

**4** Select the **Courier I-modem with ISDN & V.34 PC (Internal)** or **Courier I-modem with ISDN & V.34 (External)** from the list and click **OK**.

Your I-modem is now ready to use!

# **Files Needed By Your I-modem**

For your I-modem to work most efficiently,

U.S. Robotics recommends that you use the latest version of the following two files from the U.S. Robotics web site (http://totalservice.usr.com) or ISDN (847.734.8612) or analog (847.982.5092) BBS.

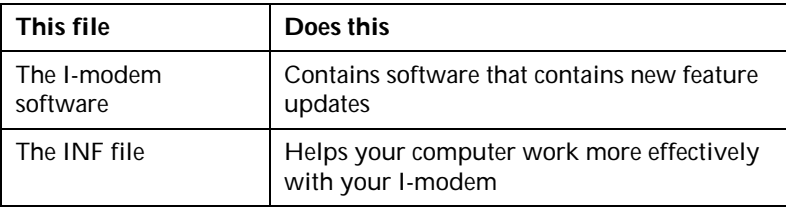

## **Installing the Latest I-modem Software**

See your I-modem *Command Reference Manual* for information about upgrading your Courier's software.

## **Accessing Your Internet Service Provider**

This section explains how to set up your I-modem to access the Internet using Windows 95 Dial-Up Networking. You can also use Dial-Up Networking to access Internet Service Providers (ISPs) or remote LANs. To access your ISP or a remote LAN, you must do the following:

**Step One:** Determine if Dial-Up Networking is installed.

**Step Two:** Install Dial-Up TCP/IP support.

**Step Three:** Set up a connection to your ISP.

**Step Four:** Customize TCP/IP settings (if necessary).

## **Step One: Determine if Dial-Up Networking is Installed**

- **1 Click Start | Settings | Control Panel**.
- **2** On the Control Panel, double-click on Network to display the Network Window.

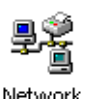

*Windows 95* 8-5

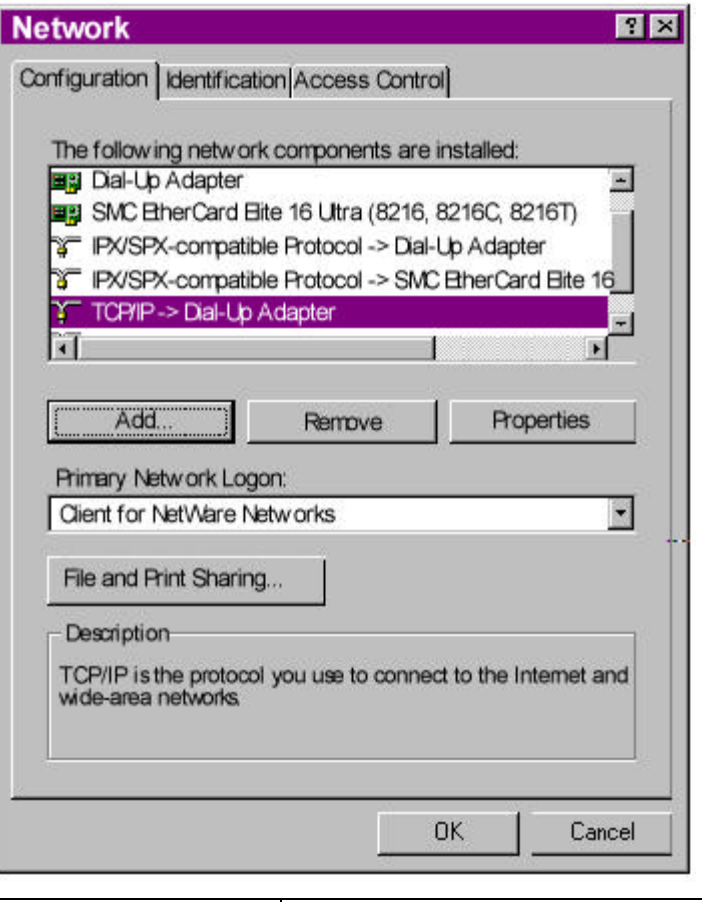

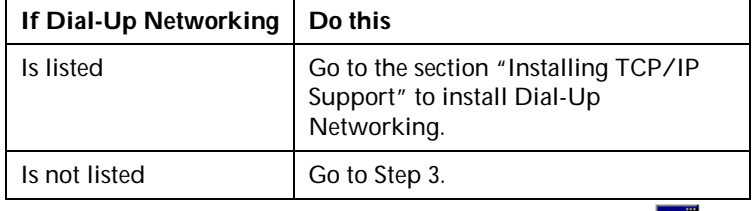

**3** Return to the Control Panel and double-click on Add/Remove Programs to open the Add/Remove Programs Properties window:

Add/Remove

Programs
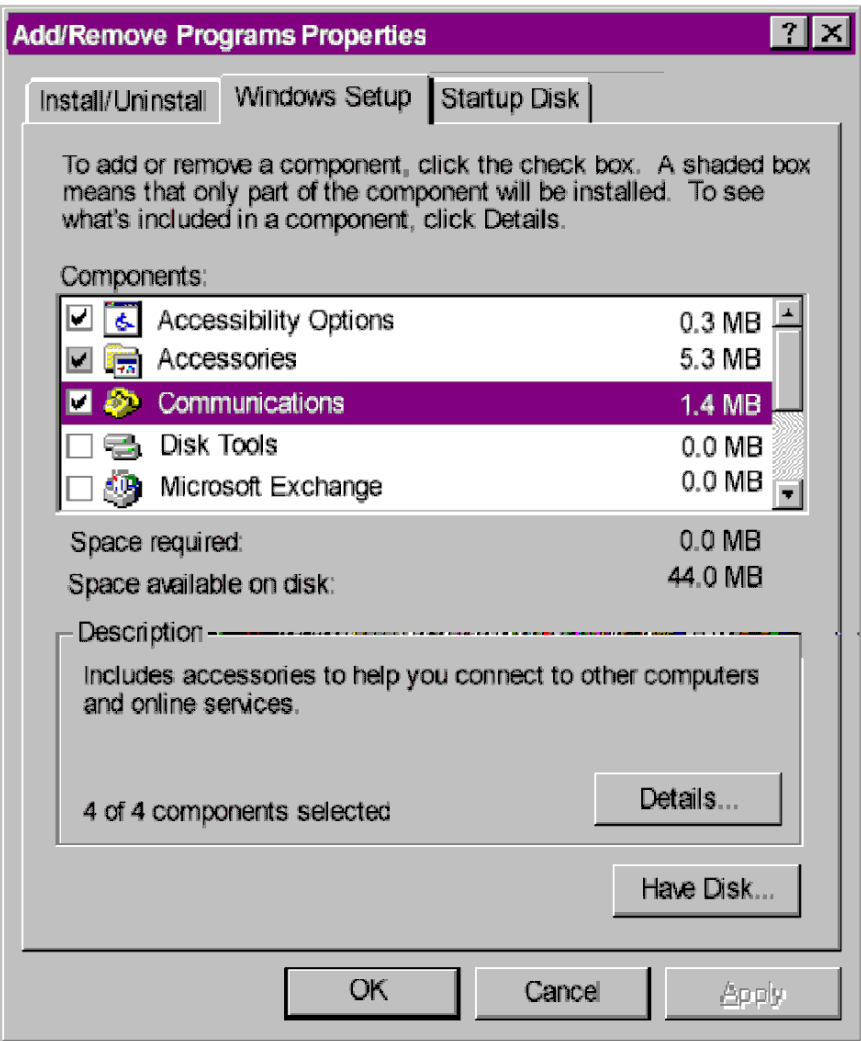

**4** Click Windows Setup tab.

**5** Double-click on Communications to display the Communications window:

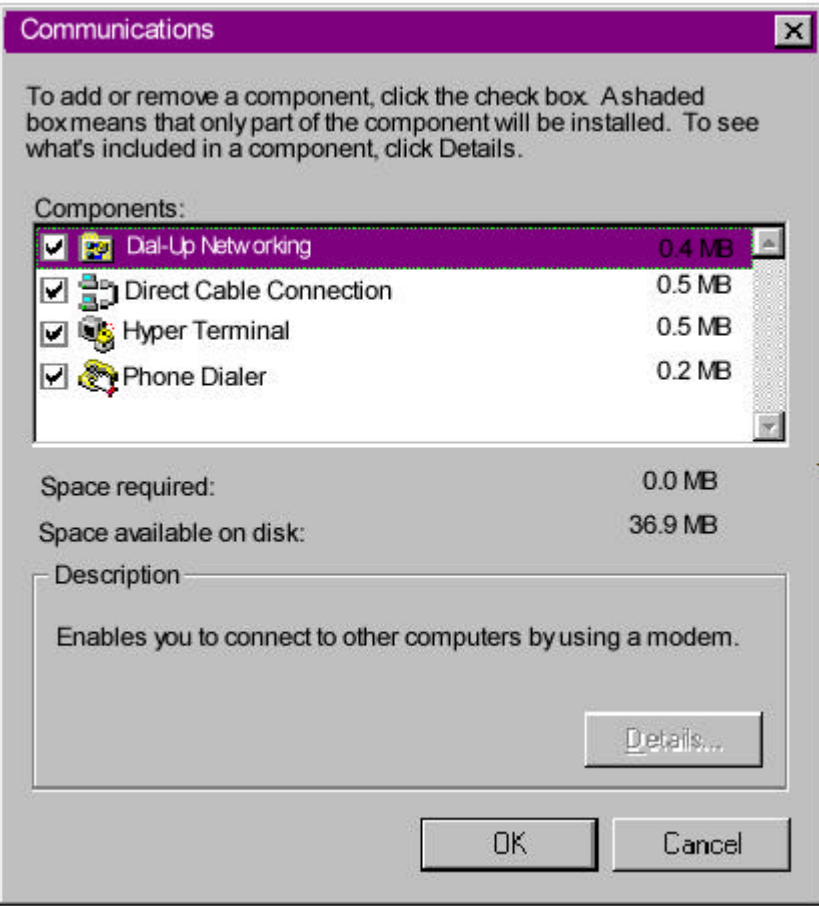

- **6** Click on Dial-Up Networking to check the box.
- **7** Click OK | OK.
- **8** Insert your Windows 95 Setup diskette or CD-ROM when you are prompted, and Windows 95 installs Dial-Up Networking.

# **Step Two: Installing Dial-Up TCP/IP Support**

- **1 Click Start | Settings | Control Panel**.
- **2** On the Control Panel, double-click on the Network icon to display the following window:

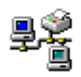

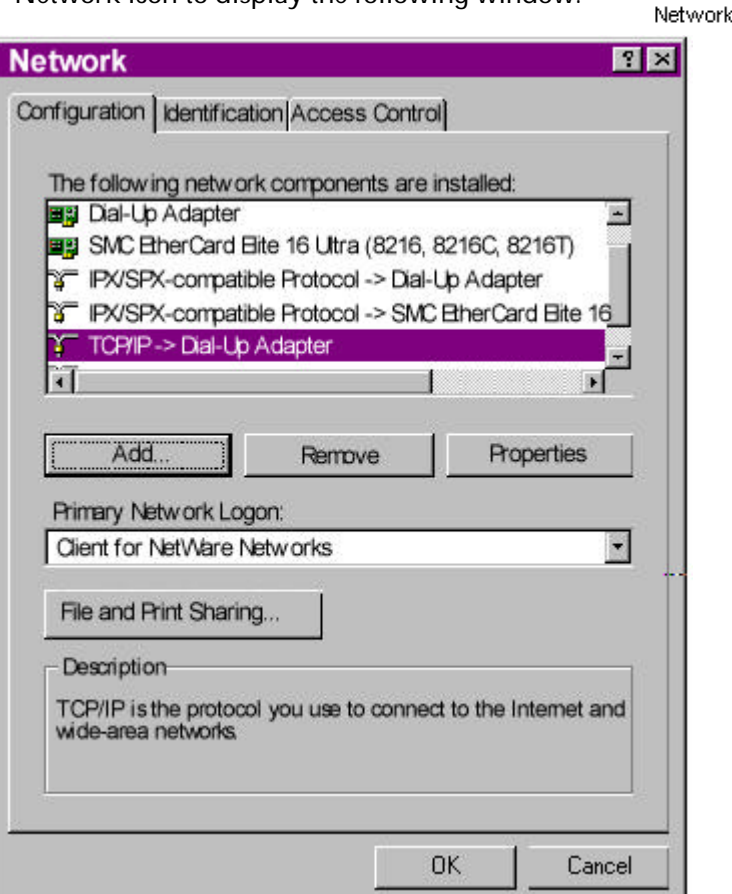

Determine if the TCP/IP Dial-Up Adapter is installed:

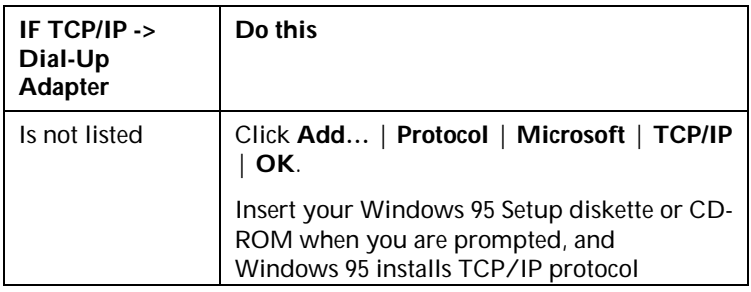

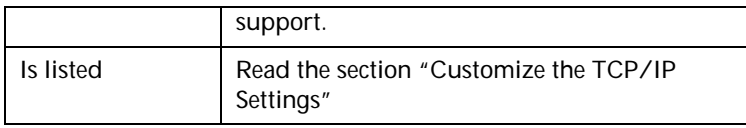

### **Step Three: Setting Up a Connection to Your ISP**

- **1** Click **Start** | **Programs** | **Accessories** | **Dial-Up Networking**.
- **2** Double-click Make New Connection.
- **3** Select the correct Courier modem, if not already selected.

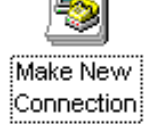

**4** Type a name for the connection and click **Next** .

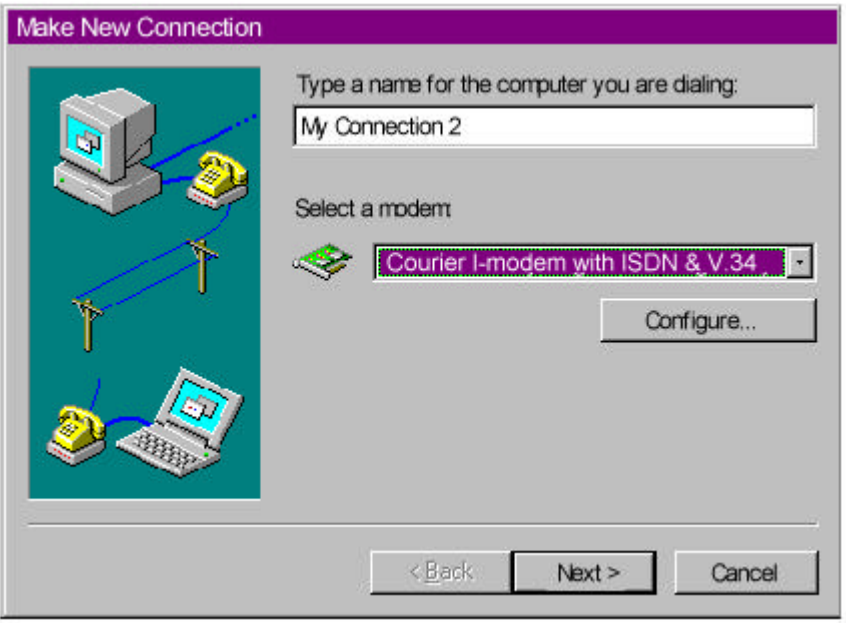

**5** Type a phone number for the connection and click **Next** .

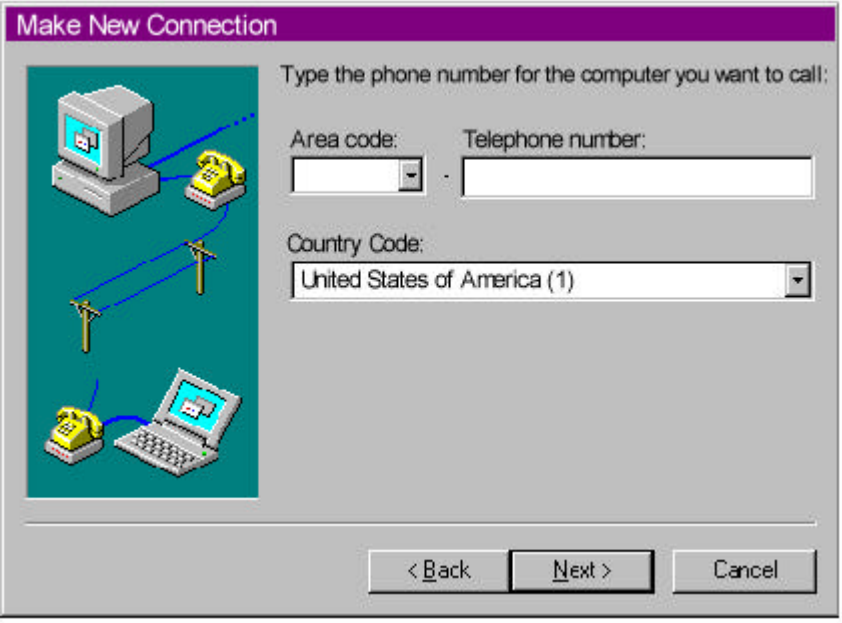

**6** You should see a message indicating that a new connection was created successfully.

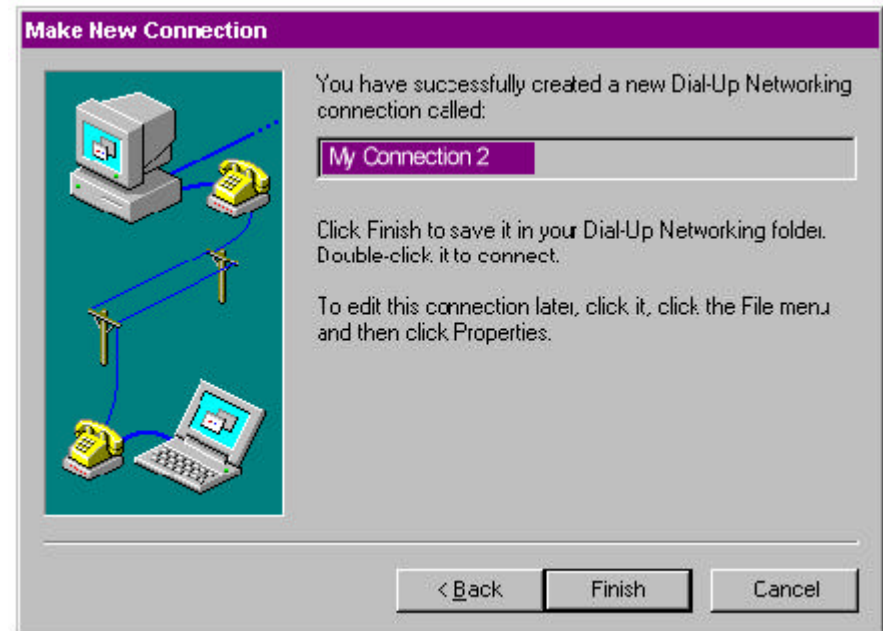

- **7** Click **Finish**.
- **8** On the Dial-Up Networking window, move your cursor to the new icon you have just created and click the right mouse button. Select **Properties** on the menu to display the following window:

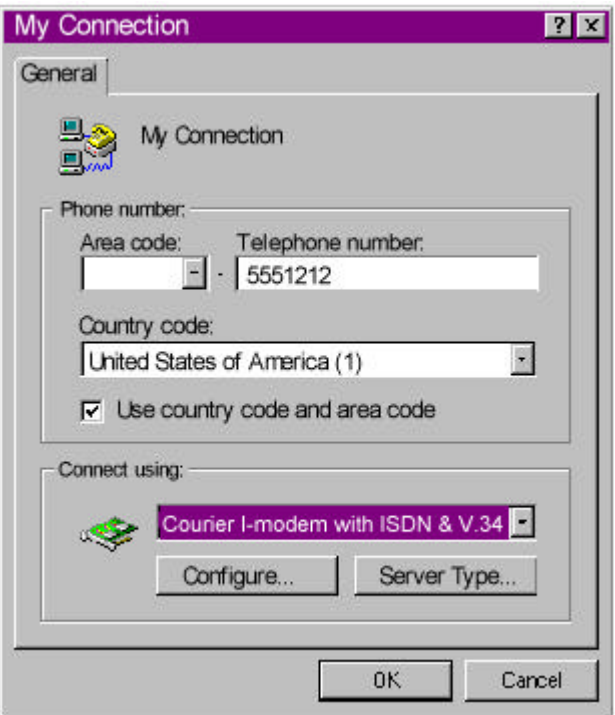

- **8** On the My Connection window, click **Server Type**…, and deselect the following:
	- Log on to Network
	- NetBEUI
	- IPX/SPX Compatible
- **9** Click **OK**, and **OK**.

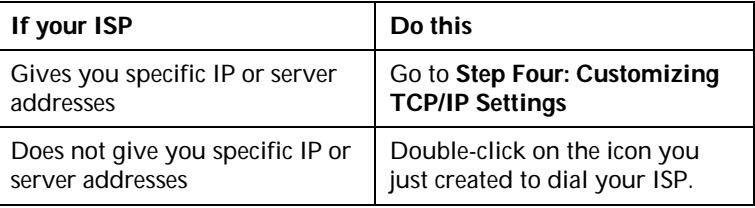

### **Step Four: Customizing the TCP/IP Settings**

Depending on the ISP you use, you may need to customize the TCP/IP settings. Contact your ISP for specific information, such as IP address, or domain name servers (DNS).

- **1** Click My Computer and double-click Dial-Up Networking icon to display all the connections you can customize.
- **2** Right-click the icon you created and select **Properties** to display the My Connection window.

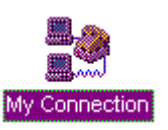

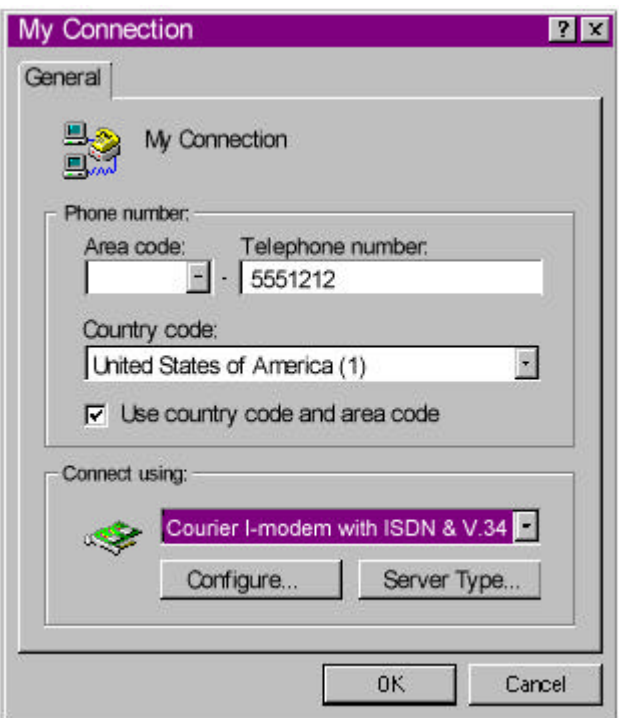

**3** On the My Connection window, click **Server Type** to display the TCP/IP Settings window.

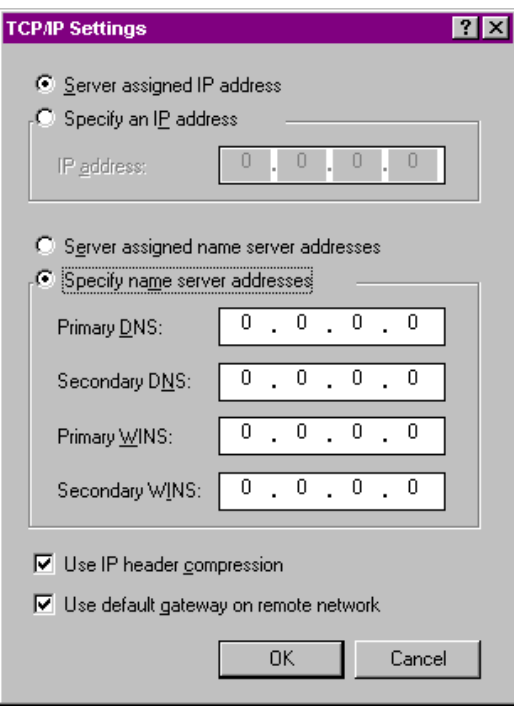

**4** Specify an **IP address**, if needed:

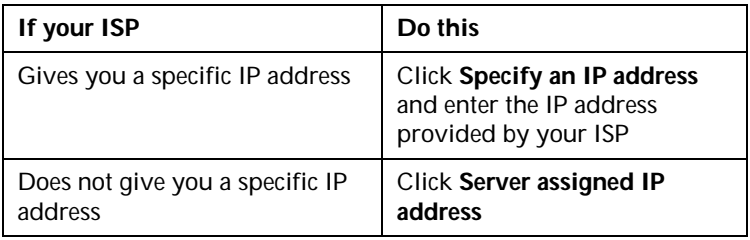

**5** After you specify an **IP Address**, specify **server assigned server addresses**, if needed:

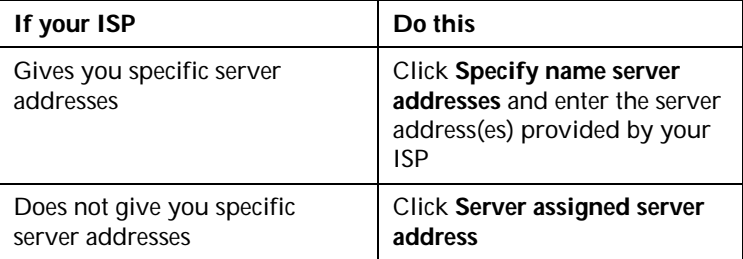

**6** Double-click your New Connection icon to connect!

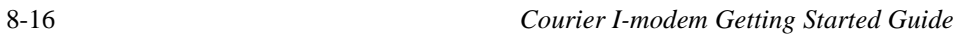

# **Chapter 9 Configuring Your I-modem For Macintosh**

This chapter explains how to configure your I-modem for use with Macintosh computers.

#### **Handshaking Cable**

Use a hardware handshaking cable to connect your I-modem to the Macintosh.

### **System Configuration**

Also, if you aren't using AppleTalk® Remote Access (ARA), set AppleTalk to **Inactive** (in Chooser).

The modem initialization string should be **AT&F1&D0**.

For instructions about how to set up your Macintosh communications software package, visit the U.S. Robotics Totalservice web site at http://totalservice.usr.com.

#### **Accessing the Internet**

Accessing the Internet through an ISP requires the following software:

- MacTCP or Open Transport (TCP/IP from the Control Panels menu), which has probably already been installed on your Macintosh
- SLIP or PPP dialing software

**Note:** You can find public domain PPP dialers (such as MacPPP and FreePPP) on the Internet.

### **Configuring MacTCP**

- **1** Open the MacTCP control panel.
- **2** Click **PPP** and **More…**
- **3** In Obtain Address group box, click **Server**.
- **4** In Domain Name Server Information, enter the domain name and IP address for one or more domain name servers.

**Note:** If you don't have domain name server information, contact your ISP.

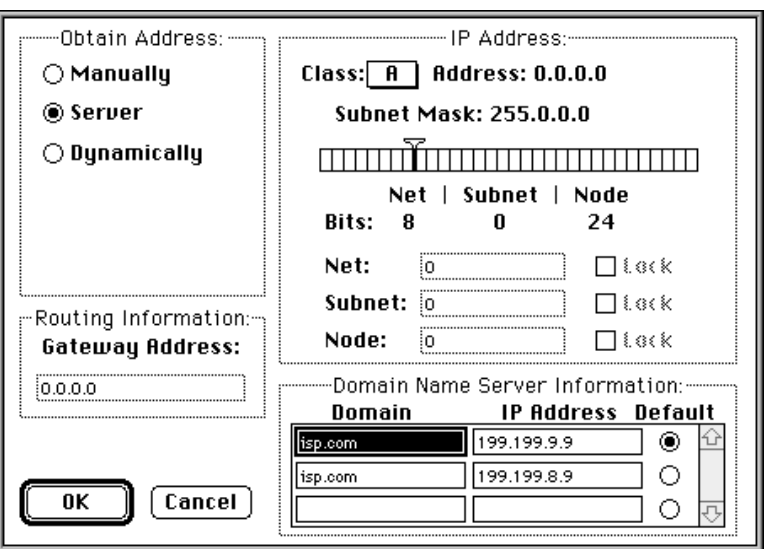

When you're finished configuring MacTCP, restart your Macintosh.

### **Installing MacPPP Dialer**

When you install MacPPP for the first time, a PPP icon appears in the MacPPP folder. Put the PPP icon in the Extensions Folder, in the System Folder, and restart your Macintosh.

### **Configuring ConfigPPP Dialer**

- **1** ConfigPPP is your PPP dialer.
- **2** Open ConfigPPP and click **New...**
- **3** Enter your Port Name and click **OK**.
- **4** Click **Config…** and set your Port Speed (the fastest speed for MacPPP is 57.6 kbps), phone number, and modem initialization string.
- **5** Click **Authentication…** and enter the user name and password your ISP assigned you.
- **6** Click **Done**.

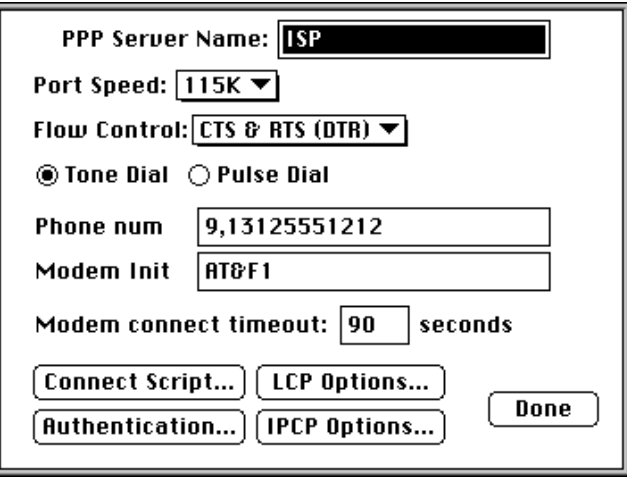

### **Dialing With ConfigPPP**

In Config PPP, click **Open**. Config PPP dials your ISP and establishes your PPP connection.

# **Chapter 10 Configuring Your I-modem for Other Operating Systems**

This chapter explains how to configure your I-modem for:

- Windows 3.x
- Windows NT
- MS-DOS
- $OS/2$
- UNIX, Linux, or AIX

### **If You Are Using Windows 3.x**

Windows 3.x comes with a built-in communications software package, Windows Terminal. You can use Windows Terminal to test your I-modem or you can install the communications software package that is included on the *Connections* CD-ROM.

Because Windows Terminal only supports speeds up to 19200 bps, it is recommended that you use a third-party communications software package.

For instructions about how to set up your Windows 3.x communications software package, visit the U.S. Robotics Totalservice web site at http://totalservice.usr.com.

#### **If You Are Using Windows NT 4.0**

#### **What You Need**

You need Windows NT with Remote Access Service (RAS) installed to configure your I-modem for Windows NT.

#### **Configuring Your I-modem**

To obtain and install the I-modem INF file for Windows NT, follow the same steps as Windows 95 users.

#### **Installing the Latest I-modem Software**

After you obtain the latest I-modem INF file, copy it to the C:\WINNT\INF subdirectory.

For more information about Windows NT, see the Windows NT documentation or visit the U.S. Robotics Totalservice web site at http://totalservice.usr.com.

#### **If You Are Using MS-DOS**

Because there is no communications software built in to MS-DOS, you must install and run a third-party communications software package to operate your I-modem.

RapidComm, which is included on the *Connections* CD-ROM, contains MS-DOS and Windows 3.1 versions of RapidComm.

You must choose the COM port to which your I-modem is attached in whatever communications software package you are using.

For instructions about how to set up your MS-DOS communications software package, see the software documentation or visit the U.S. Robotics Totalservice web site at http://totalservice.usr.com.

#### **For Internal Couriers Only**

You must choose the COM port, IRQ, and the I/O address within the communications software that you use. These are the standard I/O address and IRQ settings for each COM port:

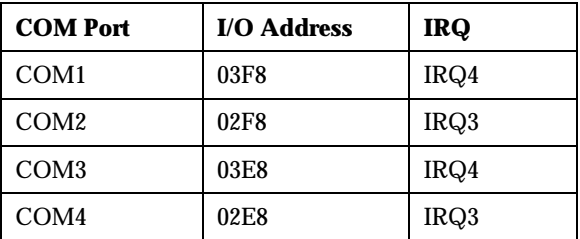

### **If You Are Using OS/2**

Replace the standard OS/2 serial port drivers COM.SYS and VCOM.SYS with SIO.SYS and VSIO.SYS. You can get these enhanced drivers from the U.S. Robotics web site.

For instructions about how to set up your OS/2 communications software package, visit the U.S. Robotics Totalservice web site at http://totalservice.usr.com.

#### **For Internal Couriers Only**

These are the standard I/O address and IRQ settings for each COM port:

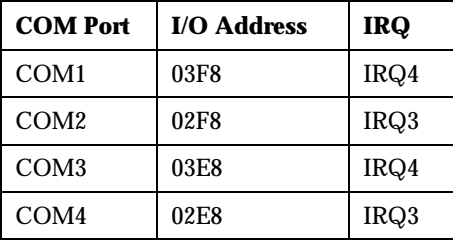

Nonstandard COM/IRQ settings are done by adding switches (command line parameters) to the COM.SYS (or SIO.SYS) line in CONFIG.SYS.

For example, to select COM3 and IRQ5, enter the following command line:

\OS2\BOOT\COM.SYS /i5/c3

### **If You Are Using UNIX, Linux, or AIX**

Linux has a built-in communications software package called minicom. You can obtain minicom on the U.S. Robotics FTP site (ftp.usr.com) in the usr/bin directory.

For instructions about how to set up your UNIX®, Linux, or AIX communications software package, visit the U.S. Robotics Totalservice web site at http://totalservice.usr.com.

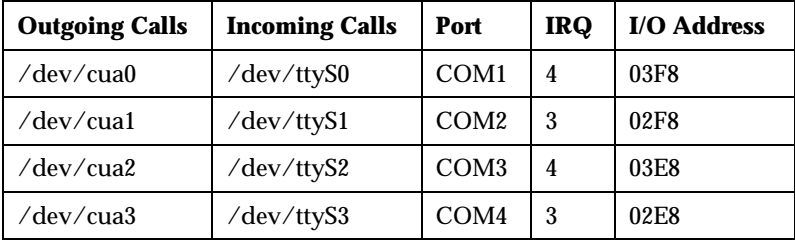

These are the standard port names and settings:

Use the **setserial** command to tell Linux about any nonstandard COM/IRQ combinations that you may have set using your Courier's jumpers. Setserial also selects serial port speed and I/O port address.

# **Chapter 11 Configuring TurboPPP With AT Commands**

This chapter explains how to control TurboPPP with AT commands.

#### **Overview**

TurboPPP allows your I-modem to use both B-Channels to send and receive data over the ISDN.

TurboPPP includes the following features:

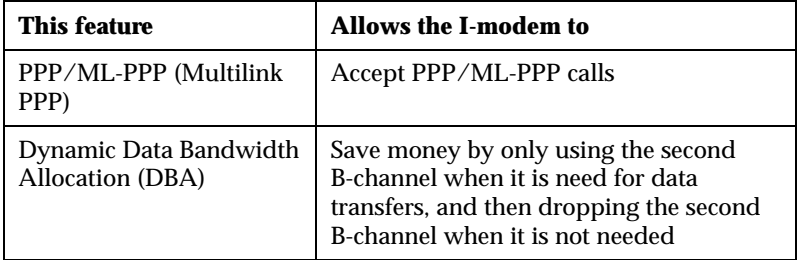

### **Point to Point Protocol (PPP) / ML-PPP**

Your Courier I-modem now supports Originate and Host Mode PPP/ ML-PPP. Host Mode ML-PPP allows you to set the I-modem to accept ML-PPP calls. Originate Mode allows PPP/ML-PPP calls to be made from the I-modem.

#### **Determining TurboPPP Settings**

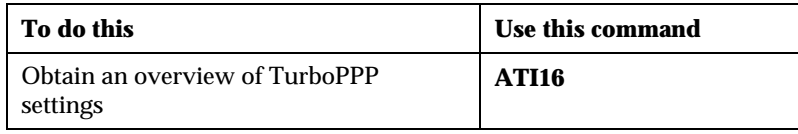

### **Setting PPP/ML-PPP Host and Originate Mode**

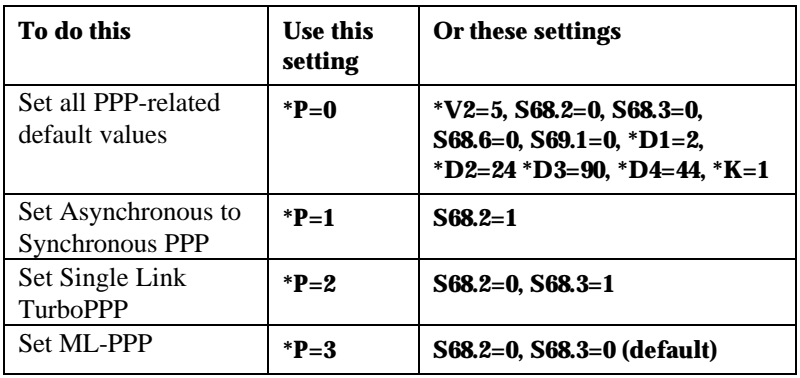

Use the following \*P settings to control PPP/ ML-PPP:

**Note:** Before you can use this feature you must enable PPP/ ML-PPP using **\*V2=5**.

#### **Making Calls With ML-PPP**

You can make ML-PPP calls with any PPP dialer.

#### **Making an Outgoing ML-PPP Call**

When making an outgoing ML-PPP call, enter the number of the host. If the phone number for two calls is different, you must enter both of them. They must be separated by an '&' as shown below. If only one phone number is given, the same number will be dialed for both calls.

#### **Making an Incoming ML-PPP Call to Your I-modem**

When someone attempts to call your I-modem using ML-PPP, they must call the Data number first and the Voice number second.

See the following figures for an example of phone numbers with and without ML-PPP using Windows 95. These rules apply when using terminal programs with other operating systems.

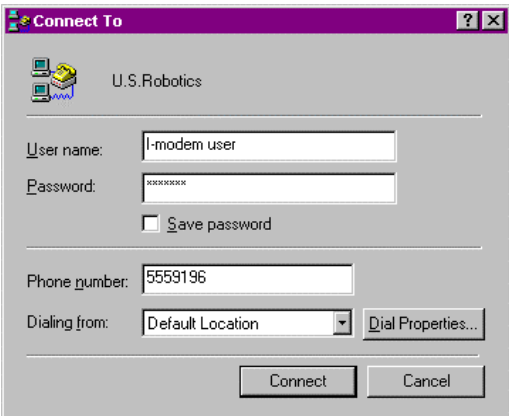

*Regular Connection Without ML-PPP*

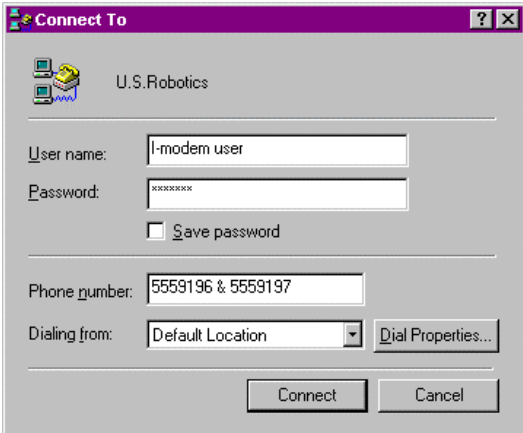

*Connection With ML- PPP*

### **Dynamic Data Bandwidth Allocation**

Dynamic Data Bandwidth Allocation is a cost savings feature that helps you save money by only using the second B-channel when it is need for data transfers, and then dropping the second B-channel when it is not needed. Dynamic Bandwidth Allocation determines the need for the second B-channel by measuring the amount of data sent or received during a set period of time.

Dynamic Data Bandwidth Allocation settings (\*D0, \*D1, \*D2, \*D3, and \*D4) determine under which conditions the second link should be brought up or down.

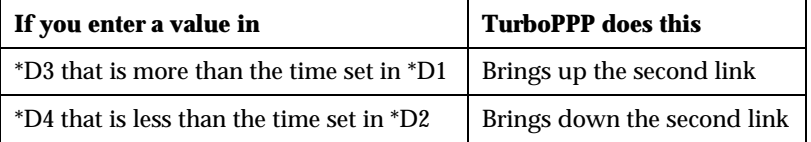

**Important:** Dynamic Bandwidth Allocation is set on by default. To turn off Dynamic Bandwidth Allocation, use **\*D0=1**.

### **Controlling Dynamic Bandwidth Allocation in ML-PPP**

Use the following \*D0 settings to control Dynamic Bandwidth Allocation:

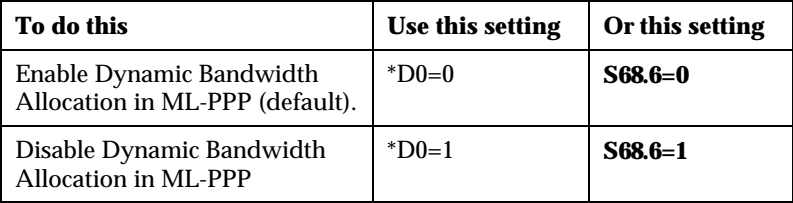

Use the following settings to control the period of time your I-modem samples the throughput in order to determine if the second link needs to be brought up or down:

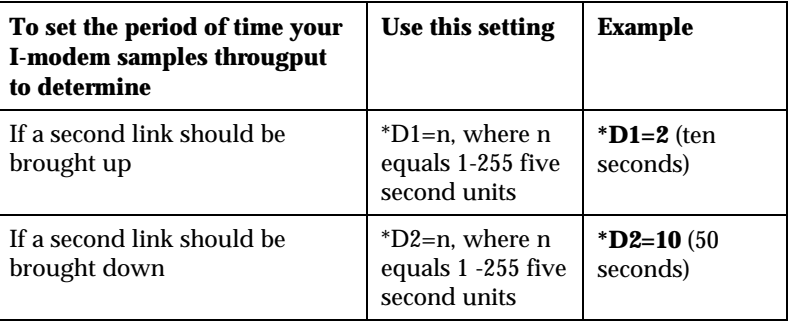

### **Setting When the Second Link Comes Up**

Use the following \*D3 setting to determine when the I-modem should bring up a second link:

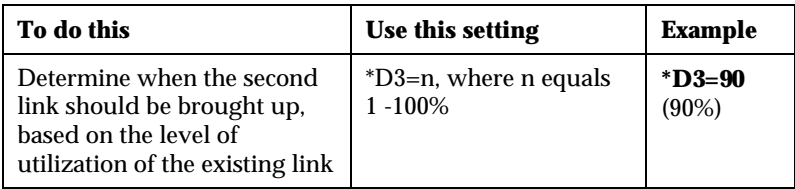

### **Setting When the Second Link Comes Down**

Use the following \*D4 setting to determine when the I-modem should bring down a second link:

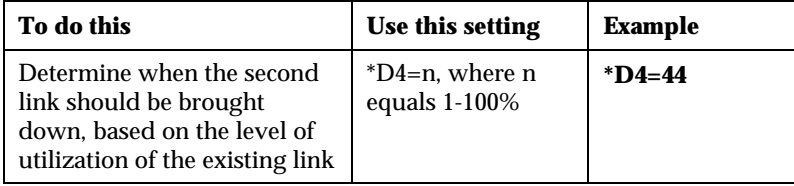

### **Enabling the Tone When the Second Link Comes Up**

Use the following \*T settings to enable the tone when the I-modem brings up a second link:

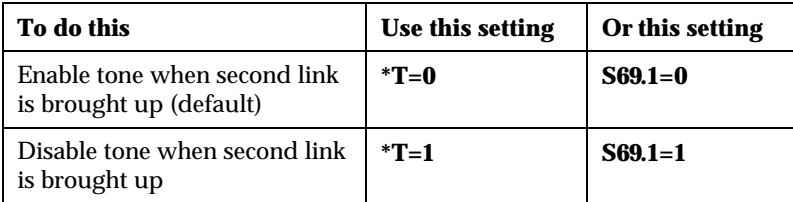

### **Using Compression in TurboPPP mode**

Courier I-modem supports the following three types of compression modes in TurboPPP.

#### **Pass-through Compression**

Pass-through compression allows the terminal applications running on each PC on both ends of the connection to perform compression. Using this form of compression, the Courier I-modem does not perform compression.

Pass-through compression allows for maximum compression by eliminating the serial port bottleneck.

#### **Auto Mode Compression**

Auto Mode Compression allows the I-modem to negotiate compression if your application cannot negotiate compression. This is the default.

#### **Turbo Mode Compression**

Turbo Mode Compression allows the I-modem to negotiate compression with the remote host and disable compression between the I-modem and your application.

#### **Setting Modes of Compression**

Use the following \*K settings to use compression in TurboPPP mode:

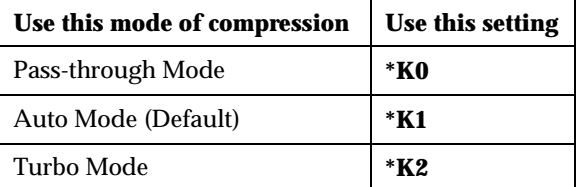

U.S. Robotics recommends that you enable the compression in your application software and keep compression set to &K1 (default).

**Note:** Under Auto Mode Compression (&K1), the I-modem allows your application to negotiate compression. If you have enabled compression in your application and the application successfully negotiates compression, then the I-modem switches to Transparent Mode compression and allows your application do data compression.

I-modem supports a 230 kbps DTE rate using ML-PPP.

# **Chapter 12 Configuring Your I-modem With DIP Switches and Jumpers**

This chapter explains how to:

- Locate DIP switches
- Configure with DIP switches
- Configure with jumpers (internal I-modem only)

### **DIP Switches on the External I-modem**

#### **Locating DIP Switches**

On the external I-modem, the DIP switches are on the bottom of the unit.

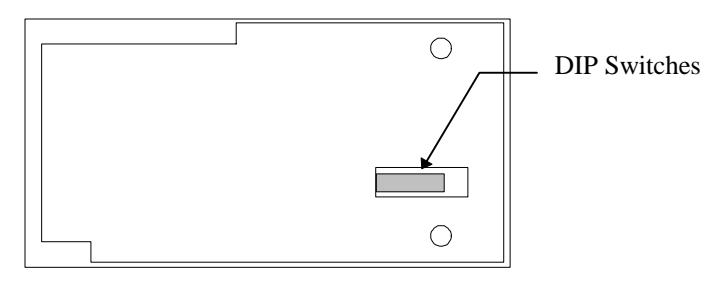

*Figure 8.1 DIP Switches on the External Courier*

### **Default DIP Switches (Model U)**

Here are the default settings for the Model U I-modem:

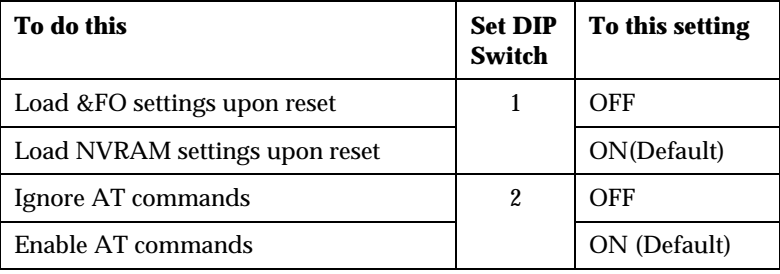

**Note:** On the Model U, DIP switches 3 and 4 are unused.

### **Default DIP Switches (Model U, V.35)**

The V.35 interface is provided so that you can connect the I-modem to a bridge, router, or multiplexer, as a replacement or backup for a CSU/DSU and leased lines.

To change the setting to V.35, flip the DIP switches on the bottom of the I-modem to the following positions (DIP switches 1 and 2 aren't shown in the figure because their settings are not relevant):

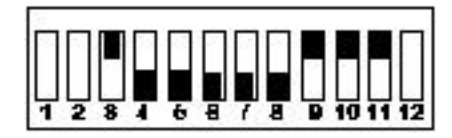

*Figure 8.2 Default DIP Switches for the External Model U Courier*

### **Default DIP Switches (Model S/T)**

If you have Model S/T, the default DIP switches are the same as in figure 8.2.

In addition, there are additional default settings: DIP switch 1 and 2 are set ON. DIP switch 3 through 12 are set OFF.

Use the following chart to set termination on the Model S/T.

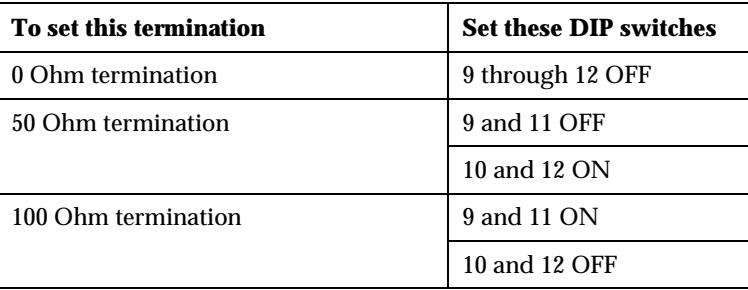

### **DIP Switches on the Internal I-modem**

### **Locating DIP Switches**

On the internal I-modem, the DIP switches are on the end of the unit.

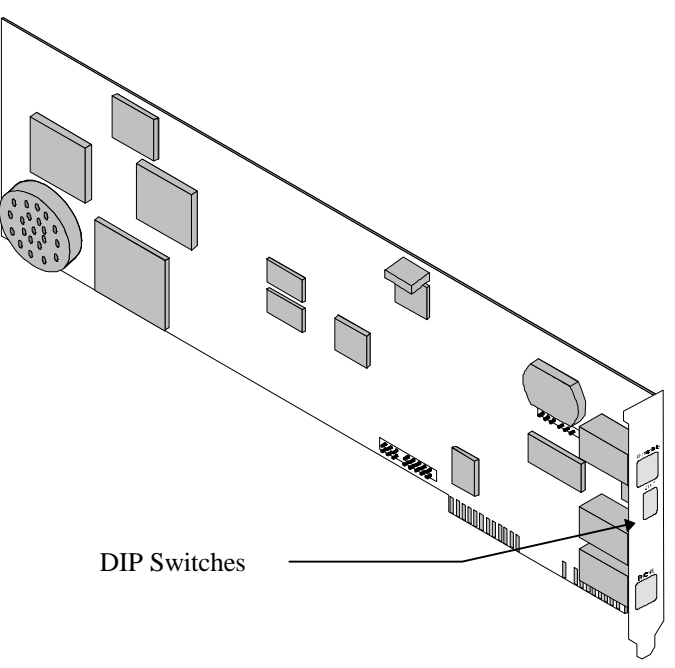

*Figure 8.5 DIP Switches on the Internal Courier*

### **Default DIP Switches**

DIP switches 1 and 2 are set ON. DIP switches 3 and 4 are unused.

### **Using DIP Switches to Configure Your I-modem**

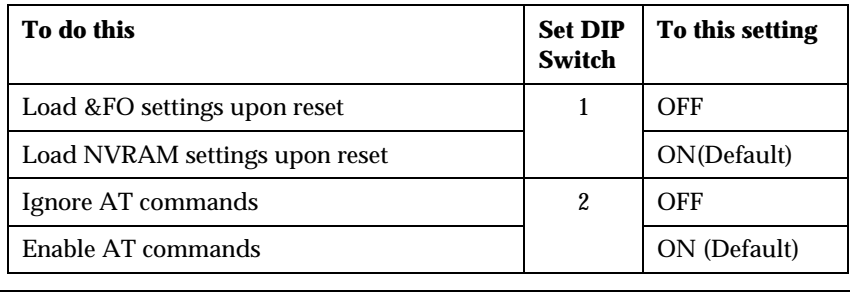

**Note:** DIP switches 3 and 4 are unused.

#### **Jumpers on the Internal I-modem**

#### **Locating Jumpers**

Your internal I-modem is set to Plug and Play. You shouldn't have to change this setting, however, if you have multiple devices connected to your system, you may need to change the jumper settings to avoid hardware conflicts.

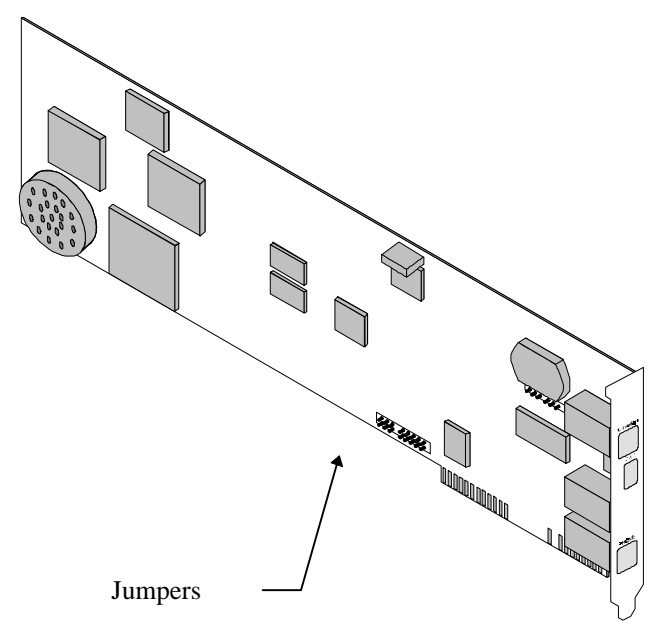

*Figure 8.8 Jumpers on the Internal Courier*

### **Changing Jumper Settings**

You can add shunts (see figure 8.9) to cover sets of pins on the jumper blocks (see figure 8.8).

**Caution:** If you do not have any hardware conflicts, you do not need to use this section.

To change jumper settings, use tweezers or needle-nosed pliers and gently rock the jumper back and forth as you lift.

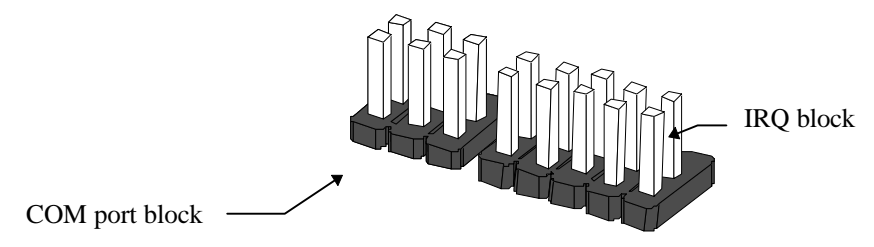

*Figure 8.9 Jumper Blocks Without Shunts*

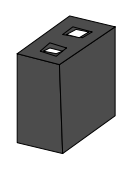

*Figure 8.10 Shunt*

**Note:** Do not grasp the shunts too firmly. If you grasp them too firmly, you may crush the shunt or damage the modem.

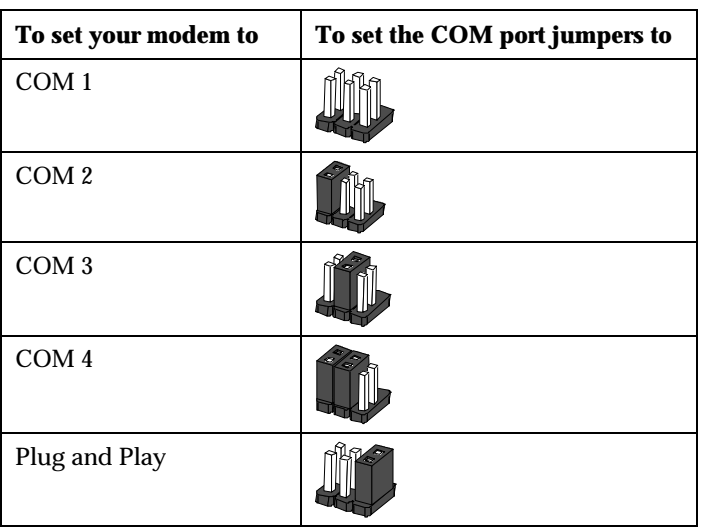

## **Setting Jumpers for a Specific COM Port or IRQ**

# **Setting Jumpers for a Specific IRQ**

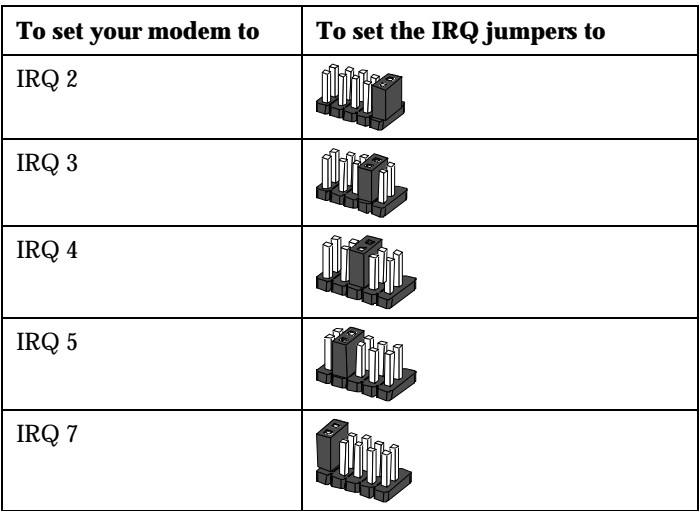

# **Chapter 13 Viewing LEDs**

This chapter explains how to view the twelve LEDs on the front of your external I-modem.

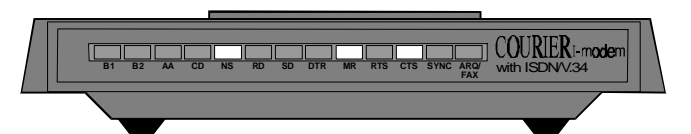

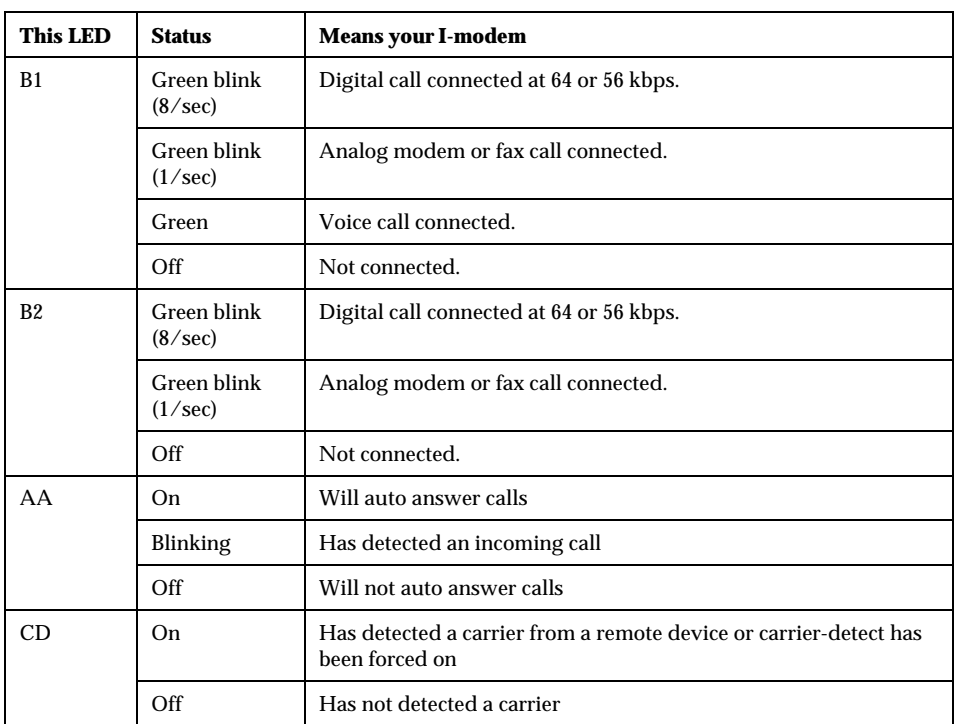
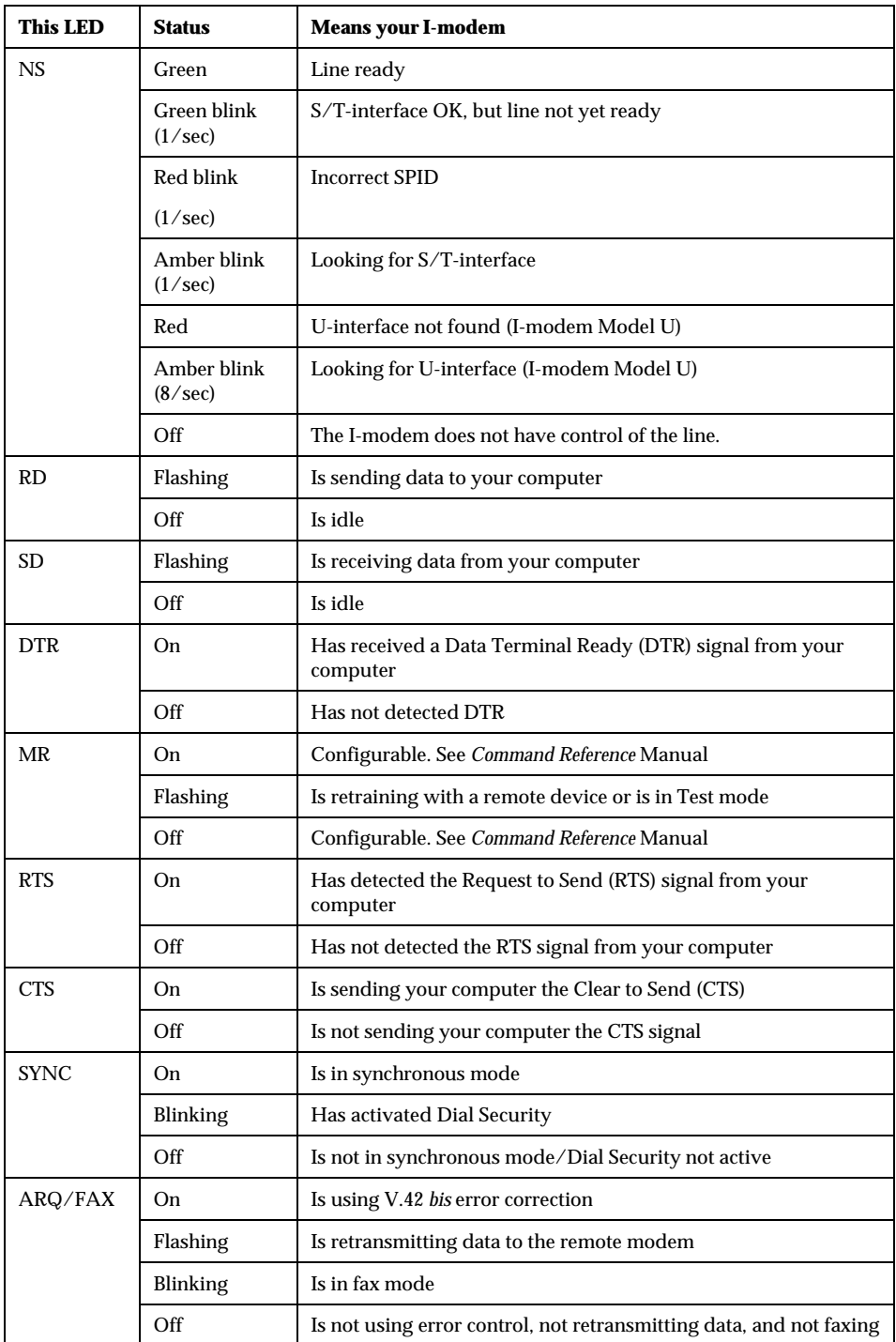

## **Chapter 14 Using x2**

Use this chapter to:

- Determine if your I-modem has x2 enabled
- Use the new features

#### **Enhanced x2 Features**

Your I-modem with x2™ has new result codes and the following new features.

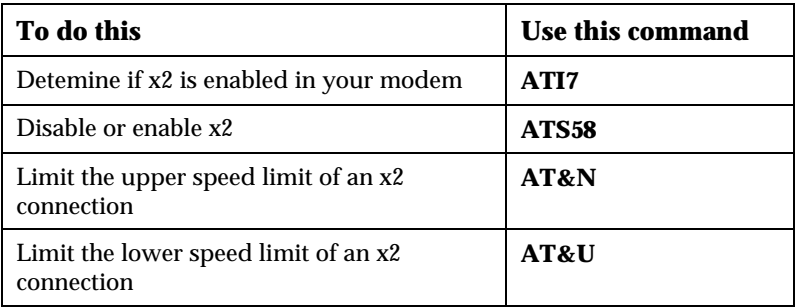

**Note:** New x2 features should be transparent to most users. If you are an advanced user, see the sections "Controlling x2" and "Controlling Link Speeds with &N and &U" later in this chapter for detailed information regarding these features.

## **How to Tell if x2 is Enabled in Your I-modem**

If you aren't sure whether x2 is enabled in your I-modem, use the ATI7 command to display product configuration information. If x2 is enabled on your I-modem, the following information displays:

```
USRobotics I-modem Configuration Profile...
Copyright, 19xx-96, U.S. Robotics. All rights reserved.
Product type US/Canada External
Options HST,V32bis,Terbo,VFC,V34+,x2
Fax Options Class 1, Class 2.0
Clock Freq {Clock Frequency
Eprom 256k
Ram 32k
Supervisor date {Date}
DSP date {Date}
Supervisor rev {x.x.x}DSP rev {x.x.x}Serial Number {serial number}
OK
```
**Note:** Dates, serial numbers, revision numbers, and Clock Frequencies may vary. The most important line is the "Options" line, which lists support for x2.

## **Obtaining x2**

For information about how x2 works, visit the x2 web site at http://www.usr.com/x2

#### **How x2 Works**

For information about how x2 works, visit the x2 web site at http://www.usr.com/x2

#### **Controlling x2**

The I-modem allows you to communicate using x2 Server Mode and x2 Symmetric Mode.

#### **x2 Server Mode**

Using x2 Server Mode, you can accept calls from x2 client modems. Using this mode, the x2 client modem that connects to your I-modem can receive data at speeds up to 56 kbps and send data at V.34 speeds.

#### **x2 Symmetric Mode (Host Mode)**

Using x2 Symmetric Mode, your I-modem can connect at speeds of 56 or 64 kbps in both directions over a 3.1 kHz voice call (\*V2=3). For x2 Symmetric Mode to work, our I-modem must connect to a modem using x2 Symmetric Mode, such as another I-modem.

**Note:** In some areas, 3.1 kHz voice calls over ISDN are cheaper than data calls.

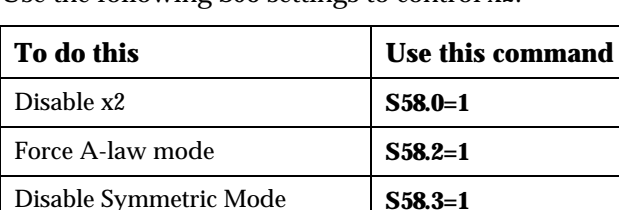

Use the following  $S58$  settings to control  $x2$ .

**Note:** A-law is required in all countries but the United States, Canada, Japan, Taiwan, and Hong Kong. If you are using your I-modem in one of these countries, do not force A-law mode.

#### **Controlling Link Speeds with &N and &U**

You can use the &N and &U commands to control link speeds. Couriers without x2 can still use the &N and &U commands, but can only control link speeds up to 33.6 kbps.

## **Controlling Link Speeds**

You can use the &N and &U commands to control the link speeds of your I-modem with x2. Use the following table to determine how to use  $&N$ and &U commands:

| <b>To limit the</b>              | <b>Use</b> |
|----------------------------------|------------|
| Highest possible connect speed   | $\&N$      |
| Lowest possible connect speed    | &U         |
| Range of possible connect speeds | &N and &U  |

*Table 14.1 Using Link Speeds*

Note: The default values for &N and &U are 0. If you change these values, you will limit the speeds at which you can connect. U.S. Robotics recommends that you do not alter these values.

## **Limiting the Highest Possible Connect Speed**

The &N command allows you to limit the highest possible connect speed. If a remote modem attempts to connect to your Courier with x2 at a speed higher than &N, your Courier with x2 will not allow it to connect.

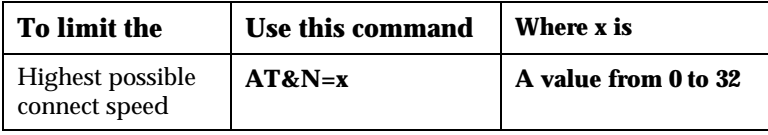

## **Limiting the Lowest Possible Connect Speed**

The &U command allows you to limit the lowest possible connect speed. If a remote modem attempts to connect to your Courier with x2 at a speed lower than &U, your Courier with x2 will not allow it to connect.

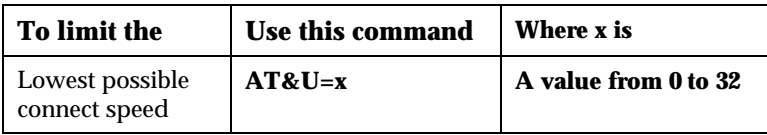

## **Limiting a Range of Possible Connect Speeds**

By setting &N and &U values, you can limit the range of speeds at which your Courier with x2 connects. If a remote modem does not connect to your Courier with x2 at a range between the speeds designated by the &N and &U commands, your Courier with x2 will not allow it to connect.

**Note:** The link speed associated with the &U argument cannot be greater than the link speed associated with &N argument.

Use the following table to understand the relationship between &U and &N commands:

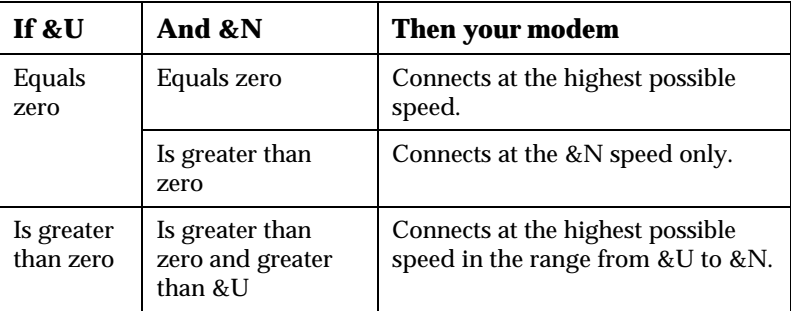

#### *Table 14.2 Constraints on Link Speed*

## **&N and &U Command Values**

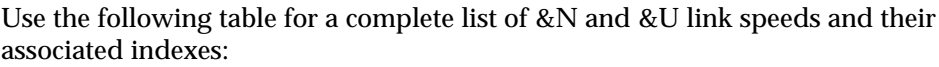

| Link<br><b>Speed</b> | <b>Index</b>   | Link<br><b>Speed</b> | <b>Index</b> | Link<br><b>Speed</b> | <b>Index</b> |
|----------------------|----------------|----------------------|--------------|----------------------|--------------|
| Highest              | $\mathbf{0}$   | 21600                | 11           | 45333                | 22           |
| 300                  | 1              | 24000                | 12           | 46666                | 23           |
| 1200                 | $\overline{2}$ | 26400                | 13           | 48000                | 24           |
| 2400                 | 3              | 28800                | 14           | 49333                | 25           |
| 4800                 | 4              | 31200                | 15           | 50666                | 26           |
| 7200                 | 5              | 33600                | 16           | 52000                | 27           |
| 9600                 | 6              | 33333                | 17           | 53333                | 28           |
| 12000                | $\overline{7}$ | 37333                | 18           | 54666                | 29           |
| 14400                | 8              | 41333                | 19           | 56000                | 30           |
| 16800                | 9              | 42666                | 20           | 57333                | 31           |
| 19200                | 10             | 44000                | 21           | 64000                | 32           |

*Table 14.3 Link Speeds and Indexes*

**Note:** For x2-mode links, &N and &U are used to constrain the speed of the higher speed direction of the link.

## **Troubleshooting x2 Client Connections**

Use the chart below to understand issues affecting your I-modem with x2 and how to fix them:

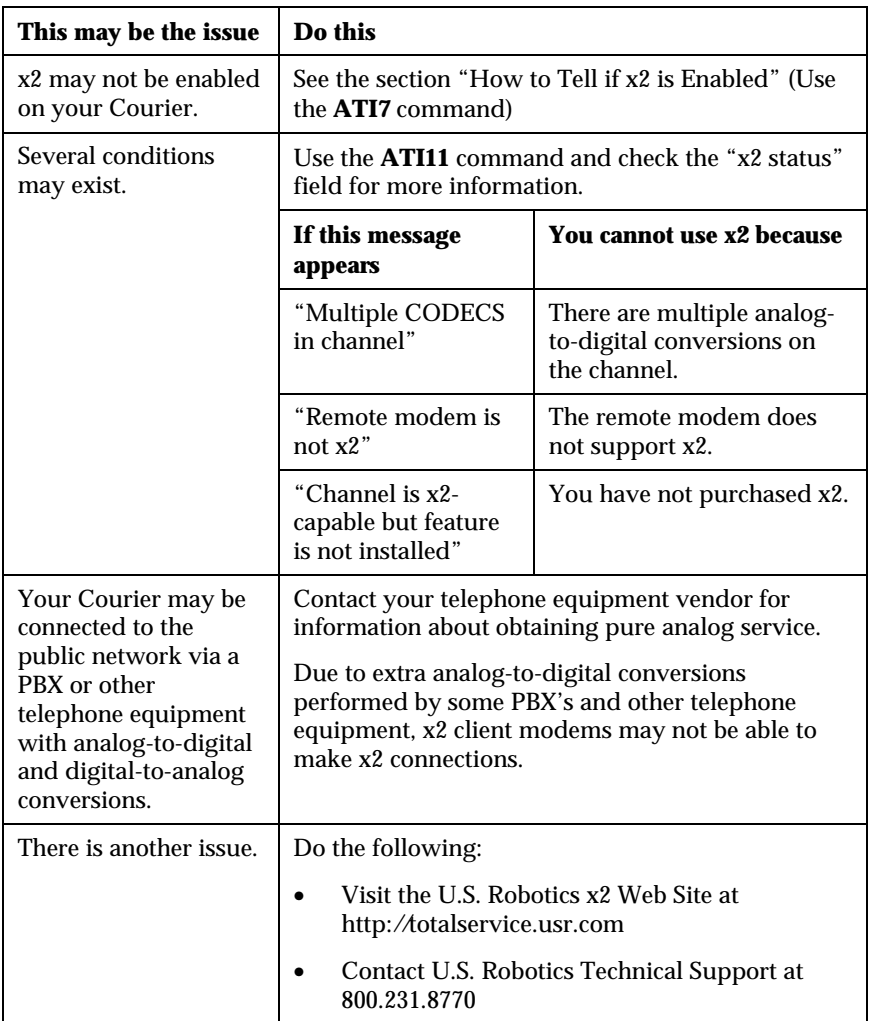

This should only be used by client modems (such as Sportster or Courier) that are attempting to connect to your I-modem.

### **New x2 Result Codes**

Use the following table for a list of all result codes, including new x2 result codes:

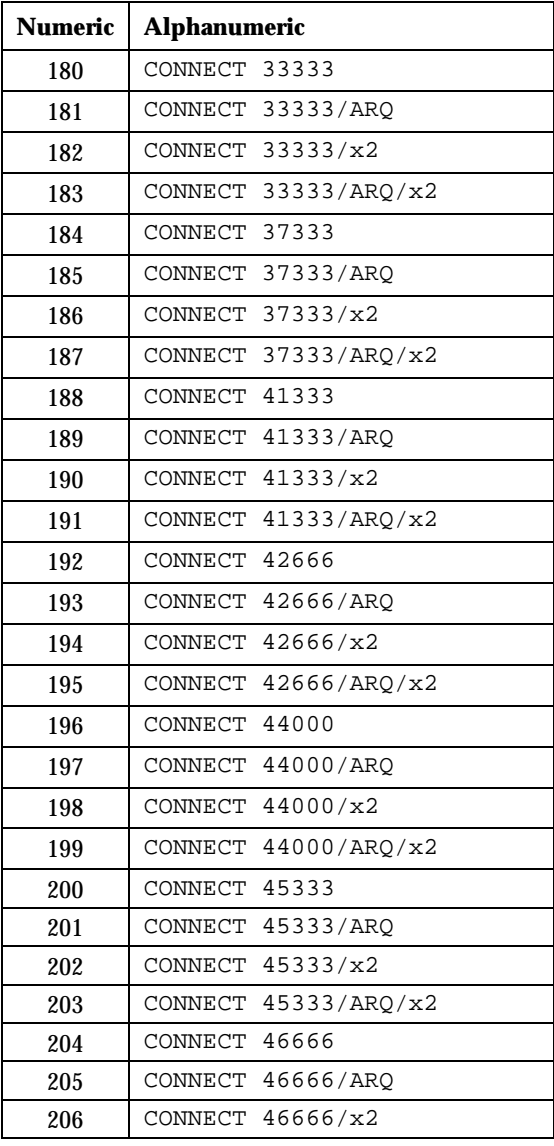

# **New x2 Result Codes (Continued)**

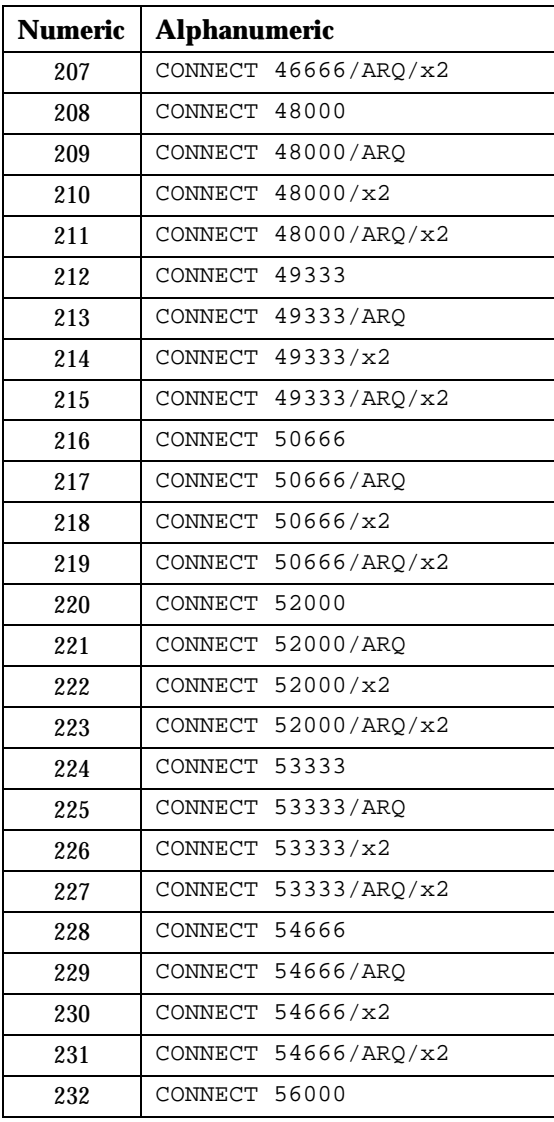

## **New x2 Result Codes (Continued)**

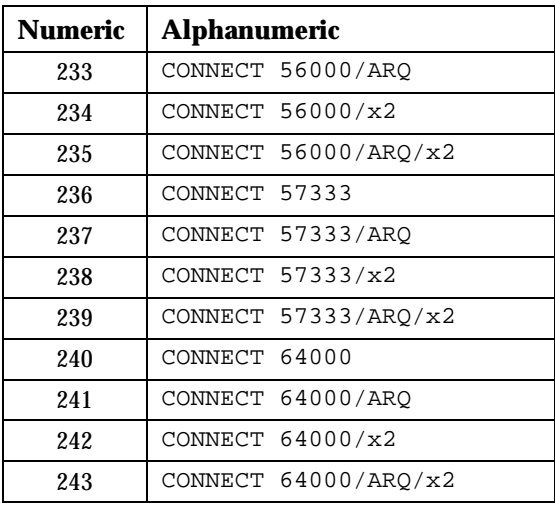

#### *Table 14.4 New Result Codes*

There is a complete list of result codes in your *I-modem Command Reference*.

## **Appendix A Other I-modem Features**

This chapter explains how to use new features not covered in the *Courier I-modem Command Reference* manual.

#### **Data Over Voice**

Data Over Voice (DOV) is a feature that allows the I-modem to make more cost effective 3.1 kHz analog calls while allowing the I-modem to send digital data at 56 kbps.

**Note**: DOV is becoming widely used due to the fact that Regional Bell Operating Companies usually charge less for analog calls than digital calls. DOV allows users to pay a lower fee while taking advantage of the digital transmission.

## **Protocols Supported by Data Over Voice**

You can use Data Over Voice with V.120 and Multilink PPP calls.

## **Configuring Data Over Voice**

Use the following \*V2 settings to control Data Over Voice:

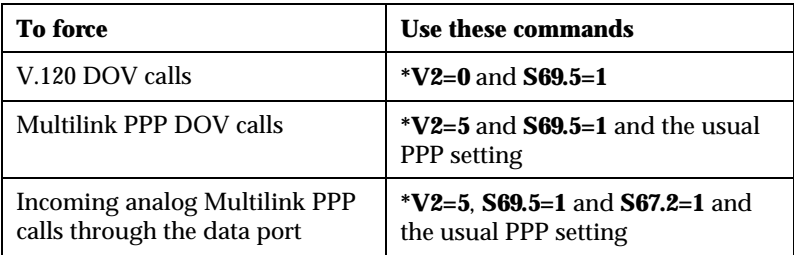

#### **Period Dial Modifier**

The period ('.') dial modifier is used to send DTMF tones after the telephone number is dialed. The period dial modifier can be used with the comma (',') dial modifier to insert delay between the numbers as appropriate for the application. A typical application for the period dial modifier is use with PBX systems.

#### Example: **ATDT18479335200.980234**

In this example, 18479335200 will be dialed using ISDN signaling, then 980234 will be dialed using in band DTMF signaling.

#### **PCSDL vs. XMODEM**

In certain situations, such as running under a multitasking OS such as Microsoft Windows 95, you may experience difficulty performing a software download using PCSDL. As a result, U.S. Robotics recommends using PCSDL under *DOS only* or performing software download using the XMODEM file transfer protocol as described in the *Courier I-modem Command Reference* in section 17-2.

#### **230 kbps DTE Rate Under Windows®**

If you are using a Windows® 95 terminal program, you will be unable to set your transmission speed to 230 kbps.

#### **230 kbps in Internal I-modems**

The I-modem operates at 230 kbps when appropriate regardless of the transmission speed setting.

**Note:** Windows does not display the actual data rate for internal I-modems.

#### **230 kbps in External I-modems**

To take advantage of the 230 kbps data rate, you may need to purchase a high speed (230 kbps) serial card.

**Note:** Depending on the serial card you purchase, the actual data rate may not appear correctly in Windows. Consult the serial card documentation if this problem occurs.

## **Saving Money With Analog Calls**

By default, the I-modem anticipates the rare occasion that telephone company equipment incorrectly allows a digital connection when you call a modem or fax machine. In these situations, although the I-modem proceeds with the call as a standard analog (fax or modem) call, the telephone company bills the call as digital.

### **Digital and Analog Billing Structures**

Often the billing structure for digital ("data") calls is different than for analog ("3.1 kHz audio") calls. In some areas, telephone companies charge a flat rate for analog local calls and bill digital calls by usage at a metered rate. Although all long-distance calls are typically metered, long-distance digital calls tend to be slightly more expensive than long-distance analog calls.

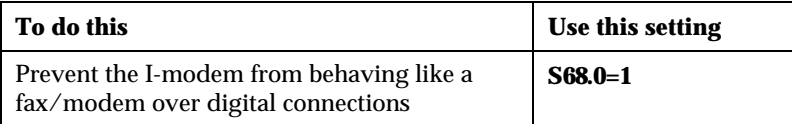

When you use this setting, and the I-modem detects an analog device over a digital connection, it ends the call. If you check the call status information by sending I6 , the I-modem reports:

```
Disconnect Reason is Analog Destination Over a Digital
Network Connection.
```
## **Forcing Analog Calls**

If your calls to analog devices fail and you can't figure out why, you can always:

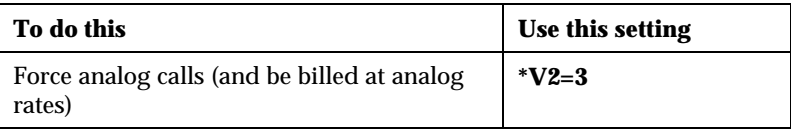

## **Appendix B Technical Information**

This chapter describes technical and serial port information.

## **Technical Specifications**

## **Standards Compatibility**

Your I-modem uses multiple standard data communications protocols and is also compatible with many nonstandard schemes. The following schemes are supported:

#### **ISDN**

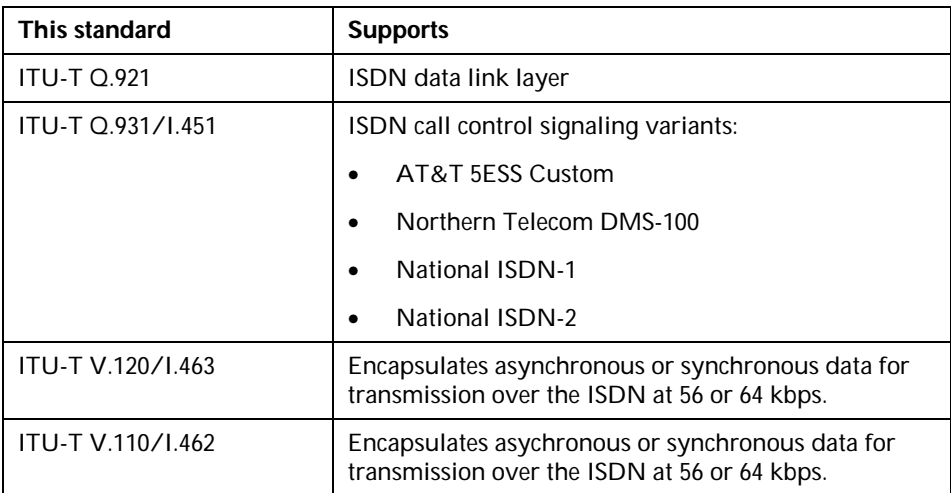

## **Modulation**

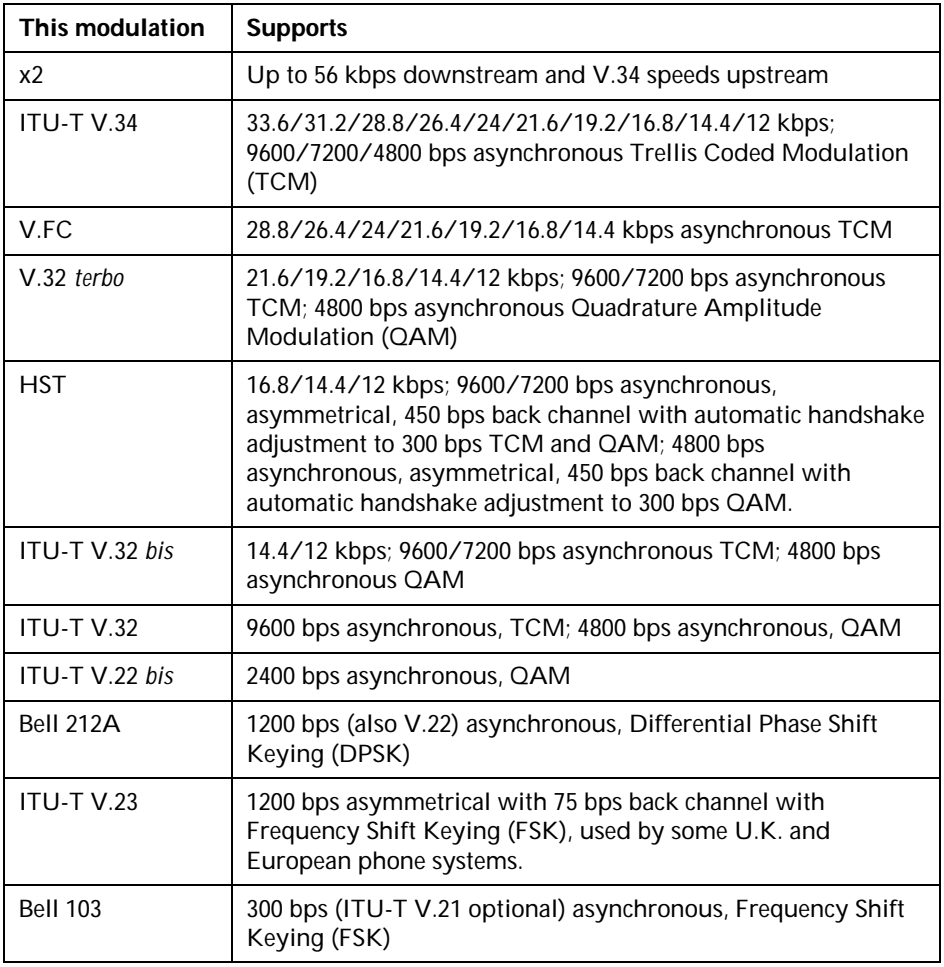

## **Error Control, Data Compression, Testing, and Dialing**

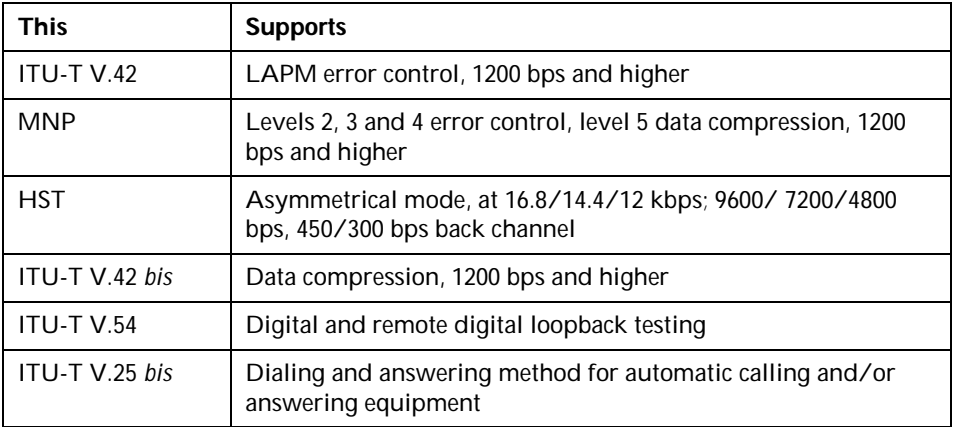

## **Fax**

Your I-modem provides Group III-compatibility when controlled by Class 1 or Class 2.0 fax software. In addition, your I-modem adheres to the following standards:

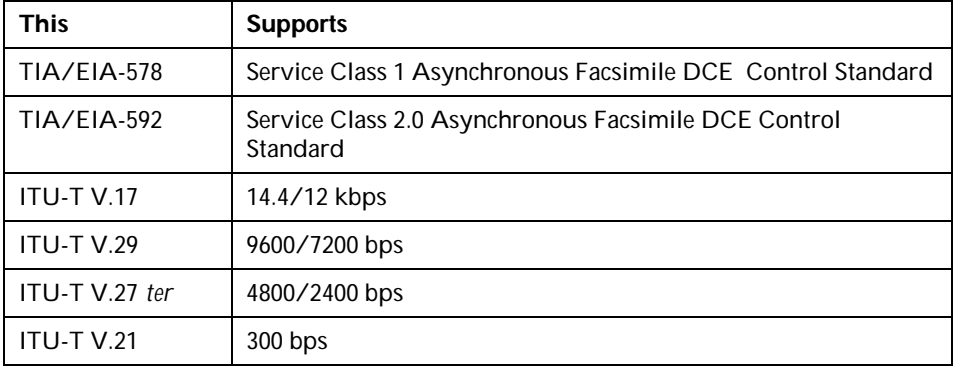

## **Additional Specifications**

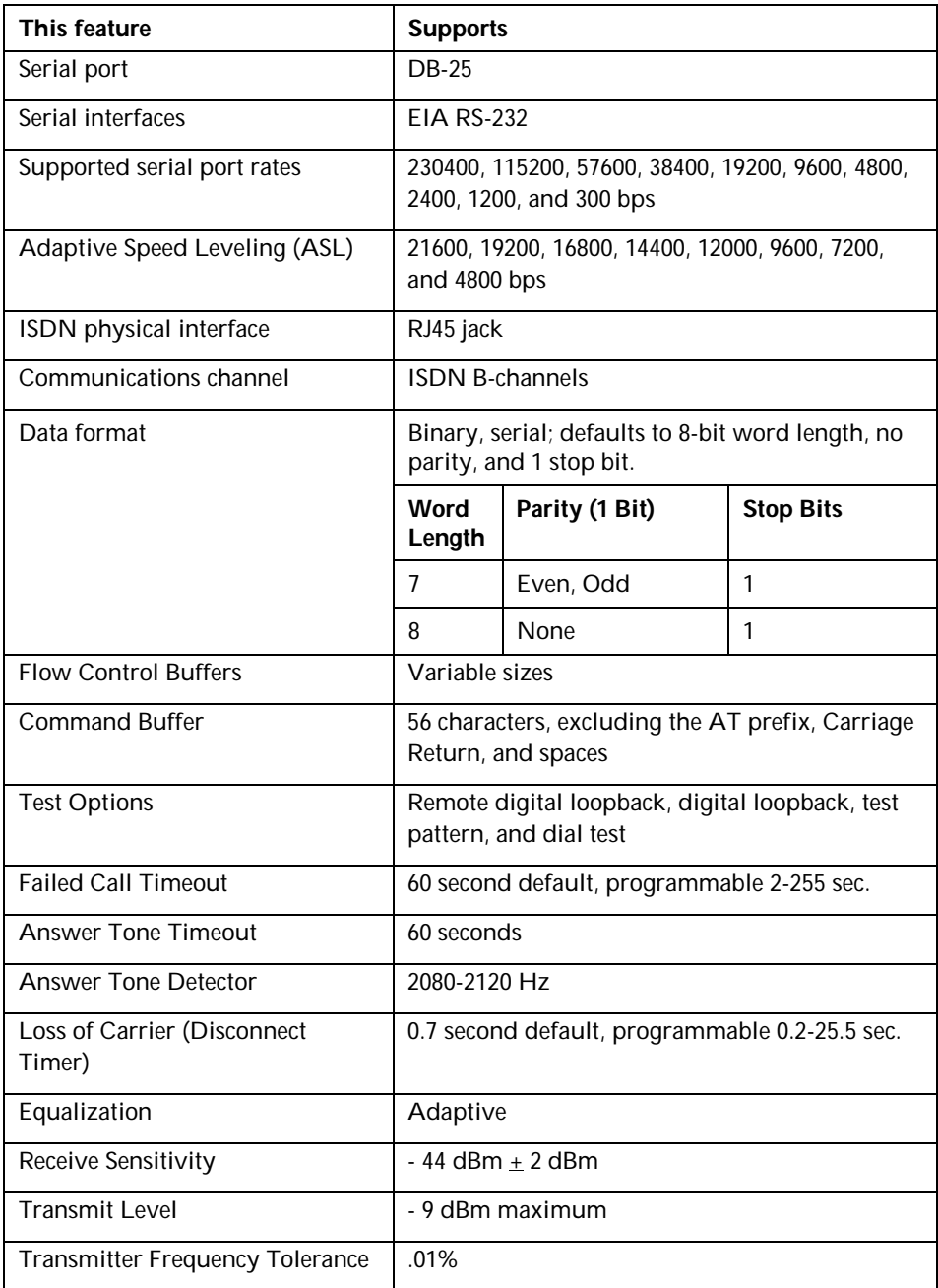

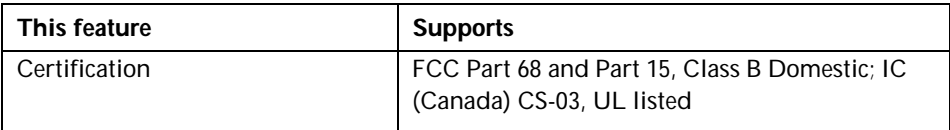

#### **Ringer Equivalence**

Ringer Equivalence Number: **3**

Ringer equivalence is defined as the maximum sum of the REN values for all the analog devices that are attached to the I-modem. Because a typical telephone has a REN value of 0.6, the I-modem can support up to five phones connected through the Analog Device port over short loops.

#### **Power Consumption**

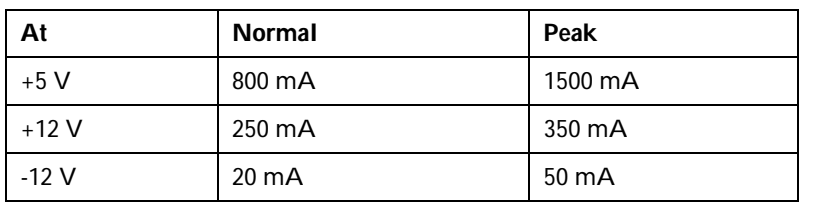

#### **Serial Ports**

Most computers provide a DB-25 or DB-9 port that conforms to the EIA-232 standard. If you are connecting your I-modem to a Macintosh computer, see the section *For Macintosh Computers*.

### **The EIA-232 Interface**

The I-modem's serial port is factory set to signal according to the EIA-232 standard:

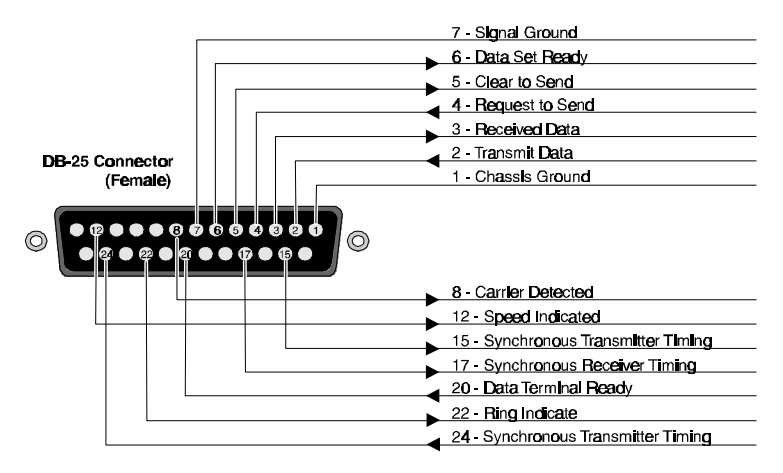

*Figure B.1 Signals at your Courier's Serial Port.*

## **Wiring a DB-25 to DB-9 Cable**

DB-9 connectors for PCs should be wired at the computer end of the cable as shown below.

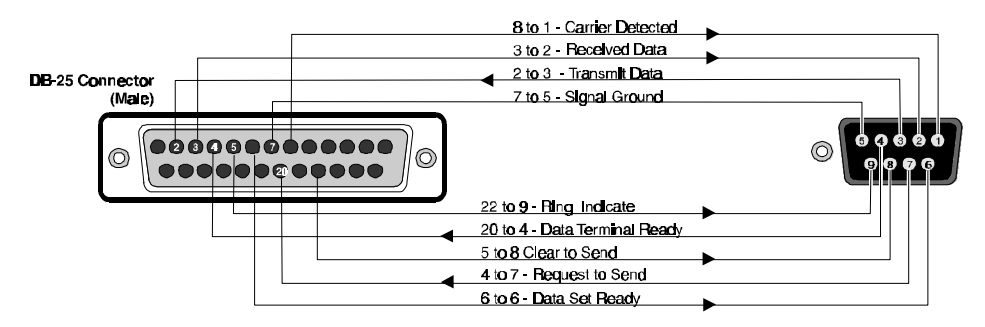

*Figure B.2 Wiring a DB-25 Cable*

#### **Minimum Requirements**

Some computer/terminal equipment supports only a few of your Imodem's EIA-232 signals. The minimum required for your I-modem to operate asynchronously follows:

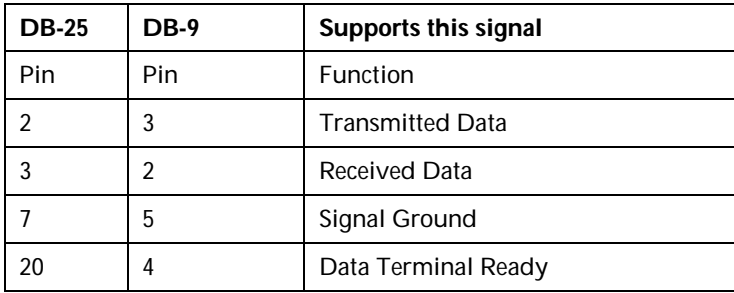

#### **Flow Control Requirements**

If your computer and software support Clear to Send and you wish to use Transmit Data hardware flow control (&H1), Pin 5 (DB-25) or Pin 8 (DB-9) is required.

If your computer and software support Request to Send and you wish to use Received Data hardware flow control (&R2), Pin 4 (DB-25) or Pin 7 (DB-9) is required.

### **For Macintosh Computers**

If you're connecting your I-modem to a Macintosh computer, we strongly recommend that you purchase a hardware handshaking cable to get the most reliable performance.

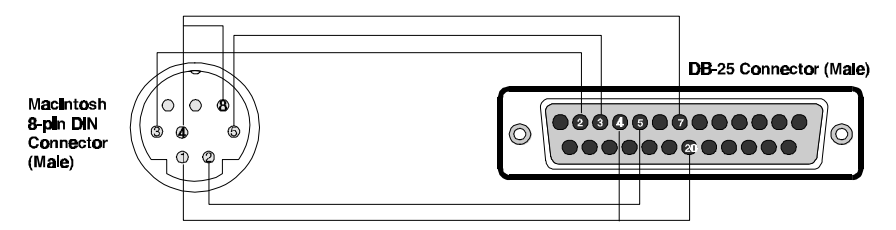

*Figure B.3 Macintosh Computer Cable Pinout*

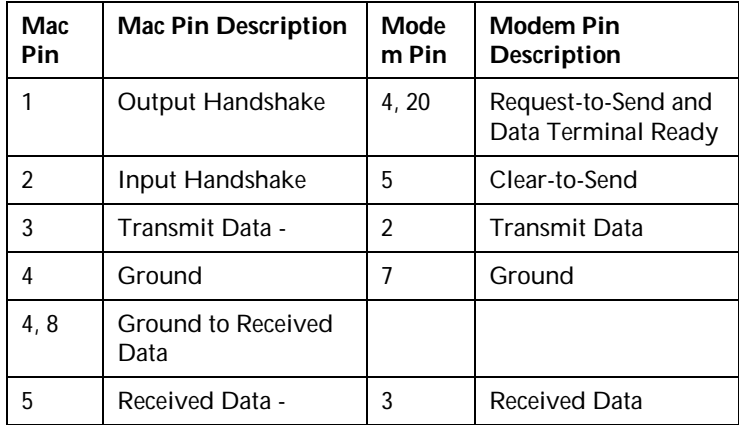

## **Serial Ports (Macintosh modem)**

These are the signals generated or accepted by your I-modem's serial port:

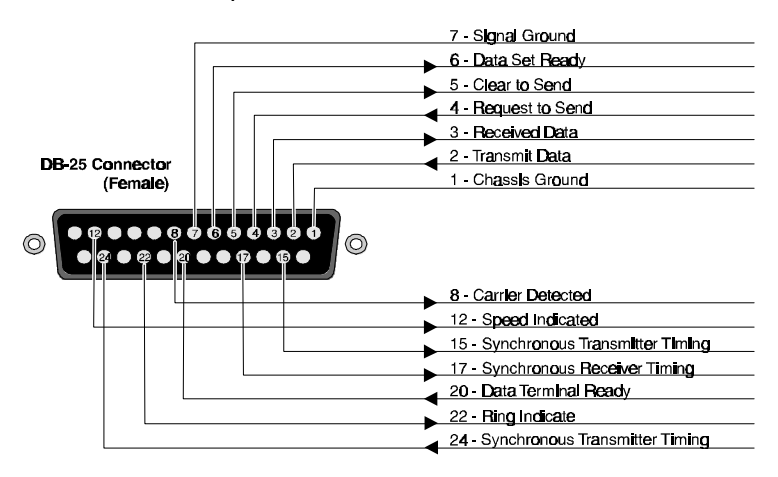

*Figure B.4 Pinouts for your Courier's Serial Port*

## **Appendix C The Serial Port**

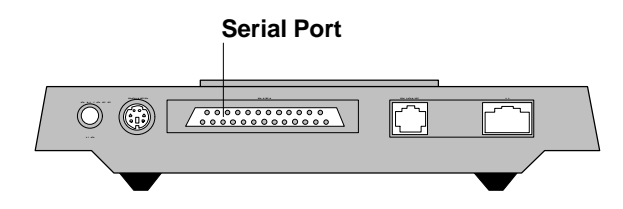

*Figure C-1. Location of the Serial Port.*

## **Choosing a Serial Cable**

Obtain a serial cable. Use the chart below to determine what type of cable to purchase:

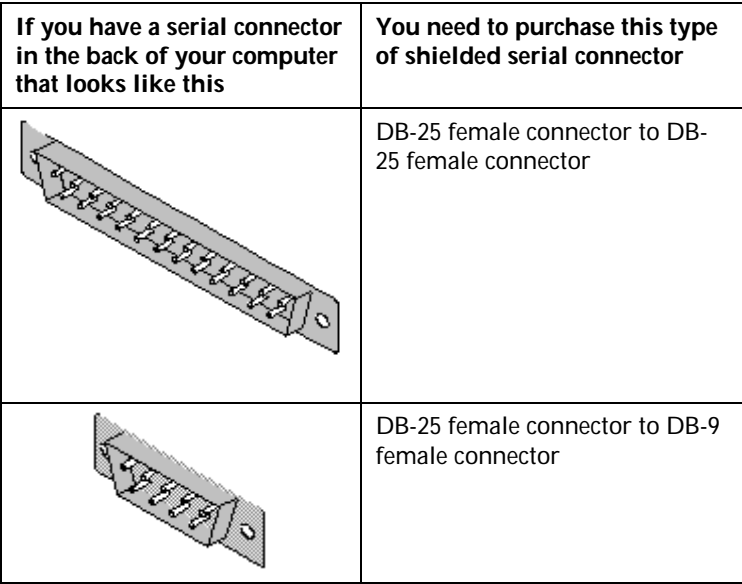

#### **Notes for Macintosh Users**

For top performance, your serial port should support speeds of 115.2 kbps. Most Macintosh serial ports support 57.6 kbps. To make your

serial port operate faster, you may need to install a high-speed serial card designed for the Macintosh, such as a NuBus card.

### **Notes for Mainframe Users**

If you plan to connect your Courier I-modem to a mainframe computer or use your Courier to dial in to a mainframe computer, refer to Synchronous Applications in your Courier *I-modem Command Reference* manual.

## **Macintosh**

These are the signals generated or accepted by the I-modem's serial port:

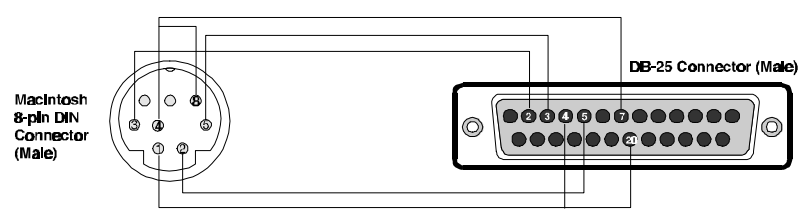

*Figure C-2. Pinouts for the Courier's Serial Port.*

## **Appendix D Warranty**

## **U.S. Robotics Access Corp. Limited Warranty**

## **Terms of the Limited Warranty**

Your U.S. Robotics<sup>®</sup> product is covered by a Limited Warranty. U.S. Robotics warrants that the product that you have purchased from U.S. Robotics or from a U.S. Robotics authorized reseller is free from defects in materials or workmanship during the Limited Warranty period, identified in the chart below, which is effective on the date of purchase.

During the Limited Warranty period, U.S. Robotics will repair or replace the product with the same or a similar model, which may be a remanufactured unit, at U.S. Robotics option, without charge for either parts or labor. Replacement parts assume the remaining warranty of the parts they replace. This Limited Warranty extends only to the original purchaser and is non-transferable.

The chart below identifies the terms of the factory repair/replacement warranty, as well as software/firmware updates and telephone support services included with the U.S. Robotics Limited Warranty.

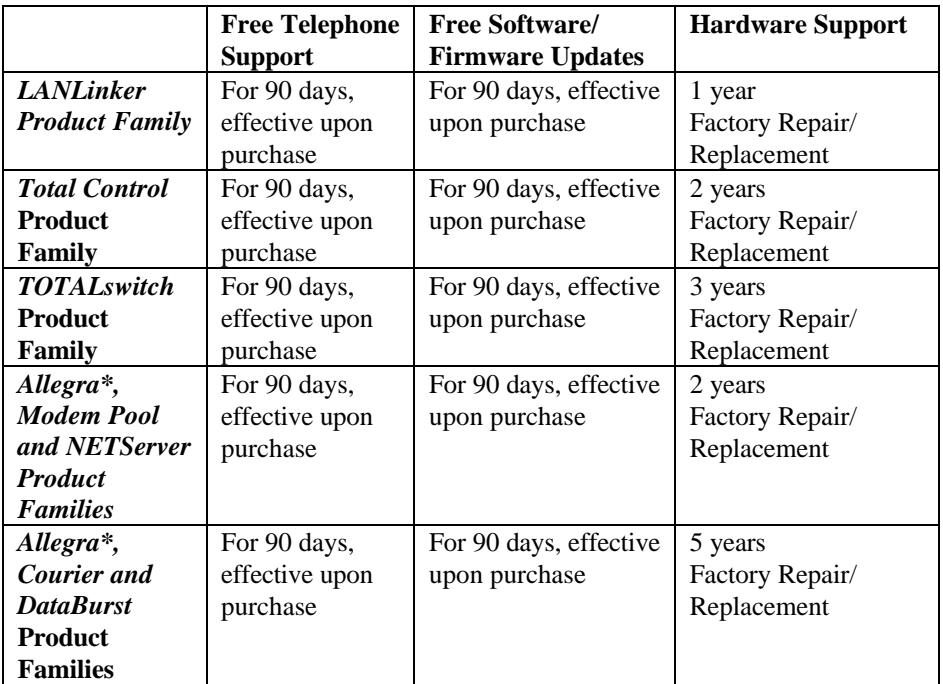

\* The Allegra T1 for Windows NT®, Allegra T1 for NetWare®, Allegra PRI for Windows NT and Allegra PRI for NetWare are covered under a 2-year warranty. All other Allegra products carry a 5-year warranty.

## **What Is NOT Covered By the Limited Warranty**

Items not covered by the Limited Warranty include, but are not limited to, the following:

- Product installation support
- A product purchased from anyone other than U.S. Robotics or a U.S. Robotics authorized reseller
- Routine cleaning, or normal cosmetic and mechanical wear
- A product that is modified, tampered with, misused or subjected to abnormal working conditions, including, but not limited to, lightning and water damage
- Damage from repair or replacement of warranteed parts by anyone other than U.S. Robotics or a U.S. Robotics authorized service provider

THIS LIMITED WARRANTY DOES NOT GUARANTEE YOU UNINTERRUPTED SERVICE. REPAIR OR REPLACEMENT AS PROVIDED UNDER THIS LIMITED WARRANTY IS THE EXCLUSIVE REMEDY OF THE PURCHASER. THIS LIMITED WARRANTY IS IN LIEU OF ALL OTHER WARRANTIES, EXPRESS OR IMPLIED, INCLUDING, BUT NOT LIMITED TO, ANY IMPLIED WARRANT OF MERCHANTABILITY OR FITNESS FOR A PARTICULAR USE OR PURPOSE. U.S. ROBOTICS SHALL IN NO EVENT BE LIABLE FOR ANY SPECIAL, INDIRECT, INCIDENTAL, PUNITIVE OR CONSEQUENTIAL DAMAGES OF ANY KIND OR CHARACTER, INCLUDING, WITHOUT LIMITATION, LOSS OF REVENUE OR PROFITS, FAILURE TO REALIZE SAVINGS OR OTHER BENEFITS, LOSS OF DATA OR USE, DAMAGE TO EQUIPMENT AND CLAIMS AGAINST THE PURCHASER BY ANY THIRD PERSON, EVEN IF U.S. ROBOTICS HAS BEEN ADVISED OF THE POSSIBILITY OF SUCH DAMAGES.

#### **Jurisdiction Laws**

This Limited Warranty gives you specific legal rights. You may have others, which vary from jurisdiction to jurisdiction. Some jurisdictions do not allow limitations on duration of an implied warranty, or the exclusion or limitation of incidental or consequential damages, so the above exclusion or limitation may not apply to you.

 1997 U.S. Robotics. All rights reserved. U.S. Robotics and the U.S. Robotics logo are registered trademarks of U.S. Robotics. Total Control, TOTALswitch, Allegra, Courier and DataBurst are trademarks of U.S. Robotics. Microsoft and Windows NT are registered trademarks of Microsoft Corporation. Novell and NetWare are registered trademarks of Novell, Inc.

## **How To Access Your Warranty Services**

#### **Telephone Support**

#### **Warranty**

For 90 days, effective upon product purchase, you will have access to our technical support analysts. To obtain telephone support under the conditions of this Limited Warranty, call the appropriate U.S. Robotics number.

#### **North America**

1-800-231-8770 (toll free) Monday - Friday 7. a.m. - 8 p.m. Central Standard Time

#### **Europe, Middle East, Africa**

353-1-205-7700 Monday - Friday 9 a.m. - 7 p.m Central European Time

## **All Other Locations**

1-847-797-6600 Monday - Friday 7 a.m. - 8 p.m. Central Standard Time

#### **What Information Should I Have Ready Before Calling For Support?**

To enable U.S. Robotics to respond to your inquiry as efficiently and effectively as possible, please have available as much of the following general and productspecific information as possible before calling for support.

#### **General Information**

- $\sqrt{\ }$  Serial number and part number
- (both are contained within the barcode affixed to the unit)
- $\sqrt{\ }$  Product model name and number
- $\sqrt{\phantom{a}}$  Detailed, specific questions

#### **Product-Specific Information**

- $\sqrt{\phantom{a}}$  Applicable error messages
- $\sqrt{\phantom{a}}$  Add-on boards or hardware
- $\sqrt{\ }$  Third-party hardware or software
- $\sqrt{\ }$  Operating system type and revision level

#### **Telephone Support Options**

Customers who require telephone support beyond 90 days from the purchase date will be referred to a U.S. Robotics sales representative to establish a service contract, if desired.

#### **Software/Firmware Updates**

#### **Warranty**

For 90 days, effective upon product purchase, you will have access to U.S. Robotics' Systems Software/Firmware Updates from the U.S. Robotics' Network Systems Division web site: *http://totalservice.usr.com*

#### **Software/Firmware Update Options**

Customers who require Software/Firmware updates beyond 90 days from the purchase date will be referred to a U.S. Robotics sales representative to establish a service contract, if desired.

#### **Hardware Support Warranty**

During the applicable Limited Warranty period, if U.S. Robotics determines your product requires servicing, you will be given a Service Repair Order (SRO) number to help us track your Limited Warranty request. Once you have received your SRO number, mail the product, postage prepaid and insured, to the below-listed shipping address. Please make sure your SRO number is clearly visible on the outside of the package and be sure to pack your unit securely.

Call the appropriate U.S. Robotics number, listed below, for Hardware Support of your product.

#### **North America**

1-800-231-8770 (toll free) Monday - Friday 7. a.m. - 8 p.m. Central Standard Time

#### **Europe, Middle East, Africa**

353-1-205-7700 Monday - Friday 9 a.m. - 7 p.m Central European Time

#### **All Other Locations**

1-847-797-6600 Monday - Friday 7 a.m. - 8 p.m. Central Standard Time

#### **Shipping Checklist - Did You Include:**

- 
- √ Your Name<br>√ Your Comp:<br>√ Return Ship Your Company's Name
- √ Return Shipping Address
- $\sqrt{\ }$  A Contact Telephone Number  $\sqrt{\ }$  Serial Number and Part Numb
- Serial Number and Part Number (both are contained within the barcode attached to the unit)<br> $\sqrt{\phantom{a}}$  Brief Problem Descri
- √ Brief Problem Description

#### **Shipping Address**

#### **North America and Locations Outside of Europe, Middle East, Africa**

U.S. Robotics ATTN: SRO Receiving 1800 W. Central Rd. Mt. Prospect, IL 60056-2293

#### **Europe, Middle East, Africa**

U.S. Robotics Services, Ltd. ATTN: RMA Department 5 Richview Office Park Clonskeagh, Dublin 14 SRO#Ireland

#### **Hardware Support Options**

Customers who require out-of-warranty hardware support will be referred to a U.S. Robotics sales representative to establish a service contract, if desired.

#### **Notices**

## **FCC Registration**

FCC15: CJE-0263 FCC 68: CJEUSA-73130-FA-E

#### **Connecting to the Telephone Company's Lines**

The telephone company may request the telephone number(s) to which your Courier is connected and the FCC information printed above.

If your Courier is malfunctioning, it may affect the telephone lines. In this case, disconnect your Courier until the source of the difficulty is traced.

#### **FCC Notice: Radio and Television Interference**

This equipment has been tested and found to comply with the limits for a Class B digital device, pursuant to Part 15 of the FCC Rules. These limits are designed to provide reasonable protection against harmful interference in a residential installation. This equipment generates, uses, and can radiate radio frequency energy and, if not installed and used in accordance with the instructions, may cause harmful interference to radio communications. However, there is no guarantee that interference does not occur in a particular installation. If this equipment does cause harmful interference to radio or television reception, which can be determined by turning the equipment off and on, the user is

encouraged to try to correct the interference by one or more of the following measures:

- Reorient or relocate the receiving antenna.
- Increase the separation between the equipment and receiver.
- Connect the equipment into an outlet on a circuit different from that to which the receiver is connected.
- Consult the dealer or an experienced radio/TV technician for help.

## **IC (Industry Canada)**

This digital apparatus does not exceed the Class B limits for radio noise emissions from digital apparatus set out in the radio interference regulations of Industry Canada (formerly Canadian Department of Communications).

Le présent appareil numérique n'émet pas de bruits radio-électriques dépassant les limites applicables aux appareils numériques de la classe B prescrites dans le Règlement sur le brouillage radioélectrique édicté par Industrie Canada (antérieurement le ministère des Communications du Canada).

The Industry Canada (formerly DOC) label identifies certified equipment. This certification means that the equipment meets certain telecommunications network protective, operational, and safety requirements. The department does not guarantee the equipment will operate to a user's satisfaction.

Before installing this equipment, make sure you are permitted to connect it to the facilities of the local telecommunications company. You must also install the equipment using an acceptable method of connection. In some cases, you may also extend the company's inside wiring for single line individual service by means of a certified connector assembly (telephone extension cord). You should be aware, however, that compliance with the above conditions may not prevent degradation of service in some situations.

Repairs to certified equipment should be made by an authorized Canadian maintenance facility designated by the supplier. Any repairs or alterations made by a user to this equipment, or equipment malfunctions, may give the telecommunications company cause to request the user to disconnect the equipment.

For your own protection, make sure that the electrical ground connections of the power utility, telephone lines, and internal metallic water pipe system, if present, are connected together. This precaution may be particularly important in rural areas.

**Warning:** Do not attempt to make such connections yourself; contact the appropriate electric inspection authority or electrician.
#### **UL Listed Accessory**

Your internal Courier modem is a UL listed accessory. It must be used with a UL listed computer.

# **Appendix E Index**

### **&**

&F0, 4-7 &N, 14-1, 14-4 &U, 14-1, 14-5

#### **5**

56 kbps, 1-5

# **A**

AA LED blinking, 13-1 AA LED off, 13-1 AA LED on, 13-1 Adaptive Speed Leveling, 1-5 advanced commands, 1-1 AIX, 10-1 All Digits At Once dialing method, 6-5 Analog Device Channel call type, 6-5 dialing method, 6-5 DN, 7-4 SPID, 6-5, 7-4 TEI, 6-6, 7-4 Analog Device port, 1-4 Analog Modem or Fax call type, 6-5 AppleTalk Remote Access (ARA), 9-1 ARQ/FAX LED blinking, 13-2 ARQ/FAX LED flashing, 13-2 ARQ/FAX LED off, 13-2 ARQ/FAX LED on, 13-2 Ascend compression, 2-7 ASL, 1-5 asynchronous-to-synchronous PPP conversion, 2-6 AT&T 5ESS Custom, 6-8 ATI7 screen, 14-2 audio port volume, 6-6 authentication, 9-3 Automatic Service Choice, 2-7, 6-4

### **B**

Basic Rate Interface, 2-2 Bellcore capability packages, 3-2 Bellcore SR-NWT 1953, 7-6 BRI, 2-2 BRI-line signals, 2-4 bus configuration, 6-6

### **C**

cable DB-25 to DB-9, B-7 hardware handshaking, B-8 serial, 5-1 call routing, incoming modem/fax, 6-6, 7-9 call type Analog Device Channel, 6-5 Data Channel, 6-4, 7-6 CD LED off, 13-1, 13-2 CD LED on, 13-1, 13-2 central office switch protocol, 6-6, 7-3 central-office switch, 3-2 clear-channel synchronous, 2-8, 6-4 clock frequency, 14-2 COM port names for Linux, 10-5 requirement, 4-3 standard settings, 10-4 *Command Reference Guide*, *4-2*, 5-1 compression, 2-7 compression protocols, B-3 ConfigPPP, 9-3 Configuration Manager installing, 6-2 using, 6-3 configuring ConfigPPP dialer, 9-3 configuring MacTCP, 9-2 configuring the I-modem using Configuration Manager, 6-1

*Connections* CD-ROM, 1-1, 4-2, 5-1, 8-2, 10-3 contacting U.S. Robotics, 1-1 contents of package, 4-2, 5-1 Control Panel, 8-4, 8-5, 8-7 controlling link speeds, 14-4 controlling x2, 14-3 CSU/DSU, 12-2 Custom, AT&T 5ESS, 6-8

# **D**

Data Channel call type, 6-4, 7-6 DN, 7-5 SPID, 6-2, 6-4, 7-1 TEI, 6-5 data compression, 1-5 data compression protocols, B-3 DB-25, 5-4, B-5, B-7, C-1 DB-9, B-5, B-7, C-1 DB-9 connector, B-7 default DIP switches, internal, 12-3 default jumper settings, 12-6 dial security, 1-2 dialing methods for the Analog Device Channel, 6-5 dialing protocols, B-3 dialing with ConfigPPP, 9-3 Dial-Up Networking, 8-4 DUN, 8-1, 8-4, 8-5, 8-6, 8-8, 8-9, 8-11 digital telephone lines, 5-1 DIP Switches, external modem, 12-1 DIP switches, internal modem, 12-3 Directory Number, 3-3 DN, 3-3 Analog Device Channel, 7-4 Data Channel, 6-4, 7-5 domain name server, 9-2 DUN, 8-4 dynamic TEI assignment, 3-2

## **E**

EIA-232, B-6 error control protocols, B-3 Exit button, 6-7 expansion slot, 4-8

## **F**

fax, 1-5 protocols, B-3 fax-on-demand service, 1-1 FCC notice, D-7 flash memory, 1-2 flow control, B-7 Free PPP, 9-1

# **H**

hardware handshaking cable, 9-1, B-8 highest possible connect speed, 14-4 how to tell if x2 is enabled in your modem, 14-2 how to use this guide, 1-1

## **I**

I11, 14-7 I7, 14-1 IC notices, D-8 incoming modem/fax call routing, 6-6 incorrect SPID, 6-7 INF file, 4-2, 5-1, 8-2, 8-3, 10-2 inserting the modem, 4-8 installation procedure, 5-4 installation, external Courier, 5-1 installing dial-up TCP/IP support, 8-7 installing external Courier, 5-1 installing INF in Windows NT, 10-2 installing MacPPP Dialer, 9-2 installing the Configuration Manager, 6-2 installing the latest software, 8-4 installing your Courier, 4-8 Integrated Services Digital Network, 2-1 Internet access, 9-1 IPX/SPX Compatible, 8-10 IRQ requirement, 4-3 ISDN benefits of, 2-2 defined, 2-2 ISDN BRI service, 3-2 ISDN service provider, 3-2 ISP, 8-1, 8-4, 8-8, 8-11, 8-12, 8-13, 9-1, 9- 2, 9-3 I-team, 3-1

*Courier I-modem Getting Started Guide*

# **J**

JACK, external modem, 5-4 jumper settings, default, 12-6

# **L**

LEDs, 5-2, 7-7 Link Diagnostics screen, 1-4 Linux, 10-1, 10-5 loopback testing, 1-2 lowest possible connect speed, 14-5

#### **M**

Mac OS, 9-1 Macintosh computers cabling, B-8 communications, 9-1 Macintosh modem initialization string, 9-1 MacPPP, 9-1 MacTCP, 9-1 Microsoft compression, 2-7 minicom, 10-5 MNP error control, 1-5 MNP Level 5 compression, 1-5 modem port, 5-3, 5-4 MP-PPP, 2-7 MR LED flashing, 13-2 MR LED on, 13-2 MS-DOS, 10-1, 10-3 multilink PPP, 2-7 multipoint bus configuration, 3-2, 6-9, 7-8

#### **N**

NetBEUI, 8-10 notices, D-7 NuBus, C-2 NWT 1953, 7-6

#### **O**

OS/2, 10-1, 10-4

#### **P**

package contents, 4-2, 5-1 PHONE, external modem, 5-4

pinouts for serial port, B-9, C-2 Plug and Play, 1-2, 4-3, 8-1, 12-4 point-to-point bus configuration, 6-9, 7-8 Point-to-Point Protocol (PPP), 9-1 possible connect speeds, 14-5 power consumption, B-5 PPP dialer, 9-1 PPP/MP-PPP spoofing, 2-7 printer port, 5-3, 5-4 protocols, B-1

### **R**

RapidComm, 4-2, 5-1, 10-3 RD LED flashing, 13-2 RD LED off, 13-2 remote configuration, 1-2 REN, B-5 Ringer Equivalence, B-5 routing incoming modem calls, 7-9 RS LED off, 13-2 RS LED on, 13-2

#### **S**

S58, 14-1 Save button, 6-6 SD LED flashing, 13-2 SD LED off, 13-2 security features, 1-2 serial cable, 5-1 Serial Line Internet Protocol (SLIP), 9-1 serial port pinouts for, C-2 serial port, pinouts for, B-9 Service Profile Identifier, 3-3 set a specific COM Port, 12-6 set a specific IRQ, 12-6 setserial command for Linux, 10-5 Speech call type, 6-5 SPID, 3-3 Analog Device Channel, 6-5, 7-4 Data Channel, 6-2, 6-4, 7-1 spoofing, PPP/MP-PPP, 2-7 Stac LZS compression, 2-7 Standard Analog dialing method, 6-5 standard COM port settings, 10-4 standards compatibility, B-1 status indicators, 5-2, 7-7 switch protocol type, 6-6, 7-3

SYN LED blinking, 13-2 SYN LED off, 13-2 SYN LED on, 13-2

# **T**

TCP/IP, 8-4, 8-5, 8-7, 8-10, 8-11, 8-12 Technical Support, 1-1 TEI Analog Device Channel, 6-6, 7-4 Data Channel, 6-5 terminal mode, 6-8, 7-2 Test button, 6-6 test call, 6-8 testing, 6-8, 7-6 testing your Courier, 1-2, 4-11 TR LED off, 13-2 troubleshooting x2 connections, 14-7 TurboPPP, 2-6, 6-4

# **U**

U.S. Robotics BBS, 1-1 U.S. Robotics I-team, 3-1 U.S. Robotics on Compuserve, 1-1 U.S. Robotics web site, 1-1 UART, 4-3 Universal Connect, 2-7, 6-4 UNIX, 10-1 using DIP switches, 12-4 using MS-DOS, 10-3 using this guide, 1-1

#### **V**

V. protocols, B-1 V.110 rate adaptation, 2-7, 6-4 V.120 rate adaptation, 2-7, 6-4 V.34, B-2 V.42*bis* compression, 1-5 V.Everything, defined, 1-5 verifying operation, 4-11 Viewing LEDs, 13-1 Voice/Data switch, 5-2 volume control, 5-2 volume of audio port, 6-6

#### **W**

Warp, 10-4 Windows, 10-1 3.1, 10-1 3.11, 10-1 95, 8-1 for Workgroups, 10-1 Windows 3.x, 10-1 Windows 95, 1-2, 8-1, 8-2, 8-3, 8-4, 8-6, 8- 7 Windows 95 Dial-Up Networking, 8-4 Windows NT, 10-1

## **X**

x2, 1-5, B-2 x2 result codes, 14-8